The essentials of imaging

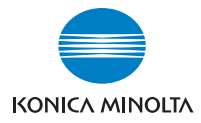

# bizhub 180

### **User's Guide**

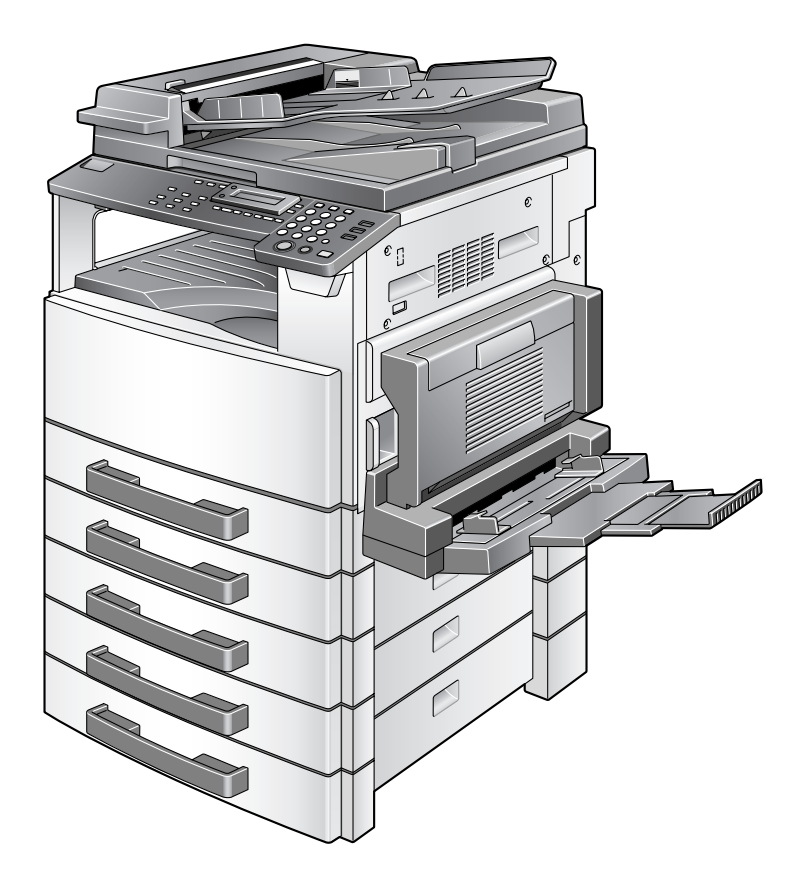

### **Contents**

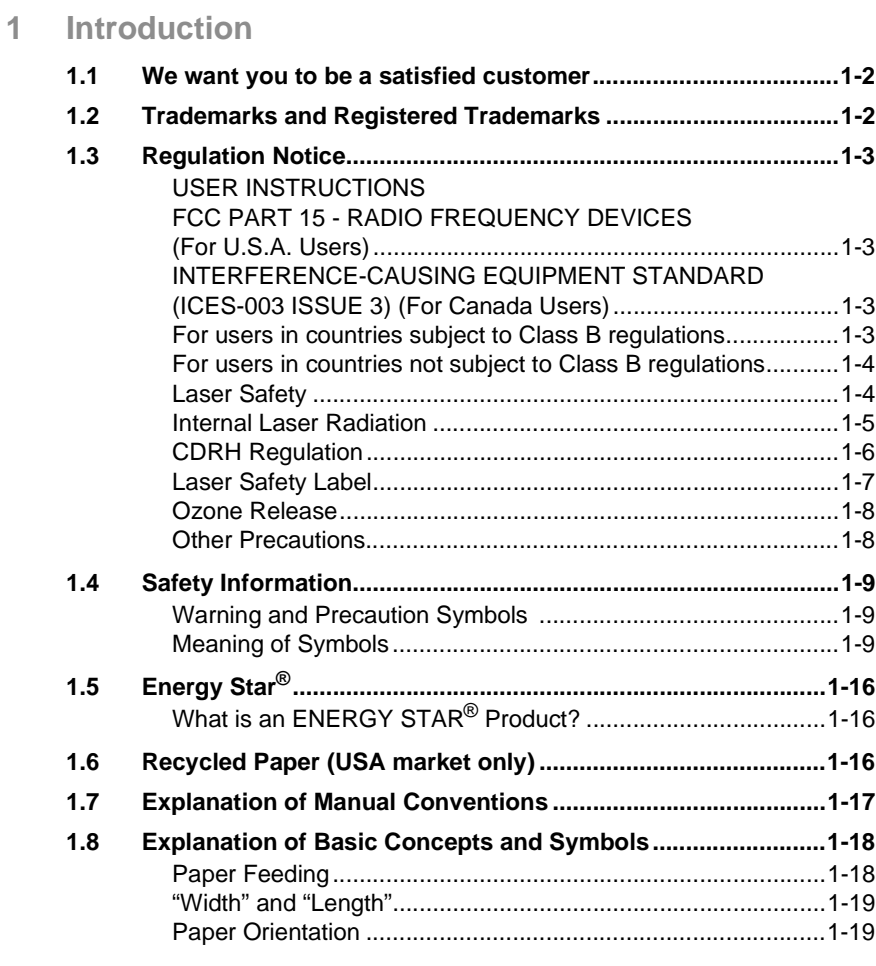

### **[2 Precautions](#page-29-0)**

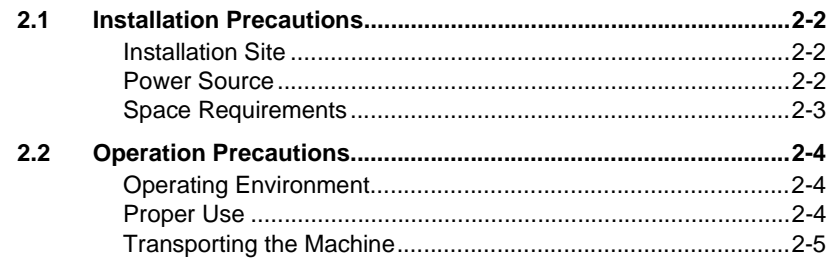

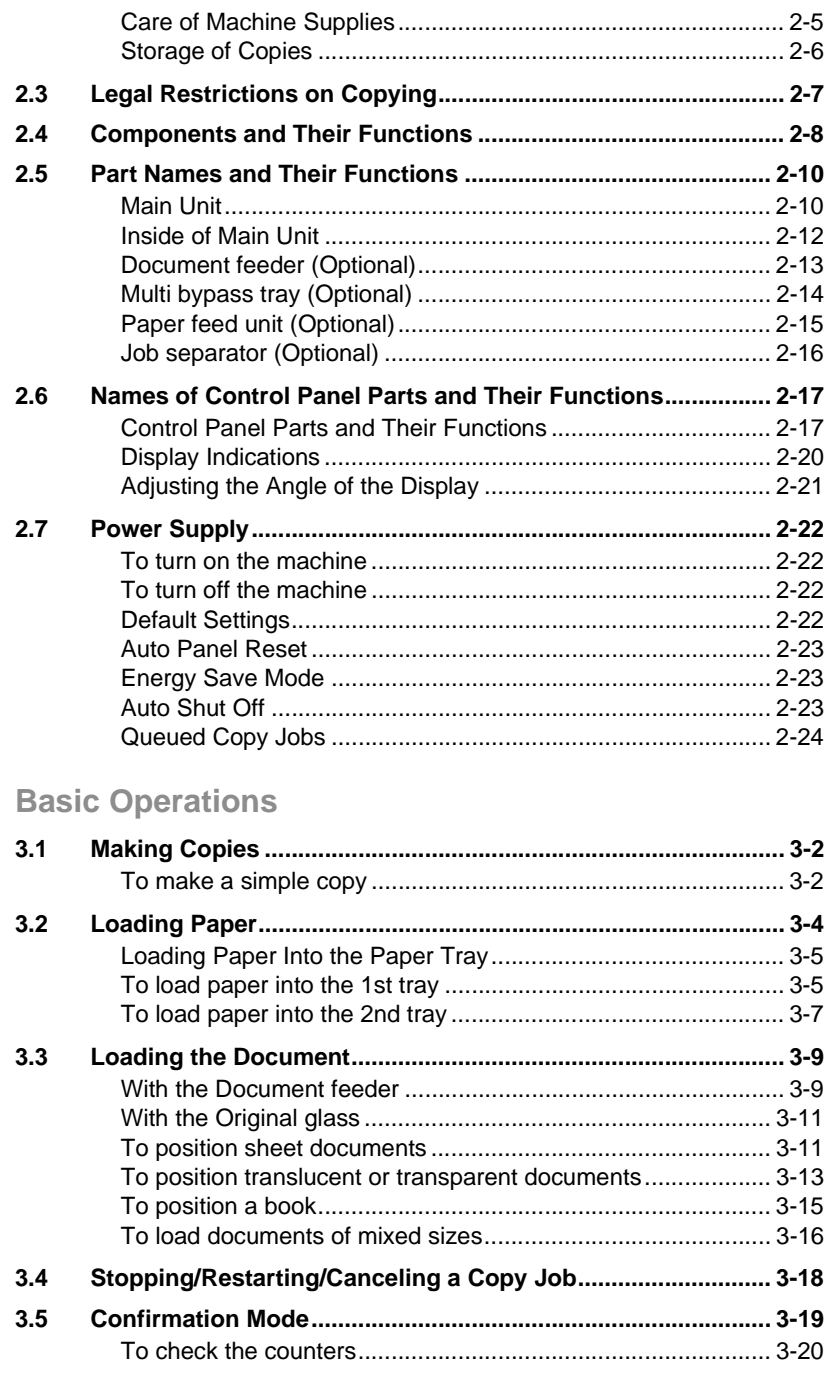

3

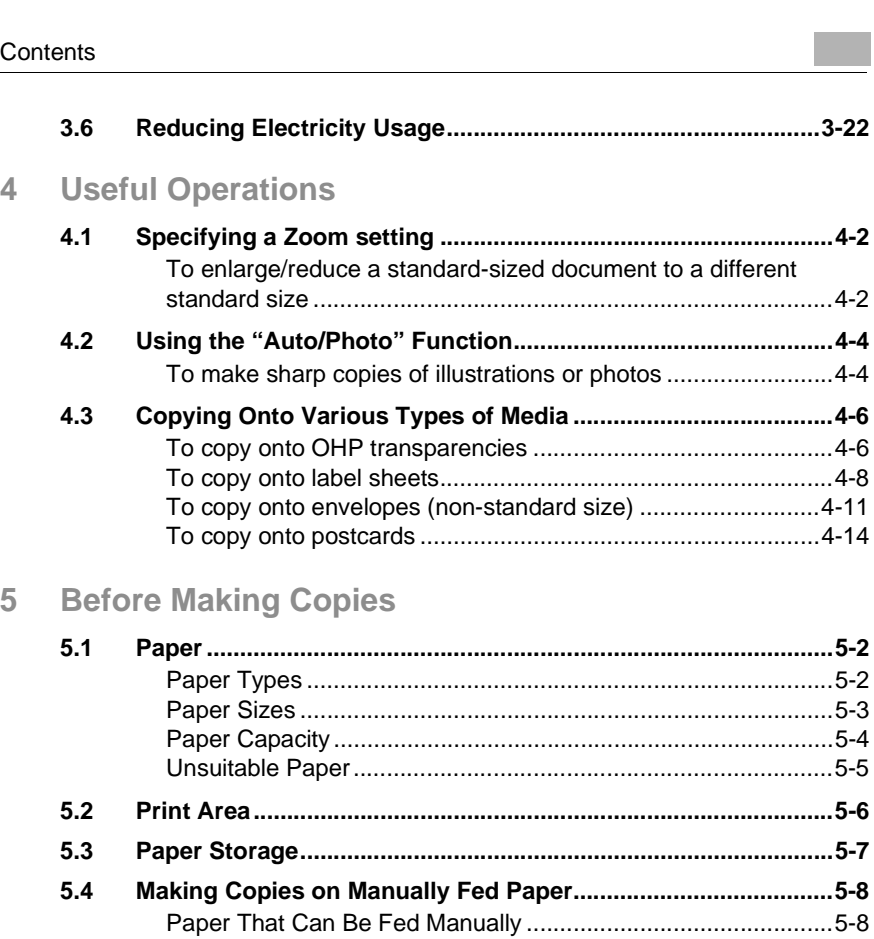

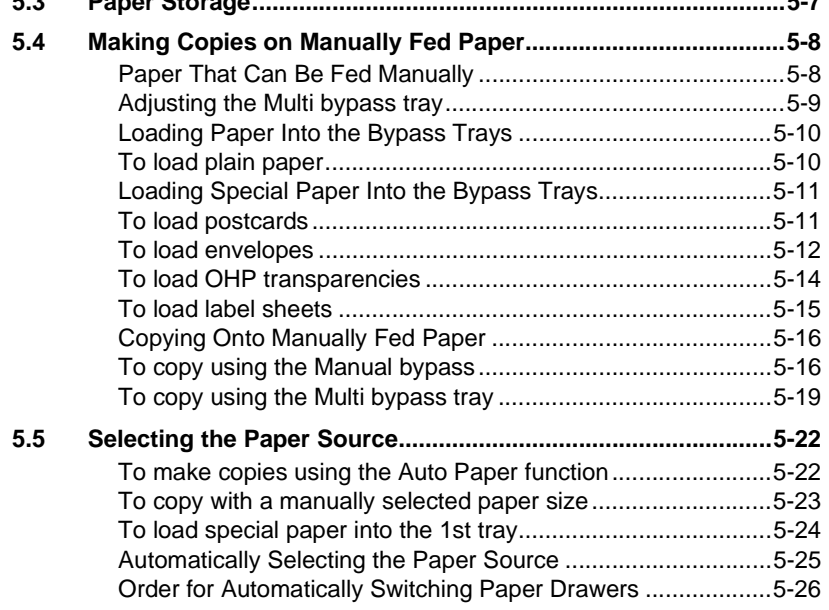

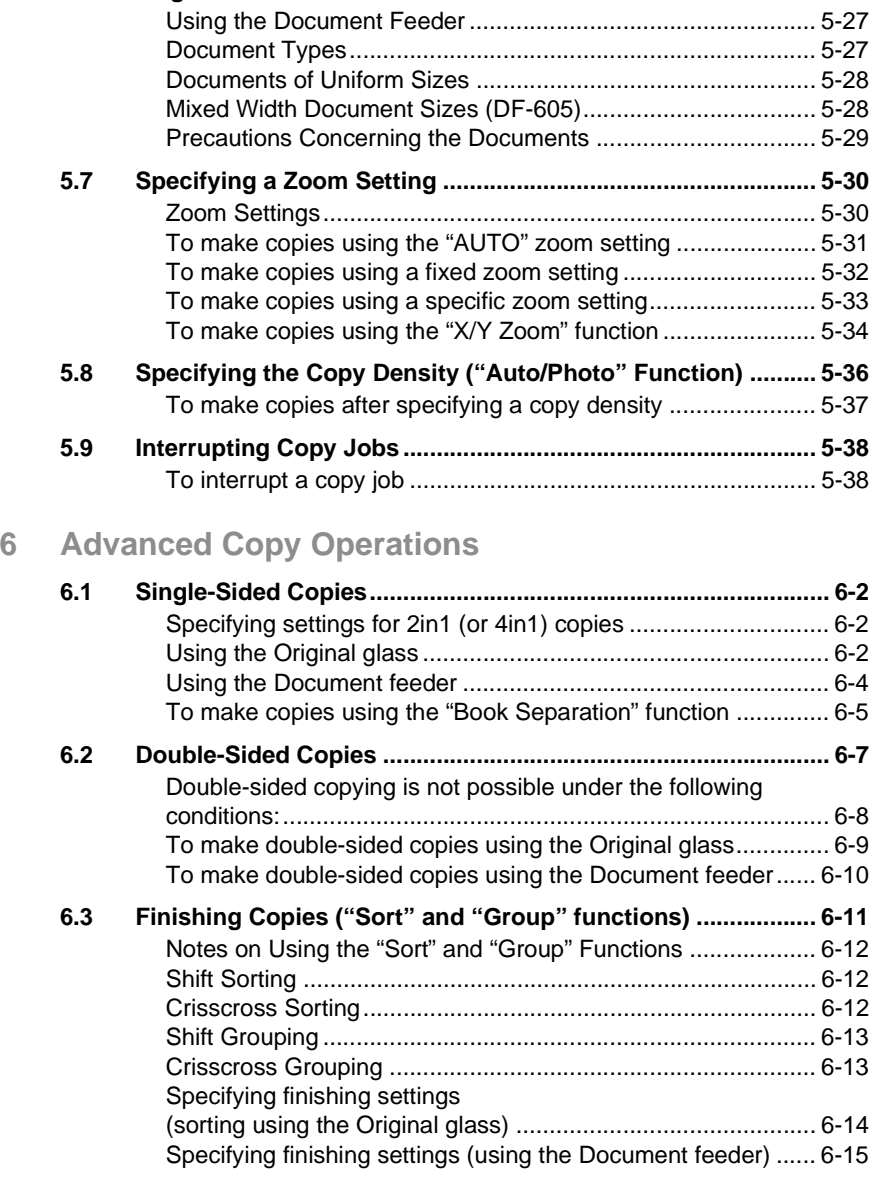

**[5.6 Original Documents ................................................................... 5-27](#page-119-0)**

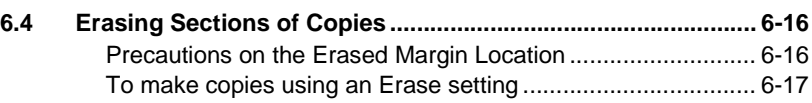

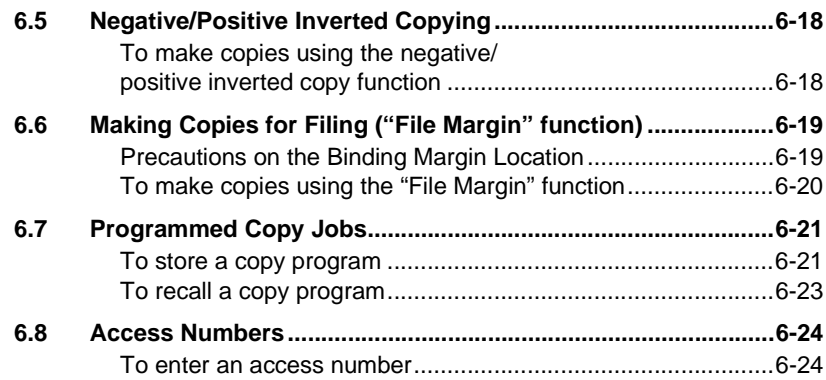

### **[7 Utility Mode – Copy Functions](#page-157-0)**

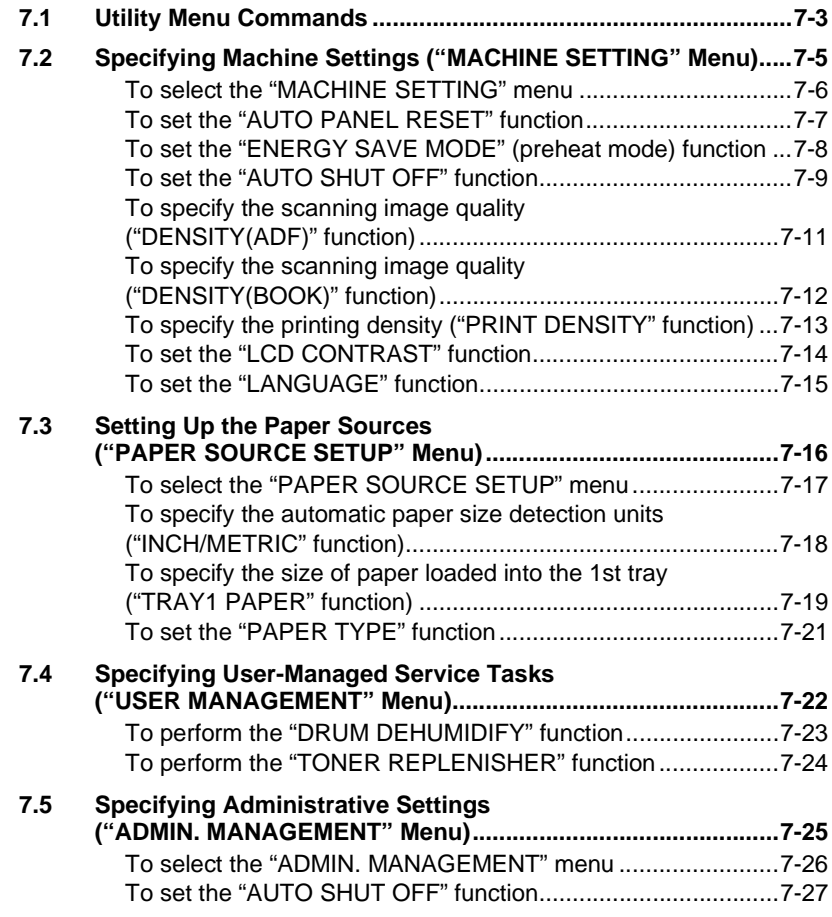

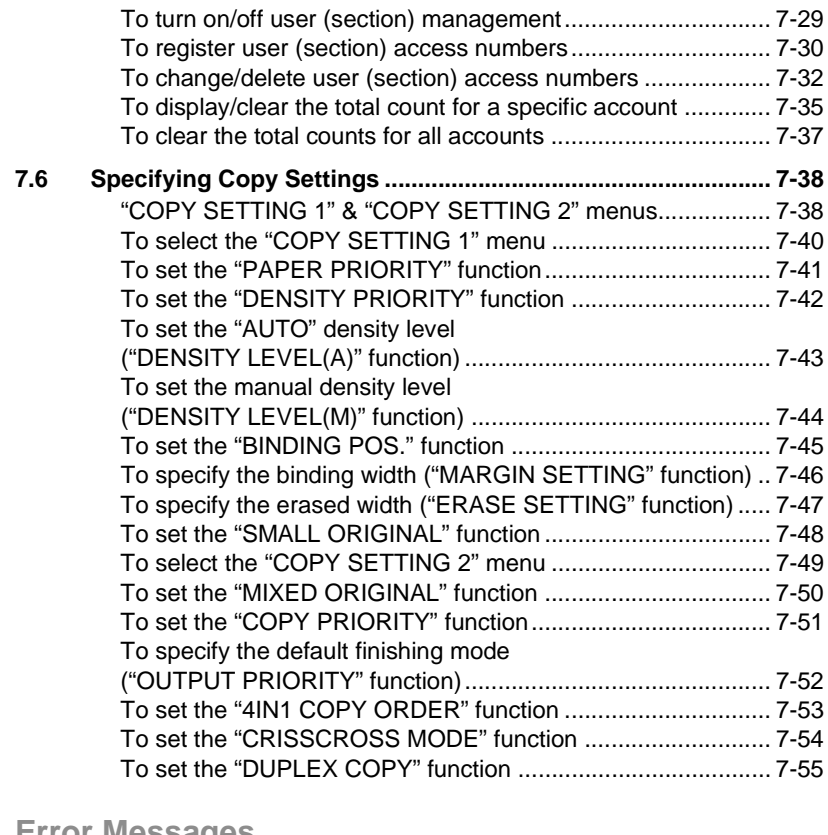

### **[8 Error Messages](#page-211-0)**

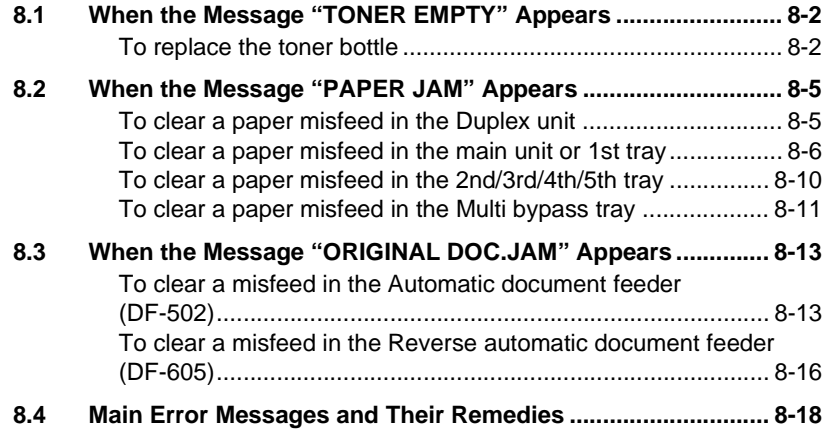

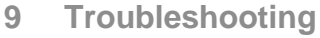

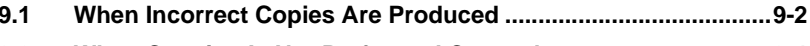

 $9.2$ 

### 10 Appendix

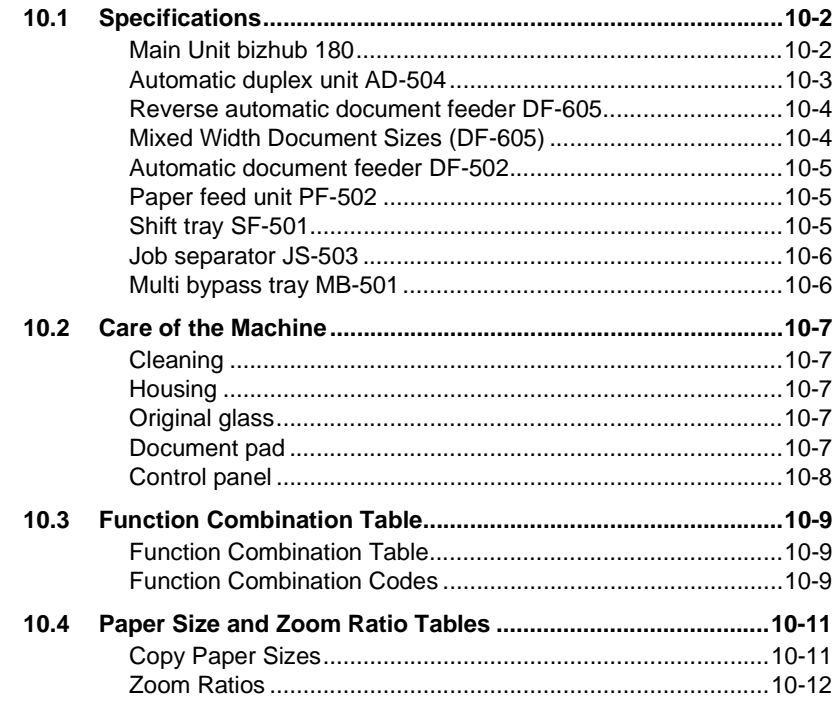

### 11 Index

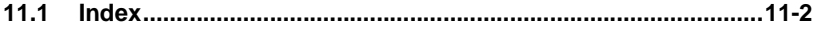

## <span id="page-9-0"></span>**1** *1Introduction*

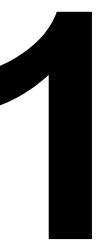

### <span id="page-10-0"></span>**1.1 We want you to be a satisfied customer**

Thank you for choosing the bizhub 180.

This user manual describes the functions, operating procedures, precautions, and basic troubleshooting for the bizhub 180.

Before using this machine, be sure to read the user manual thoroughly in order to ensure that you use the machine efficiently. After you have gone through user's guide, store it in the holder and keep it handy at all times.

Note that some of the illustrations of the machine used in the user manual may be different from what you actually see on your machine.

### <span id="page-10-1"></span>**1.2 Trademarks and Registered Trademarks**

KONICA MINOLTA, KONICA MINOLTA Logo, and The essentials of imaging are registered trademarks or trademarks of KONICA MINOLTA HOLDINGS, INC.

PageScope and bizhub are registered trademarks or trademarks of KONICA MINOLTA BUSINESS TECHNOLOGIES, INC.

Netscape Communications, the Netscape Communications logo, Netscape Navigator, Netscape Communicator, and Netscape are trademarks of Netscape Communications Corporation.

PageScope Box Operator:

This software is based in part on the work of the Independent JPEG Group.

Compact-VJE Copyright 1986-2003 VACS Corp.

### <span id="page-11-1"></span><span id="page-11-0"></span>**USER INSTRUCTIONS FCC PART 15 - RADIO FREQUENCY DEVICES (For U.S.A. Users)**

NOTE: This equipment has been tested and found to comply with the limits for a Class A digital device, pursuant to Part 15 of the FCC Rules.

These limits are designed to provide reasonable protection against harmful interference when the equipment is operated in a commercial environment. This equipment generates, uses and can radiate radio frequency energy and, if not installed and used in accordance with the instruction manual, may cause harmful interference to radio communications. Operation of this equipment in a residential area is likely to cause harmful interference in which case the user will be required to correct the interference at his own expense.

WARNING: The design and production of this unit conform to FCC regulations, and any changes or modifications must be registered with the FCC and are subject to FCC control. Any changes made by the purchaser or user without first contacting the manufacturer will be subject to penalty under FCC regulations.

This device must be used with shielded interface cables. The use of non-shielded cable is likely to result in interference with radio communications and is prohibited under FCC rules.

### <span id="page-11-2"></span>**INTERFERENCE-CAUSING EQUIPMENT STANDARD (ICES-003 ISSUE 3) (For Canada Users)**

This Class A digital apparatus complies with Canadian ICES-003.

Cet appareil numérique de la classe A est conforme à la norme NMB-003 du Canada.

### **For users in countries subject to Class B regulations**

<span id="page-11-3"></span>This device must be used with shielded interface cables. The use of non-shielded cable is likely to result in interference with radio communications and is prohibited under CISPR 22 rules and local rules.

### <span id="page-12-0"></span>**For users in countries not subject to Class B regulations**

#### **WARNING**

This is a Class A product. In a domestic environment this product may cause radio interference in which case the user may be required to take adequate measures.

This device must be used with shielded interface cables. The use of non-shielded cable is likely to result in interference with radio communications and is prohibited under CISPR 22 rules and local rules.

### <span id="page-12-1"></span>**Laser Safety**

This is a digital machine which operates using a laser. There is no possibility of danger from the laser provided the machine is operated according to the instructions in this manual.

Since radiation emitted by the laser is completely confined within protective housing, the laser beam cannot escape from the machine during any phase of user operation.

This machine is certified as a Class 1 laser product: This means the machine does not produce hazardous laser radiation.

### <span id="page-13-0"></span>**Internal Laser Radiation**

Maximum Average Radiation Power: 6.32 µW at the laser aperture of the print head unit.

Wavelength: 770-795 nm

This product employs a Class 3b laser diode that emits an invisible laser beam.

The laser diode and the scanning polygon mirror are incorporated in the print head unit.

The print head unit is NOT A FIELD SERVICE ITEM:

Therefore, the print head unit should not be opened under any circumstances.

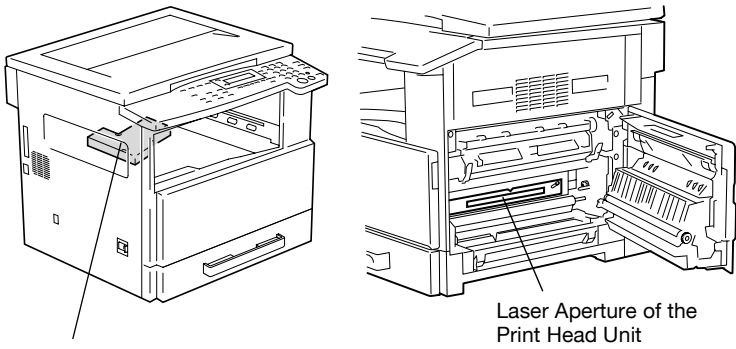

Print Head

### <span id="page-14-0"></span>**CDRH Regulation**

This machine is certified as a Class 1 Laser product under Radiation Performance Standard according to the Food, Drug and Cosmetic Act of 1990. Compliance is mandatory for Laser products marketed in the United States and is reported to the Center for Devices and Radiological Health (CDRH) of the U.S. Food and Drug Administration of the U.S. Department of Health and Human Services (DHHS). This means that the device does not produce hazardous laser radiation.

### **CAUTION**

Use of controls, adjustments or performance of procedures other than those specified in this manual may result in hazardous radiation exposure.

This is a semiconductor laser. The maximum power of the laser diode is 5 mW and the wavelength is 770-795 nm.

### **For European Users**

### **CAUTION**

Use of controls, adjustments or performance of procedures other than those specified in this manual may result in hazardous radiation exposure.

This is a semiconductor laser. The maximum power of the laser diode is 5mW and the wavelength is 770-795 nm.

### **For Denmark Users**

### **ADVARSEL**

Usynlig laserstråling ved åbning, når sikkerhedsafbrydere er ude af funktion. Undgå udsættelse for stråling. Klasse 1 laser produkt der opfylder IEC60825 sikkerheds kravene.

Dansk: Dette er en halvlederlaser. Laserdiodens højeste styrke er 5mW og bølgelængden er 770-795 nm.

### **For Finland, Sweden Users**

LOUKAN 1 LASERLAITE KLASS 1 LASER APPARAT

### **VAROITUS!**

Laitteen Käyttäminen muulla kuin tässä käyttöohjeessa mainitulla tavalla saattaa altistaa käyttäjän turvallisuusluokan 1 ylittävälle näkymättömälle lasersäteilylle.

Tämä on puolijohdelaser. Laserdiodin sunrin teho on 5mW ja aallonpituus on 770- 795 nm.

### **VARNING!**

Om apparaten används på annat sätt än i denna bruksanvisning specificerats, kan användaren utsättas för osynlig laserstrålning, som överskrider gränsen för laserklass 1.

Det här är en halvledarlaser. Den maximala effekten för laserdioden är 5mW och våglängden är 770-795 nm.

#### **VARO!**

Avattaessa ja suojalukitus ohitettaessa olet alttiina näkymättömälle lasersäteilylle. Älä katso säteeseen.

#### **VARNING!**

Osynlig laserstrålning när denna del är öppnad och spärren är urkopplad. Betrakta ej strålen.

#### **For Norway Users**

#### **ADVERSEL**

Dersom apparatet brukes på annen måte enn spesifisert i denne bruksanvisning, kan brukeren utsettes for unsynlig laserstråling som overskrider grensen for laser klass 1.

Dette en halvleder laser. Maksimal effekt till laserdiode er 5mW og bølgelengde er 770-795 nm.

### <span id="page-15-0"></span>**Laser Safety Label**

A laser safety label is attached to the outside of the machine as shown below.

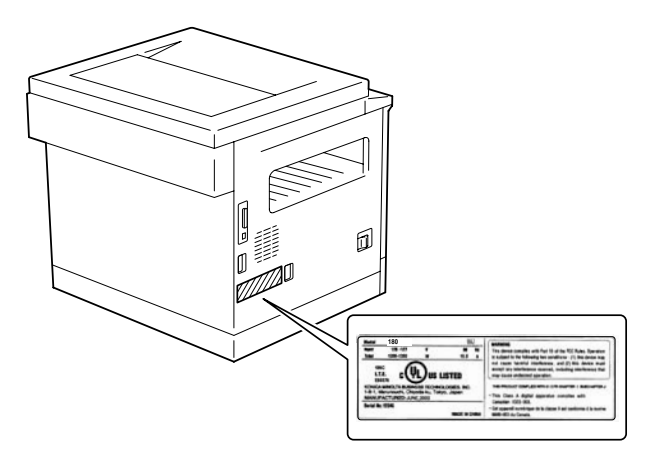

### <span id="page-16-0"></span>**Ozone Release**

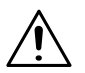

Chapter

### **CAUTION**

### **Locate the Machine in a Well Ventilated Room**

→ A negligible amount of ozone is generated during normal operation of this machine. An unpleasant odor may, however, be created in poorly ventilated rooms during extensive machine operations. For a comfortable, healthy, and safe operating environment, it is recommended that the room well ventilated.

### <span id="page-16-1"></span>**REMARQUE**

= Placer l'appareil dans une pièce largement ventilée =

Une quantité d'ozone négligable est dégagée pendant le fonctionnement de l'appareil quand celui-ci est utilisé normalement. Cependant, une odeur désagréable peut être ressentie dans les pièces dont l'aération est insuffisante et lorsque une utilisation prolongée de l'appareil est effectuée. Pour avoir la certitude de travailler dans un environnement réunissant des conditions de confort, santé et de sécurité, il est préférable de bien aérer la pièce ou se trouve l'appareil.

### **Other Precautions**

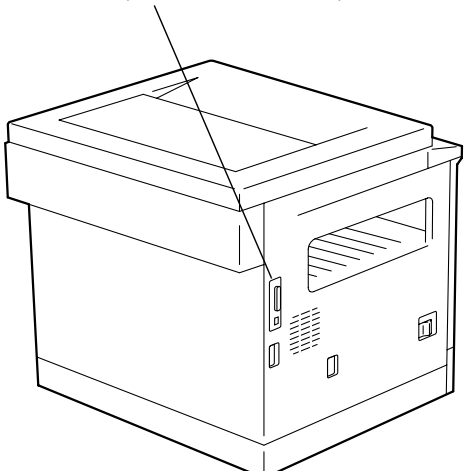

This connector is non LPS (Limited Power Source).

### <span id="page-17-0"></span>**1.4 Safety Information**

This section contains detailed instructions on the operation and maintenance of this machine. To achieve optimum utility of this device, all operators should carefully read and follow the instructions in this manual.

Please read the following section before connecting the machine to the supply. It contains important information related to user safety and preventing equipment problems.

Please keep this manual in a handy place near the machine.

Make sure you observe all of the precautions appear in each section of this manual.

KM\_Ver.01E\_C

✎

#### **Note**

*Some parts of the contents of this section may not correspond with the purchased product.*

### <span id="page-17-1"></span>**Warning and Precaution Symbols**

The following indicators are used on the warning labels or in this manual to categorize the level of safety warnings.

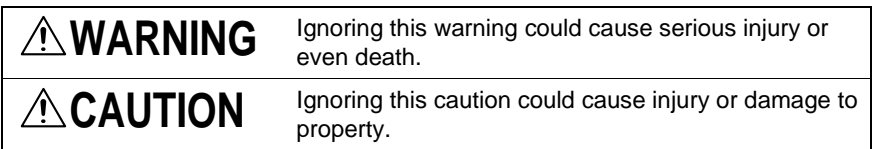

### <span id="page-17-2"></span>**Meaning of Symbols**

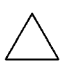

A triangle indicates a danger against which you should take precaution.

**A** This symbol warns against cause burns.

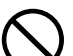

A diagonal line indicates a prohibited course of action.

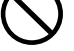

 $\mathcal{N}$ This symbol warns against dismantling the device.

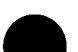

A solid circle indicates an imperative course of action.

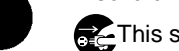

This symbol indicates you must unplug the device.

ntroduction

Disassemble and modification

### **WARNING**

- Do not attempt to remove the covers and panels which have been fixed to the product. Some products have a high-voltage part or a laser beam source inside that could cause an electrical shock or blindness.
- Do not modify this product, as a fire, electrical shock, or breakdown could result. If the product employs a laser, the laser beam source could cause blindness.

### Power cord

### **WARNING**

• Use only the power cord supplied in the package. If a power cord is not supplied, only use the power cord and plug that is specified in POWER CORD INSTRUCTION. Failure to use this cord could result in a fire or electrical shock.

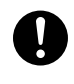

- Use the power cord supplied in the package only for this machine and NEVER use it for any other product. Failure to observe this precaution could result in a fire or electrical shock.
- Do not scratch, abrade, place a heavy object on, heat, twist, bend, pull on, or damage the power cord. Use of a damaged power cord (exposed core wire, broken wire, etc.) could result in a fire or breakdown. Should any of these conditions be found, immediately turn OFF the power switch, unplug the power cord from the power outlet, and then call your authorized service representative.

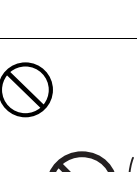

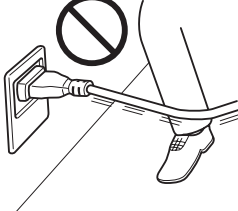

### Power source

### **WARNING**

• Use only the specified power source voltage. Failure to do that could result in a fire or electrical shock.

• Connect power plug directly into wall outlet having the same configuration as the plug. Use of an adapter leads to the product connecting to inadequate power supply (voltage, current capacity, grounding), and may result in fire or shock. If proper wall outlet is not available, the customer shall ask qualified electrician

• Do not use a multiple outlet adapter nor an extension cord in principle. Use of an adapter or an extension

Contact your authorized service representative if an extension cord is required.

• Consult your authorized service representative before connecting other equipment on the same wall outlet. Overload could result in a fire.

### **CAUTION**

for the installation.

• The outlet must be near the equipment and easily accessible. Otherwise you can not pull out the power plug when an emergency occurs.

cord could cause a fire or electrical shock.

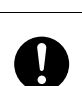

### Power plug

### **WARNING**

- Do not unplug and plug in the power cord with a wet hand, as an electrical shock could result.
- Plug the power cord all the way into the power outlet. Failure to do this could result in a fire or electrical shock.

### **CAUTION**

- Do not tug the power cord when unplugging. Pulling on the power cord could damage the cord, resulting in a fire or electrical shock.
- Remove the power plug from the outlet more than one time a year and clean the area between the plug terminals. Dust that accumulates between the plug terminals may cause a fire.

### **Grounding**

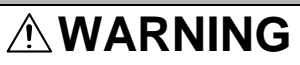

• Connect the power cord to an electrical outlet that is equipped with a grounding terminal.

Introduction Chapter 1 ntroduction

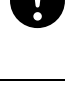

### Installation

### **WARNING**

• Do not place a flower vase or other container that contains water, or metal clips or other small metallic objects on this product. Spilled water or metallic objects dropped inside the product could result in a fire, electrical shock, or breakdown. Should a piece of metal, water, or any other similar foreign matter get inside the product, immediately turn OFF the power switch, unplug the power cord from the power outlet, and then call your authorized service representative.

### **CAUTION**

• After installing this product, mount it on a secure base. If the unit moves or falls, it may cause personal injury. • Do not place the product in a dusty place, or a site exposed to soot or steam, near a kitchen table, bath, or a humidifier. A fire, electrical shock, or breakdown could result. • Do not place this product on an unstable or tilted bench, or in a location subject to a lot of vibration and shock. It could drop or fall, causing personal injury or mechanical breakdown. • Do not let any object plug the ventilation holes of this product. Heat could accumulate inside the product, resulting in a fire or malfunction. • Do not use flammable sprays, liquids, or gases near this product, as a fire could result.

### Ventilation

### **CAUTION**

• Always use this product in a well ventilated location. Operating the product in a poorly ventilated room for an extended period of time could injure your health. Ventilate the room at regular intervals.

Chapter 1

Introduction Chapter 1 ntroduction

Actions in response to troubles

### **WARNING**

- Do not keep using this product, if this product becomes inordinately hot or emits smoke, or unusual odor or noise. Immediately turn OFF the power switch, unplug the power cord from the power outlet, and then call your authorized service representative. If you keep on using it as is, a fire or electrical shock could result.
- Do not keep using this product, if this product has been dropped or its cover damaged. Immediately turn OFF the power switch, unplug the power cord from the power outlet, and then call your authorized service representative. If you keep on using it as is, a fire or electrical shock could result.

### **CAUTION**

• The inside of this product has areas subiect to high temperature, which may cause burns. When checking the inside of the unit for malfunctions such as a paper misfeed, do not touch the locations (around the fusing unit, etc.) which are indicated by a "Caution HOT" caution label.

### **Consumables**

### **WARNING**

• Do not throw the toner cartridge or toner into an open flame. The hot toner may scatter and cause burns or other damage.

### **CAUTION**

- Do not leave a toner unit or drum unit in a place within easy reach of children. Licking or ingesting any of these things could injure your health.
- Do not store toner units and PC drum units near a floppy disk or watch that are susceptible to magnetism. They could cause these products to malfunction.

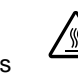

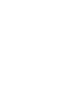

When moving the machine

### **CAUTION**

- Whenever moving this product, be sure to disconnect the power cord and other cables. Failure to do this could damage the cord or cable, resulting in a fire, electrical shock, or breakdown.
- When moving this product, always hold it by the locations specified in the User's Guide or other documents. If the unit falls it may cause severe personal injury. The product may also be damaged or malfunction.

When the optional Fax Kit FK-505 is not installed:

Before successive holidays

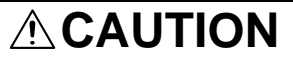

• Unplug the product when you will not use the product for long periods of time.

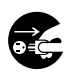

### <span id="page-24-0"></span>**1.5 Energy Star®**

Chapter

As an ENERGY STAR<sup>®</sup> Partner, we have determined that this machine meets the ENERGY STAR<sup>®</sup> Guidelines for energy efficiency.

### <span id="page-24-1"></span>**What is an ENERGY STAR® Product?**

An ENERGY STAR<sup>®</sup> product has a special feature that allows it to automatically switch to a "low-power mode" after a period of inactivity. An ENERGY STAR<sup>®</sup> product uses energy more efficiently, saves you money on utility bills and helps protect the environment.

### <span id="page-24-2"></span>**1.6 Recycled Paper (USA market only)**

Your machine has been designed to use the following Recycled Paper.

Recycled Bond: Item No. 8925 701

20% Post Consumer Waste

### <span id="page-25-0"></span>**1.7 Explanation of Manual Conventions**

The marks and text formats used in this manual are described below.

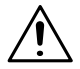

### **WARNING**

**Failure to observe instructions highlighted in this manner may result in fatal or critical injuries.**

→ Observe all warnings in order to ensure safe use of the copier.

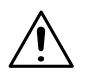

### **CAUTION**

#### **Failure to observe instructions highlighted in this manner may result in serious injuries or property damage.**

➜ Observe all cautions in order to ensure safe use of the copier.

✎

### **Note\***

*(\*May also appear as "Important" or "Tip") Text highlighted in this manner contains useful information and tips to ensure safe use of the machine.*

- **1** The number 1 as formatted here indicates the first step of a sequence of actions.
- **2** Subsequent numbers as formatted here indicate subsequent steps of a sequence of actions.
	- **?** *Text formatted in this style provides additional assistance.*
- An illustration inserted here shows what operations must be performed.
- ➜ Text formatted in this style describes the action that will ensure the desired results are achieved.

### [Copy] key

The names of keys on the Control panel are written as shown above.

### <span id="page-26-0"></span>**1.8 Explanation of Basic Concepts and Symbols**

The use of words and symbols in this manual are explained below.

### <span id="page-26-1"></span>**Paper Feeding**

During printing, paper is supplied from the right side of the machine and fed into the output tray on top or the output option at the left with the printed surface of the page facing down. The paper feed direction is shown by the arrows in the diagram below.

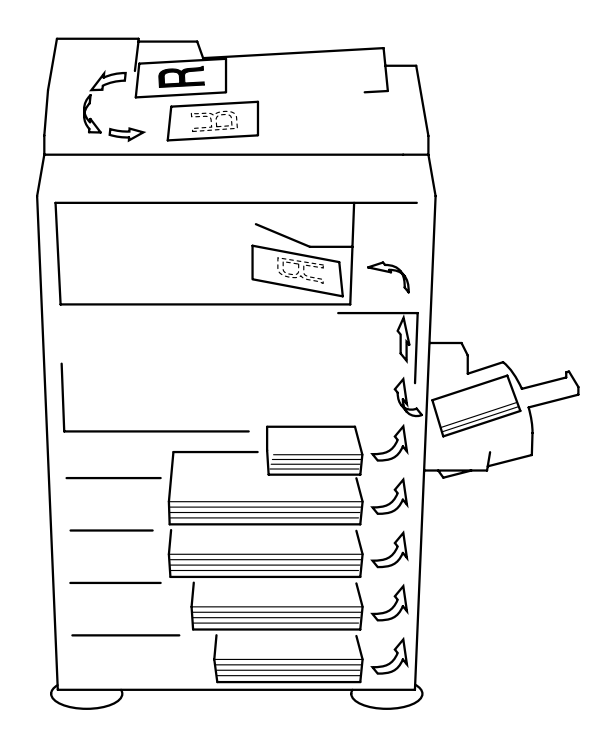

### <span id="page-27-0"></span>**"Width" and "Length"**

Whenever paper dimensions are mentioned in this manual, the first value always refers to the width of the paper (shown as "X" in the illustration) and the second to the length (shown as "Y").

### <span id="page-27-1"></span>**Paper Orientation**

Lengthwise  $(\square)$ If the width  $(X)$  of the paper is shorter than the length (Y), the paper has a vertical or portrait orientation, indicated by  $\square$ .

Crosswise  $(\Box)$ 

If the width  $(X)$  of the paper is longer than the length (Y), the paper has a horizontal or landscape orientation, indicated by  $\square$ .

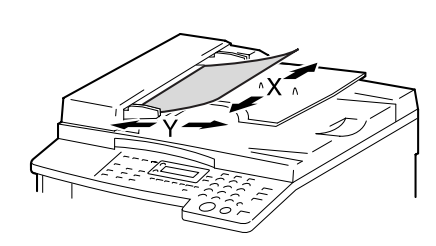

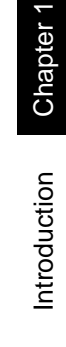

Introduction Chapter 1 Introduction Chapter 1

# <span id="page-29-0"></span>**2** *2Precautions*

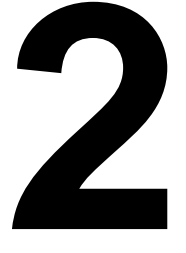

### <span id="page-30-0"></span>**2.1 Installation Precautions**

### <span id="page-30-1"></span>**Installation Site**

To ensure utmost safety and prevent possible malfunctions, install the machine in a location that meets the following requirements.

- **-** A location away from curtains, etc. that may catch fire and burn easily
- **-** A location that is not exposed to water or other liquids
- **-** A location free from direct sunlight
- **-** A location out of the direct airflow of an air conditioner or heater, and not exposed to extremely high or low temperatures
- **-** A well-ventilated location
- **-** A location that is not exposed to high humidity
- **-** A location that is not extremely dusty
- **-** A location not subjected to undue vibrations
- **-** A stable and level location
- **-** A location where ammonia or other organic gases are not generated
- **-** A location that does not put the operator in the direct airflow of exhaust from the machine
- **-** A location that is not near any kind of heating devices

### <span id="page-30-2"></span>**Power Source**

The power source requirements are as follows.

- Voltage fluctuation: Maximum  $±10\%$  (127 V:  $+6\%$ ,  $-10\%$ )
- $\bullet$  Frequency fluctuation: Maximum  $\pm 3$  Hz
	- ❍ Use a power source with as little voltage or frequency fluctuations as possible.

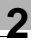

#### <span id="page-31-0"></span>**Space Requirements**

To ensure easy machine operation, supply replacement, and maintenance, adhere to the recommended space requirements detailed below.

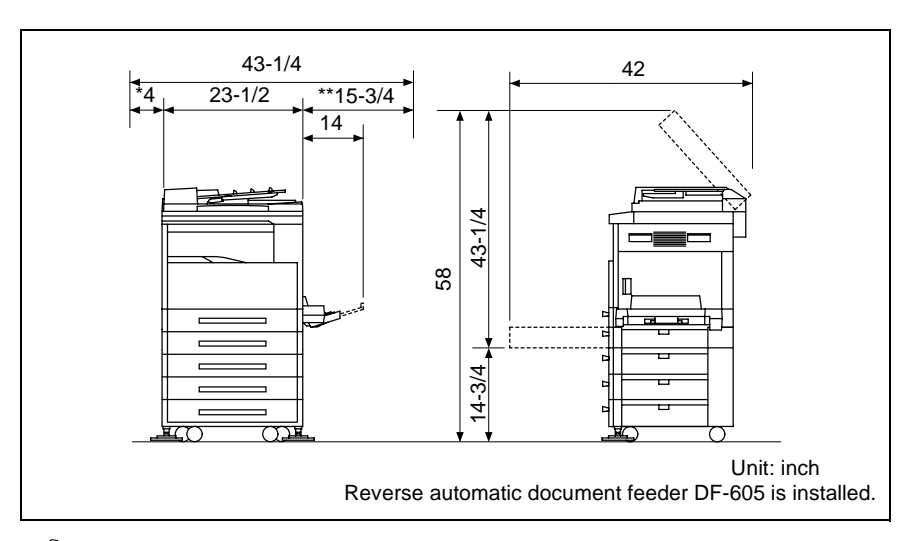

### ✎

#### **Note**

*Since there is a ventilation duct on the left side of the machine, be sure to allow a clearance of \*4 inch (100 mm) or more on the left side.*

*Allow a clearance of \*\*15-3/4 inch (400 mm) or more on the right side of the machine so that the Side cover can be opened.*

### <span id="page-32-0"></span>**2.2 Operation Precautions**

### <span id="page-32-1"></span>**Operating Environment**

The environmental requirements for correct operation of the machine are as follows.

- **•** Temperature:  $50^{\circ}$ F to  $86^{\circ}$ F with fluctuations of no more than 18 $^{\circ}$ F within an hour
- Humidity: 15% to 85% with fluctuations of no more than 10% within an hour

### <span id="page-32-2"></span>**Proper Use**

To ensure the optimum performance of the machine, follow the precautions listed below.

- **-** Never place heavy objects on the Original glass or subject it to shocks.
- **-** Never open any machine doors or turn off the machine while it is making copies; otherwise, a paper jam will occur.
- **-** Never bring any magnetized object or use flammable sprays or liquids near the machine.
- $\blacksquare$  Always make sure that the power plug is completely plugged into the electrical outlet.
- **-** Always make sure that the machine's power plug is visible and not hidden by the machine.
- $\blacksquare$  Always unplug the machine from the electrical outlet if the unit is not to be used for a long period of time.
- $\blacksquare$  Always provide good ventilation when making a large number of continuous copies.

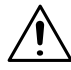

### **CAUTION**

#### **If the ventilation duct on the left side of the machine is blocked, the inside of the machine will accumulate heat, resulting in a malfunction or fire.**

➜ Be sure to allow a clearance of 4 inch (100 mm) or more on the left side of the machine for the ventilation duct.

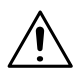

### **CAUTION**

#### **The area around the fusing unit is extremely hot.**

- $\rightarrow$  Be careful not to touch any parts around the fusing unit, other than those indicated in this manual, in order to reduce the risk of burns. Be especially careful not to touch parts marked with warning labels, and their surrounding areas.
- $\rightarrow$  If you get burnt, immediately cool the skin under cold water, and then seek professional medical advice.

#### <span id="page-33-0"></span>**Transporting the Machine**

If you need to transport the machine over a long distance, consult your technical representative.

#### <span id="page-33-1"></span>**Care of Machine Supplies**

Use the following precautions when handling the machine supplies (toner cartridge, paper, etc.).

- $\blacktriangleright$  Store the supplies in a location that meets the following requirements. Free from direct sunlight Away from any heating apparatus Not subjected to high humidity Not extremely dusty
- ✚ Store in a sealed plastic bag in a cool, dark place paper that has been removed from its wrapper but not loaded into the machine.
- **-** Only use toner that has been manufactured specifically for this machine. Never use other types of toner.
- **-** Keep all supplies out of the reach of children.

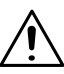

### **CAUTION**

### **Precautions for handling toner:**

- ➜ Be careful not to spill toner inside the copier or get toner on your clothes or hands.
- → If your hands become soiled with toner, immediately wash them with soap and water.
- → If toner gets in your eyes, immediately flush them with water, and then seek professional medical advice.

### <span id="page-34-0"></span>**Storage of Copies**

- $\blacktriangleright$  Copies that are to be kept for a long time should be kept where they are not exposed to light in order to prevent them from fading.
- **-** Adhesive that contains solvent (e.g., spray glue) may dissolve the toner on copies.

### <span id="page-35-0"></span>**2.3 Legal Restrictions on Copying**

Certain types of documents must never be copied with the purpose or intent to pass copies of such documents off as the originals.

The following is not a complete list, but is meant to be used as a guide to responsible copying.

<Financial Instruments>

- Personal checks
- Traveler's checks
- Money orders
- Certificates of deposit
- Bonds or other certificates of indebtedness
- Stock certificates

<Legal Documents>

- Food stamps
- Postage stamps (canceled or uncanceled)
- Checks or drafts drawn by government agencies
- Internal revenue stamps (canceled or uncanceled)
- Passports
- Immigration papers
- Motor vehicle licenses and titles
- House and property titles and deeds

<General>

- Identification cards, badges, or insignias
- Copyrighted works without permission of the copyright owner

In addition, it is prohibited under any circumstances to copy domestic or foreign currencies, or works of art without permission of the copyright owner.

When in doubt about the nature of a document, consult with legal counsel.
5

6

7

4

# **2.4 Components and Their Functions**

1  $2^{3}$ 

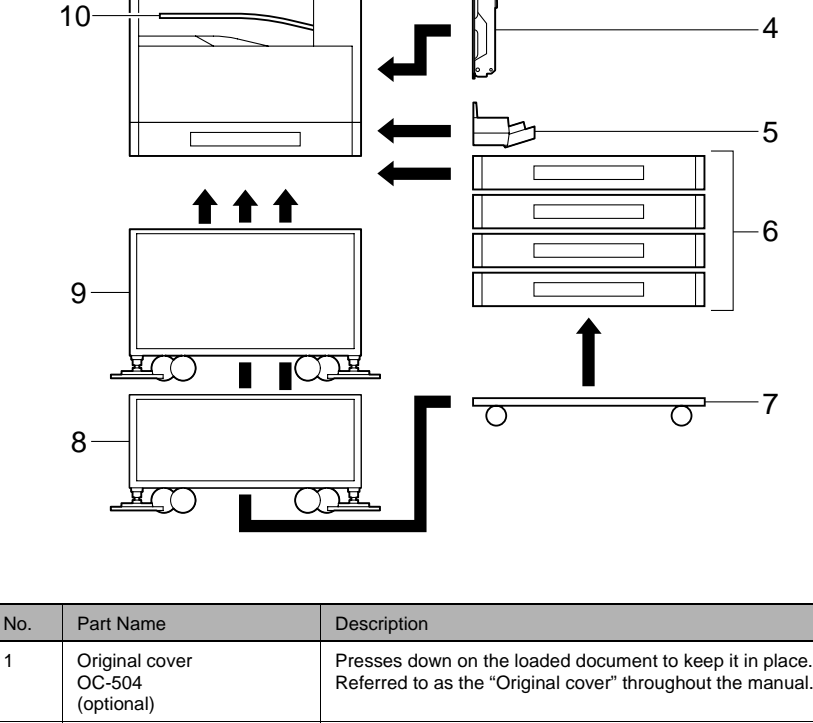

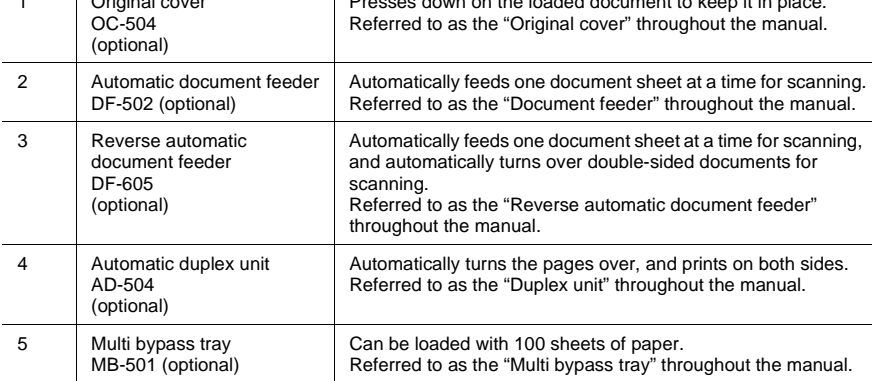

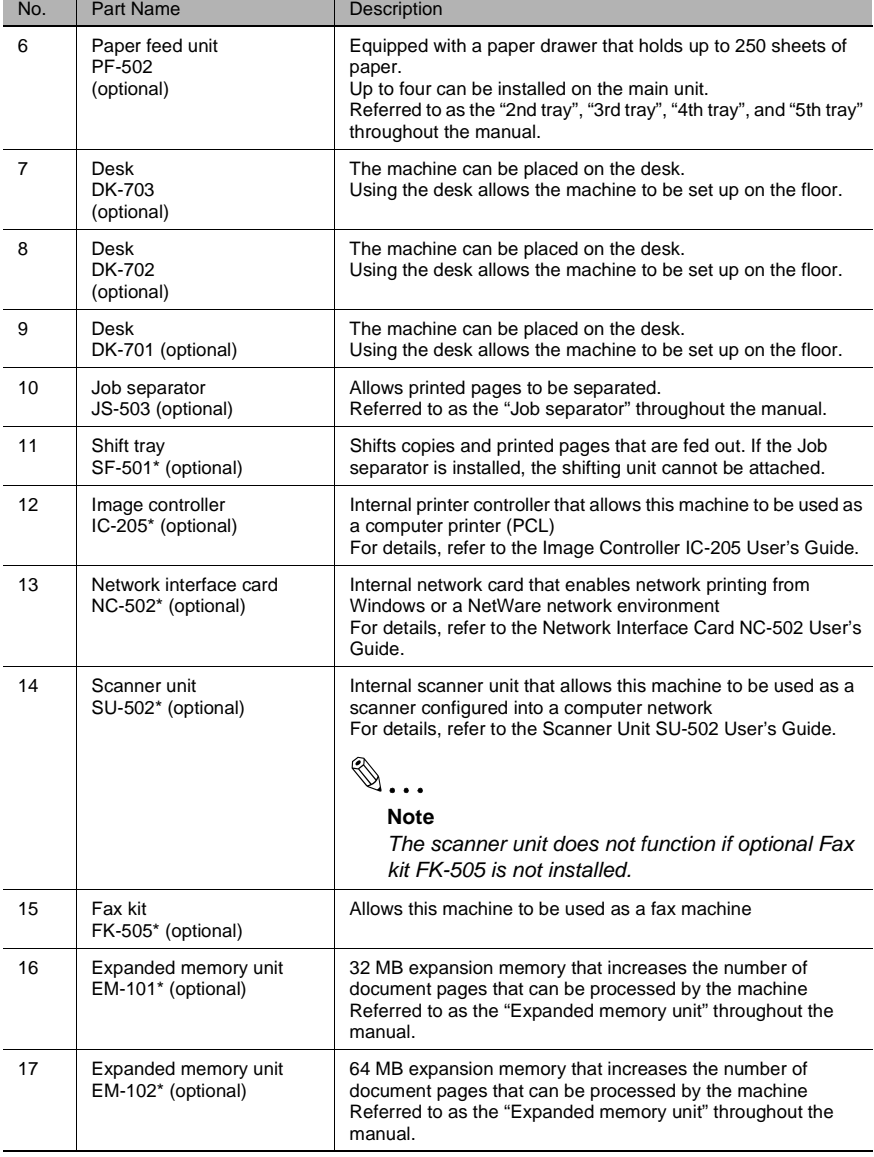

\* The internal options are not shown.

# **2.5 Part Names and Their Functions**

# **Main Unit**

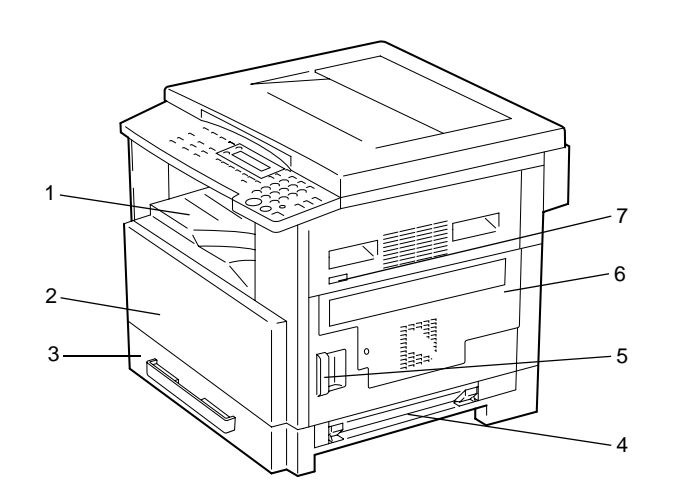

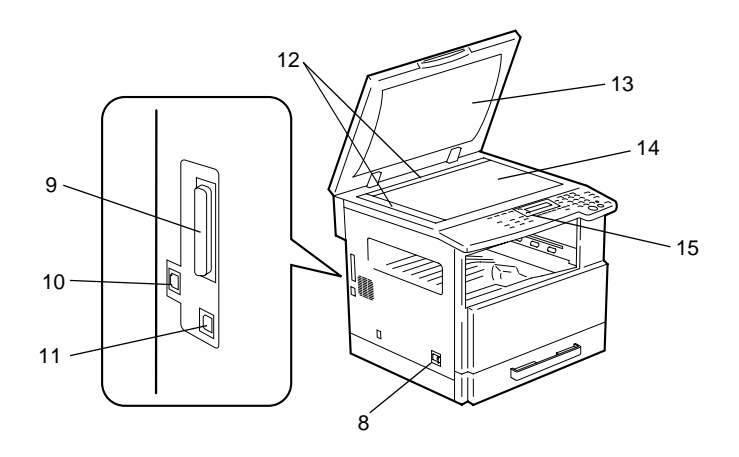

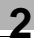

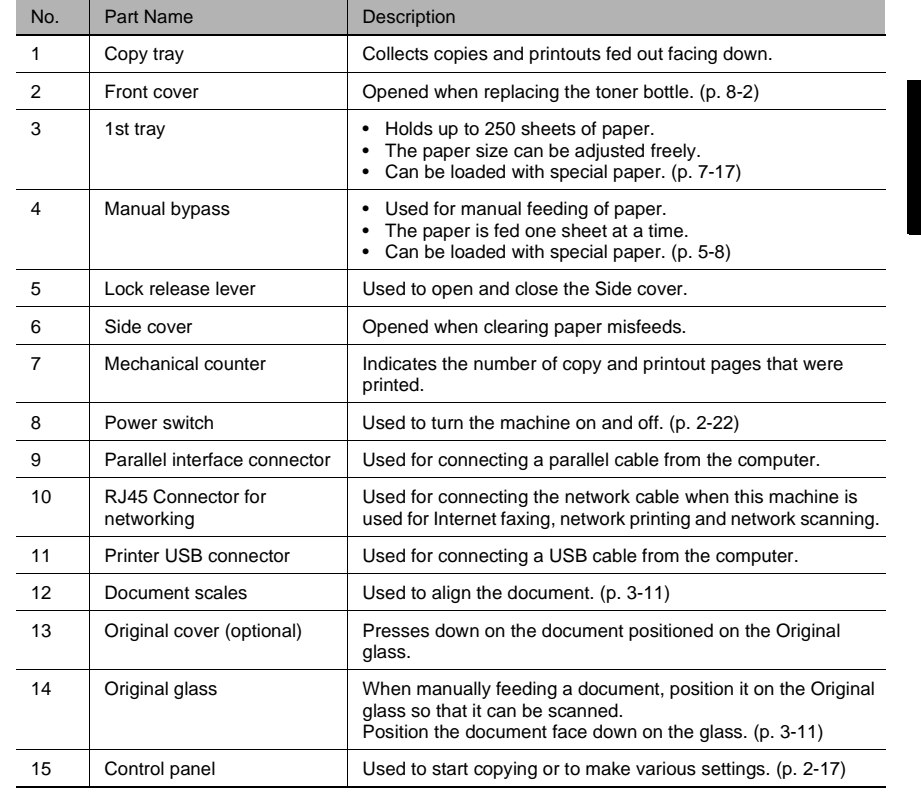

# **Inside of Main Unit**

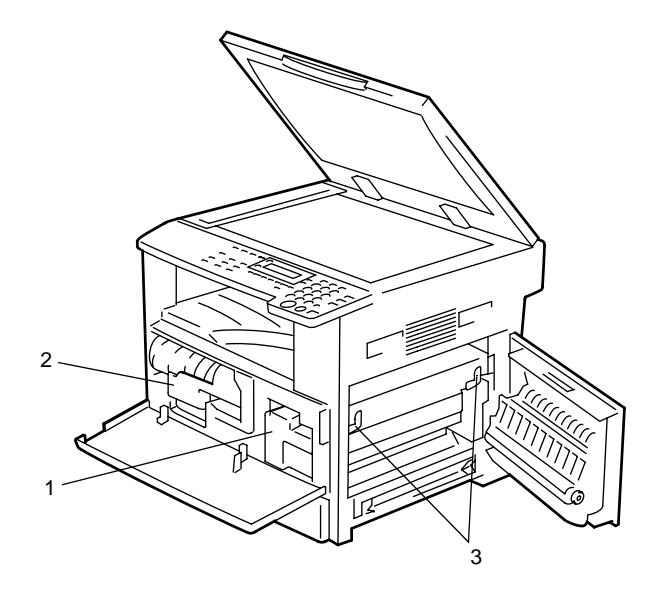

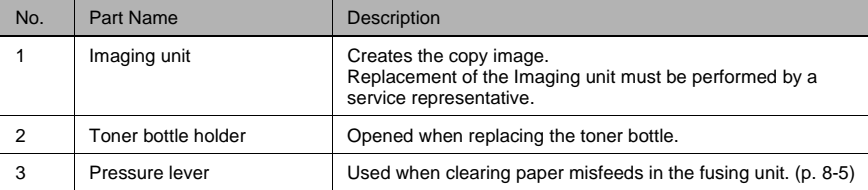

# **Document feeder (Optional)**

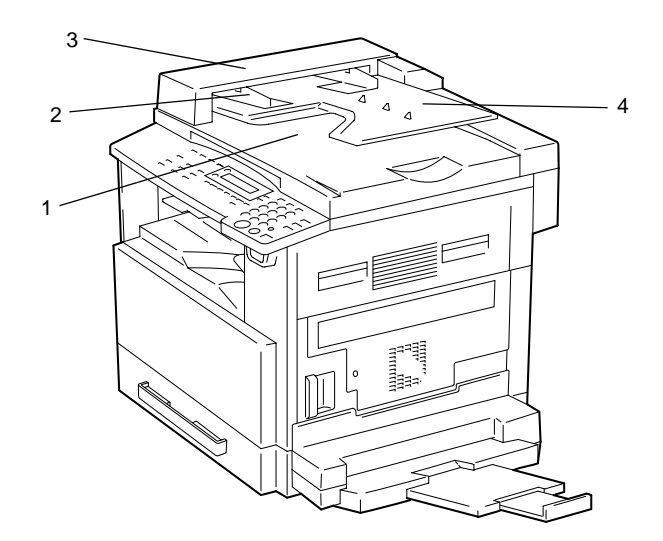

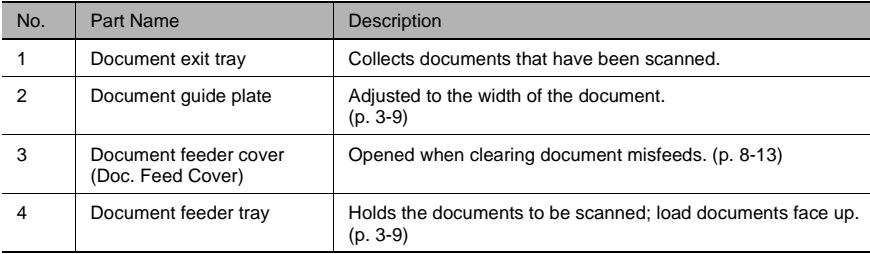

# **Multi bypass tray (Optional)**

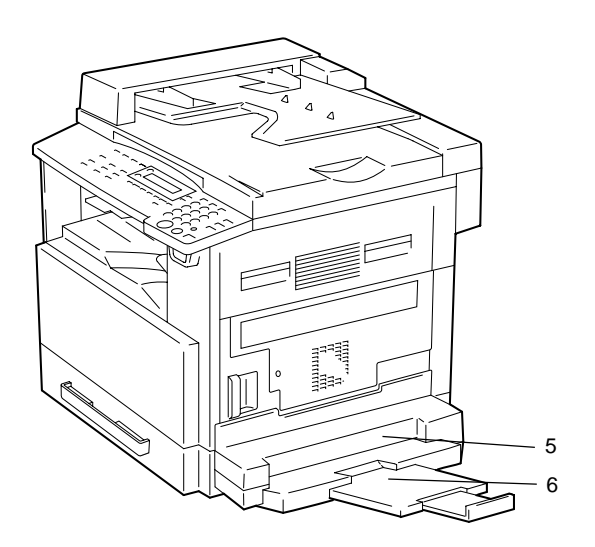

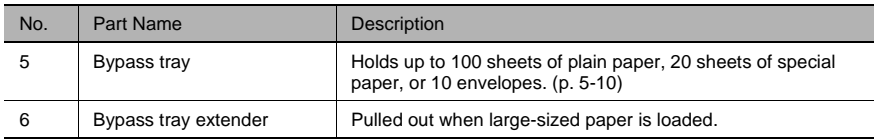

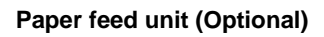

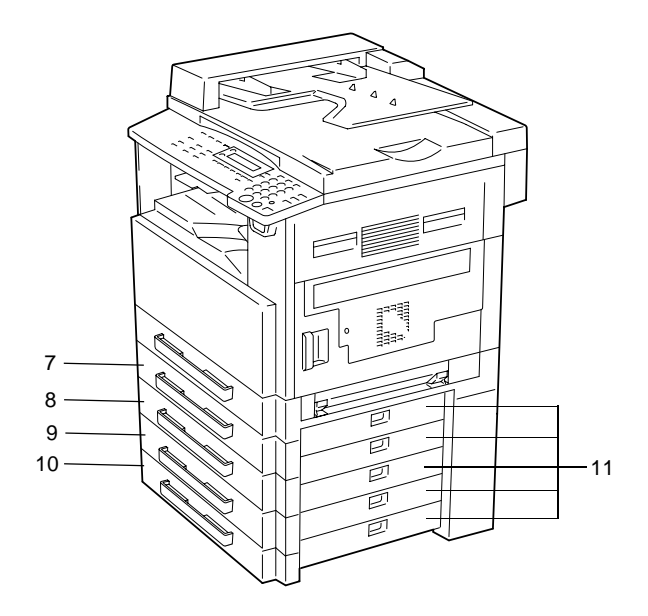

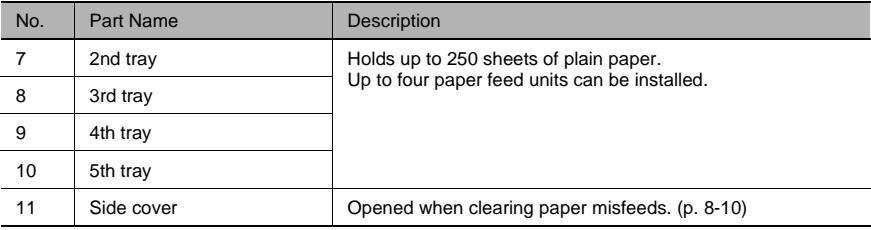

# **Job separator (Optional)**

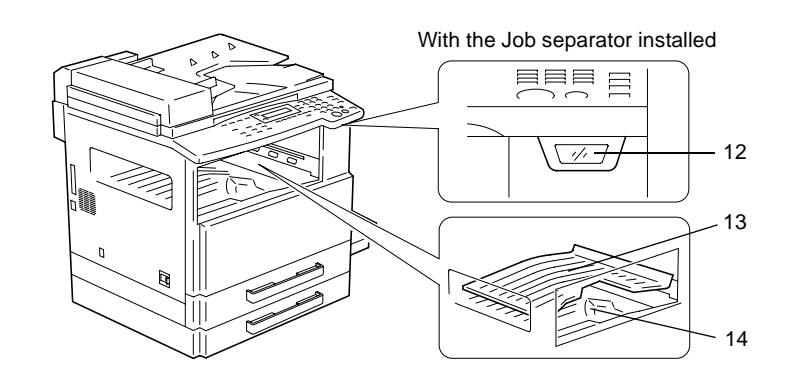

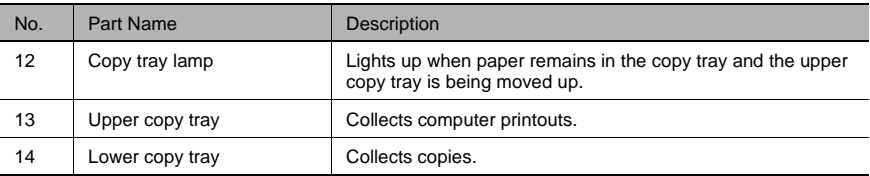

# <span id="page-45-0"></span>**2.6 Names of Control Panel Parts and Their Functions**

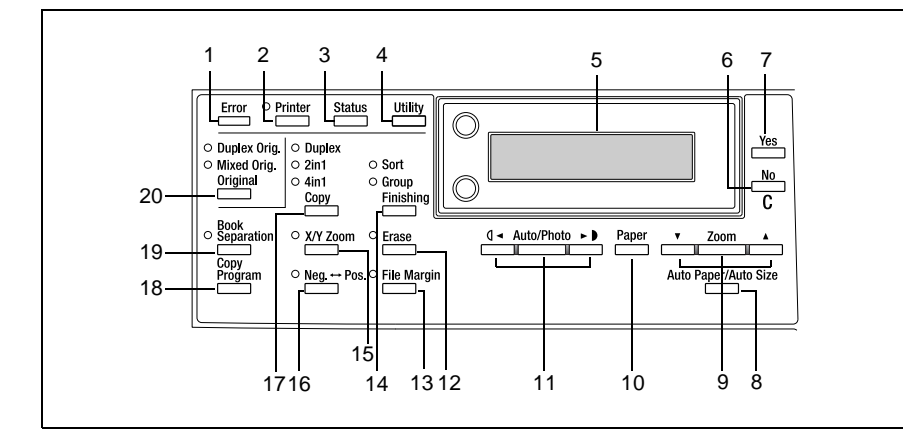

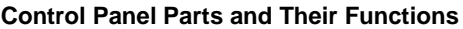

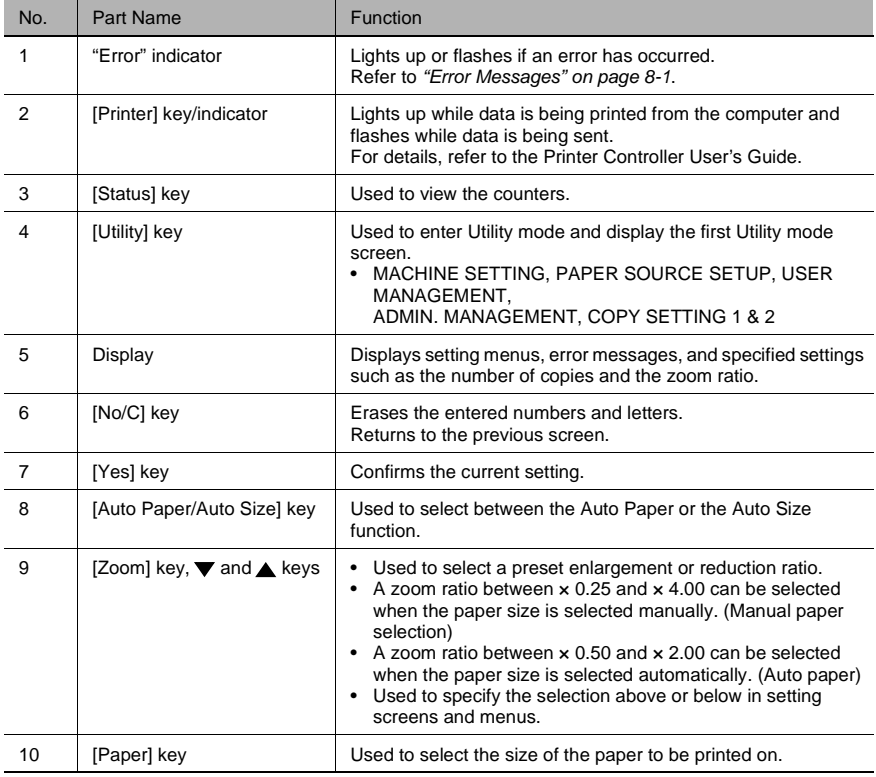

÷

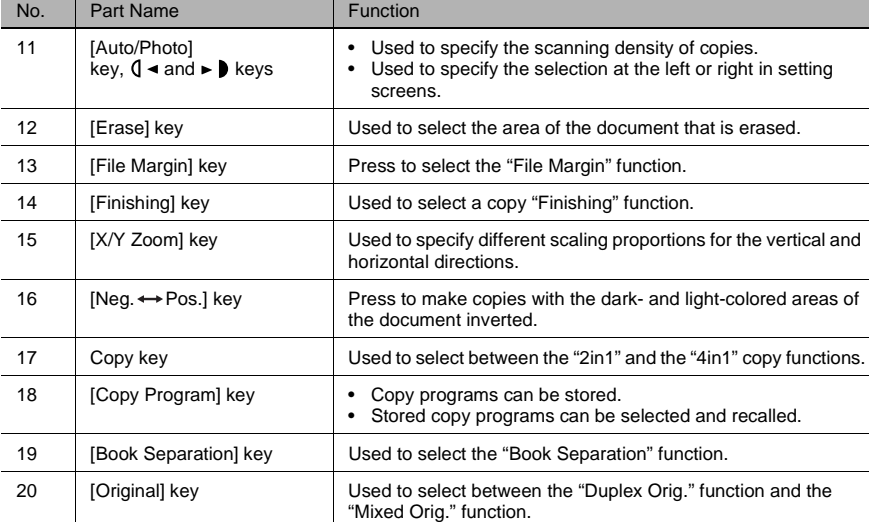

 $\mathbf{r}$ 

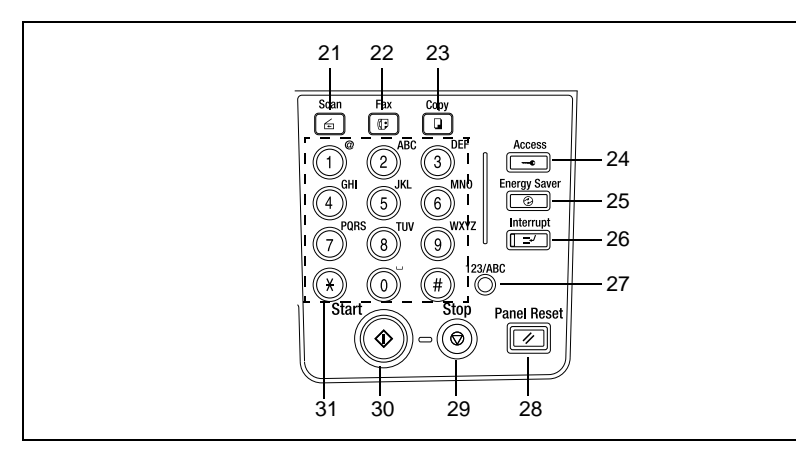

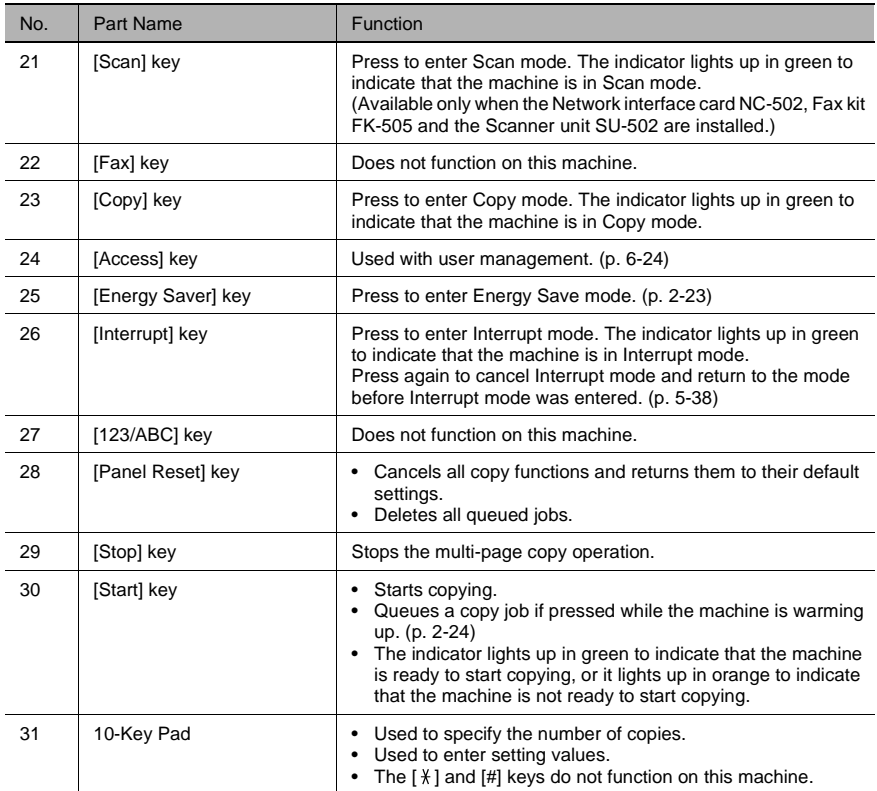

# **Display Indications**

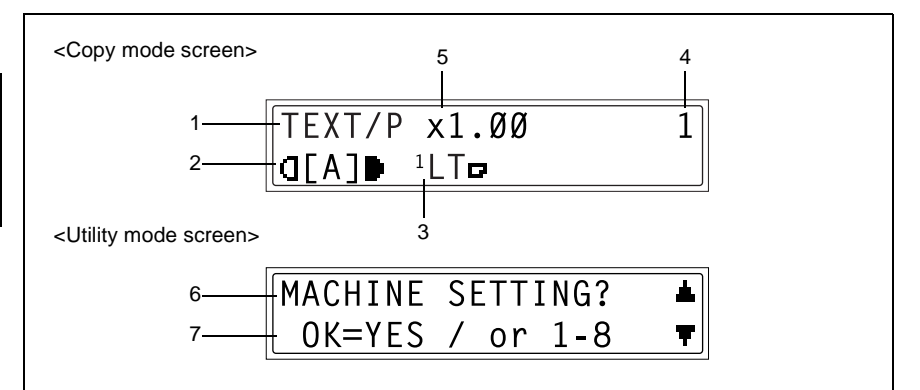

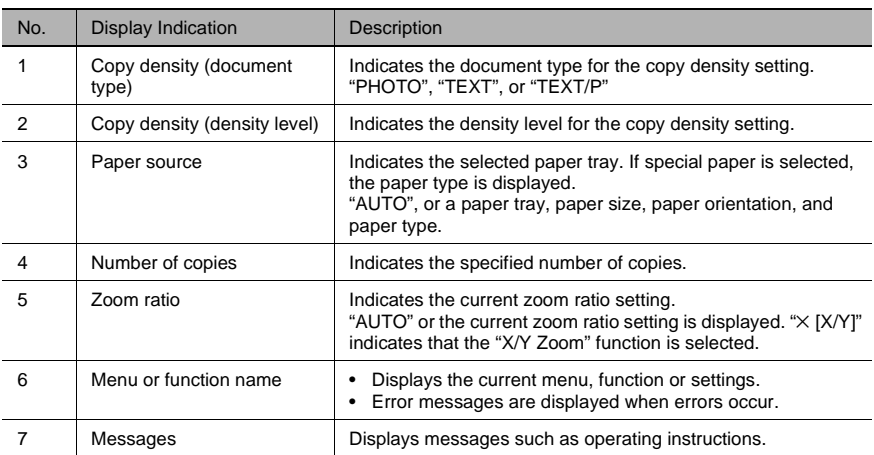

### **Adjusting the Angle of the Display**

The display can be adjusted to any of three angles.

Adjust the display to the angle that allows for easy operation.

→ Press an edge of the display to adjust it to the desired angle.

Middle position

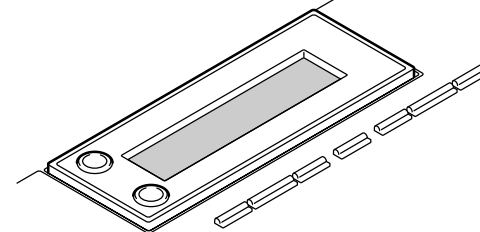

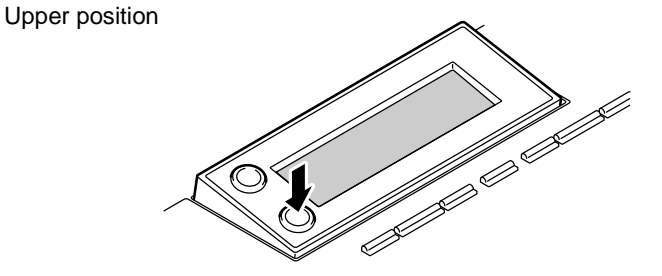

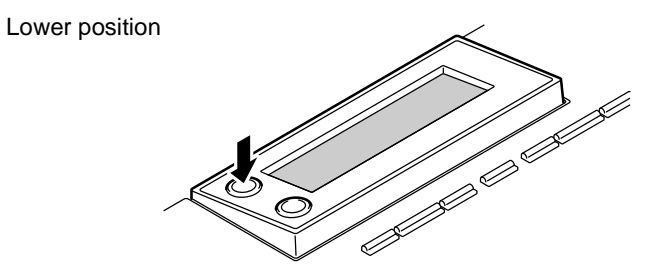

**\*PLEASE WAIT!\*** 

 $TEXT/P$   $x1.00$ 

 $\blacktriangleright$  AUTO

lar Ahl

# <span id="page-50-0"></span>**2.7 Power Supply**

# **To turn on the machine**

Set the Power switch to "I".

The indicator on the [Start] key lights up in orange, and the message "∗PLEASE WAIT!<sup>\*</sup>" appears in the display.

# ✎

# **Note**

*The machine finishes warming up within 30 seconds (at normal room temperature (73.4 °F)).*

*A copy job can be queued while the machine is warming up.*

# **To turn off the machine**

- **1** Check that all jobs are finished.
- **2** Set the Power switch to " $\bigcap$ ".

# **Default Settings**

The settings that are automatically selected when the machine is turned off or the [Panel Reset] key is pressed are

called the "default settings". These settings serve as a reference for all functions.

Copy mode

- Number of copies: 1
- Copy density: AUTO
- Zoom ratio: Full size  $(x 1.00)$
- Paper source: AUTO (with the Document feeder installed)
- Finishing function: Non-sort

```
\mathbb{S}...
Tip
```
### *The default settings can be customized using the functions in the Utility mode ("7 Utility Mode – Copy Functions").*

1

WARM UP

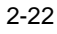

# **Auto Panel Reset**

With the auto panel reset operation, the Copy mode screen appears after copying or after a specified length of time has passed after the last operation is finished. (Manufacturer's default setting: 1 minute)

$$
\textcolor{red}{\bigcirc \!\!\! \! \! \! \! \! \! \circ \, } ...
$$

**Tip**

*The length of time until the auto panel reset operation is performed can be set to 30 seconds or a setting between 1 and 5 minutes. In addition, the Auto Panel Reset function can be disabled. For details, refer to "To set the "[AUTO PANEL RESET](#page-163-0)" function" on page 7-7.*

# <span id="page-51-0"></span>**Energy Save Mode**

With the Energy Save mode, the machine automatically enters a standby mode (Energy Save mode), instead of turning off.

When the machine is in Energy Save mode, the indicator on the [Start] key remains lit in green, but the display goes off.

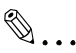

# **Note**

*If the Auto Shut Off function is activated during Energy Save mode, the machine turns off.*

Conditions for entering Energy Save mode

- The [Energy Save] key is pressed.
- The specified length of time after the last operation has elapsed. (Manufacturer's default setting: 15 minutes)

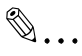

# **Tip**

*The length of time until the machine enters Energy Save mode can be set between 1 and 240 minutes. (Refer to "To set the "[ENERGY SAVE MODE](#page-164-0)" [\(preheat mode\) function](#page-164-0)" on page 7-8.)*

# **Auto Shut Off**

With the Auto Shut Off function, the machine automatically turns off if no operation is performed for a specified length of time, in order to conserve energy. (Manufacturer's default setting: OFF)

### <span id="page-52-0"></span>**Queued Copy Jobs**

Copy jobs can be queued by loading the document and pressing the [Start] key while "WARM UP " appears in the lower-right corner of the display.

When the message "WARM UP " disappears, scanning of the loaded document begins, and copies are produced.

**Basic Operations** 

# **Basic**<br>ations *Operations*

# **3.1 Making Copies**

The following procedure describes how to load a document and make a simple copy of it.

### **To make a simple copy**

- **1** Load the document to be copied.
	- ❍ Refer to *"[Loading the Document](#page-61-1)" on page 3-9*.

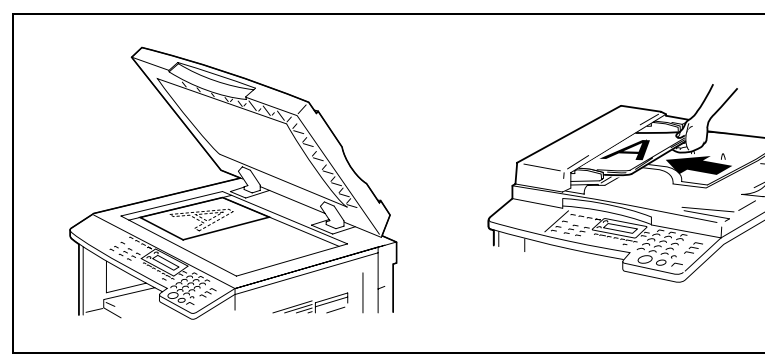

- **2** Select the desired copy settings.
	- ❍ Paper ([p. 5-22\)](#page-114-0)
	- $\circ$  Zoom ([p. 5-30\)](#page-122-0)
	- ❍ Copy density ([p. 5-36\)](#page-128-0)
	- ❍ Advanced Copy Operations [\(p. 6-1](#page-133-0))

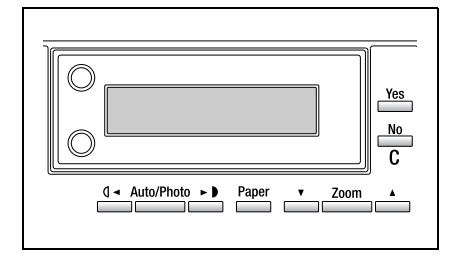

- **3** Using the 10-Key Pad, enter the desired number of copies.
	- ❍ The number of copies can be set to any number between 1 and 99.
	- ❍ To clear the entered value, press the [No/C] key.

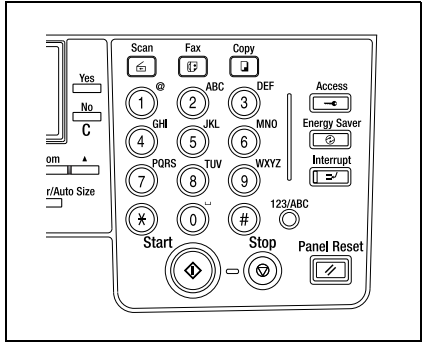

- **4** Press the [Start] key. The set number of copies are made.
	- ❍ To stop copying before the set number of copies have been made, press the [Stop] key.

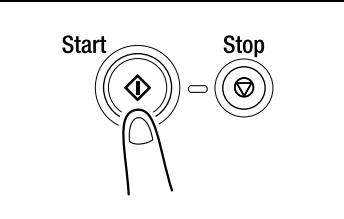

# **3.2 Loading Paper**

While loading paper, be sure to observe the following precautions.

If the paper is curled, flatten it before loading it.

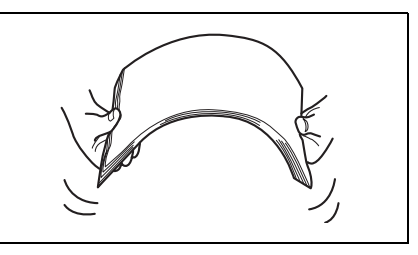

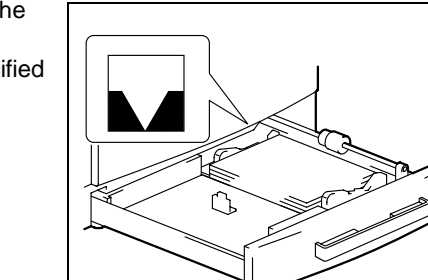

Do not load so much paper that the top of the stack is higher than the  $\blacktriangledown$  mark or exceeds the specified number of sheets.

Make sure that the paper guides are pushed up against the edges of the paper.

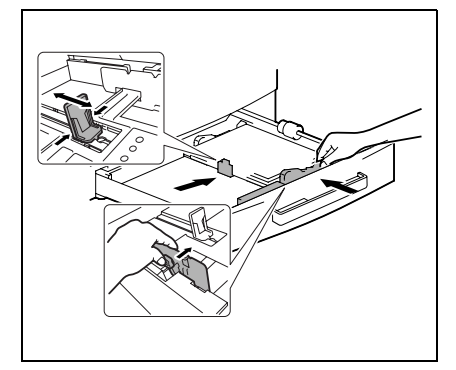

# $\mathbb{S}$ ...

# **Tip**

*We recommend replenishing the paper only after all of the paper in the drawer has been used.*

# **Loading Paper Into the Paper Tray**

### **To load paper into the 1st tray**

- **1** Pull out the 1st tray.
	- **?** *Have the necessary precautions been observed when pulling out the tray?*
	- **→** Be careful not to touch the surface of the Paper Take-up Roller with your hands.

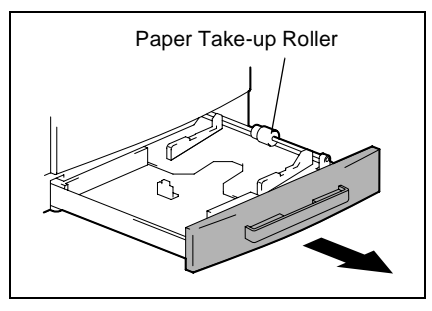

**2** Press down on the Paper-lifting plate until it locks into place.

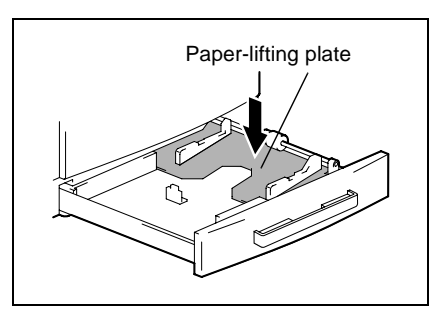

- **3** Load the paper into the tray.
	- **?** *Have the necessary precautions been observed when loading the paper?*
	- ➜ Do not load so much paper that the top of the stack is higher than the  $\overrightarrow{\mathbf{v}}$  mark.

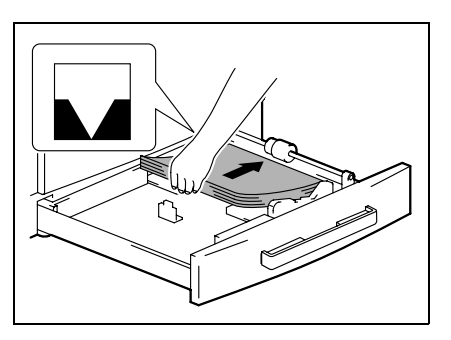

- **4** Slide the paper guides against the edges of the paper.
	- **?** *Is the paper guide positioned correctly?*
	- ➜ Make sure that the paper guides are pushed up against the edges of the paper.

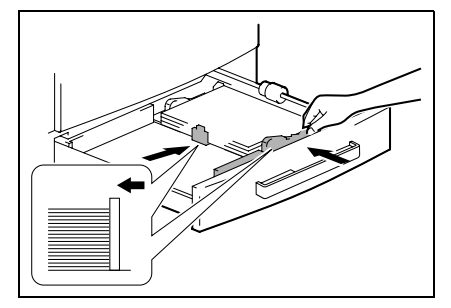

**5** Close the 1st tray.

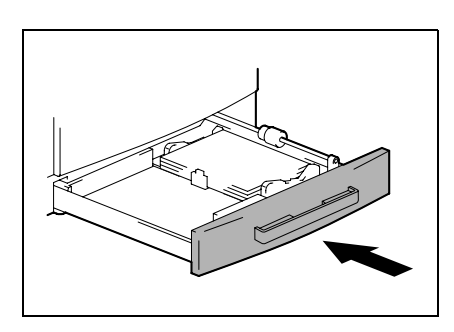

# **To load paper into the 2nd tray**

Load paper into the 3rd, 4th and 5th paper trays using the same procedure described below.

**1** Pull out the 2nd tray.

**2** Press down on the Paper-lifting plate until it locks into place.

- **3** Load the paper into the tray so that the front side of the paper (the side facing up when the package was unwrapped) faces up.
	- **?** *Have the necessary precautions been observed when loading the paper?*
	- ➜ Do not load so much paper that the top of the stack is higher than the  $\nabla$  mark.

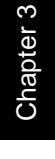

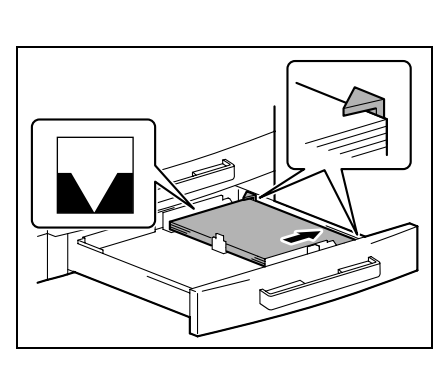

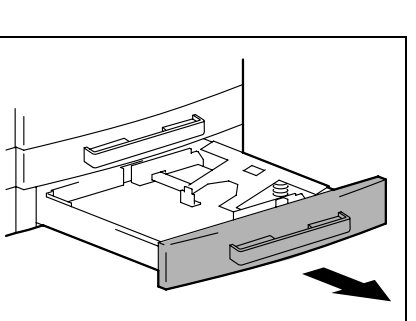

Paper-lifting plate

- **4** Slide the paper guides against the edges of the paper.
	- **?** *Is the paper guide positioned correctly?*
	- ➜ Make sure that the paper guides are pushed up against the edges of the paper.

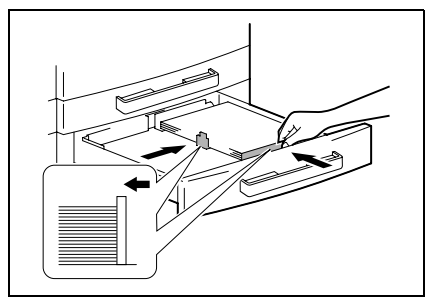

**5** Close the 2nd tray.

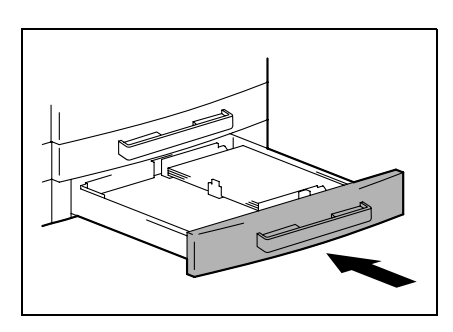

# <span id="page-61-1"></span><span id="page-61-0"></span>**3.3 Loading the Document**

The document can be loaded into the Document feeder (optional) or positioned on the Original glass. Position the document correctly according to the type of document being copied.

### **With the Document feeder**

**1** Slide out the Document guide plates.

- **2** Load the document pages to be copied face up into the Document feeder.
	- **?** *Have the necessary precautions been observed when loading the document?*
	- ➜ A maximum of 50 document pages can be loaded. (With DF-502)
	- **→** A maximum of 80 document pages can be loaded. (With DF-605)
	- $\rightarrow$  Do not load so many pages that the top of the stack is higher than the  $\nabla$  mark.
- **3** Adjust the Document guide plates to fit the size of the document.

# $\mathbb{S}$ ... **Note**

*Be sure to load the document correctly, otherwise the pages may not be fed in straight.*

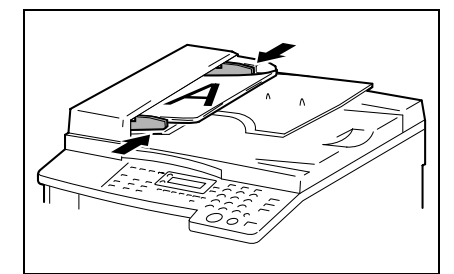

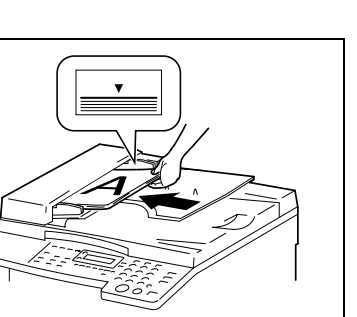

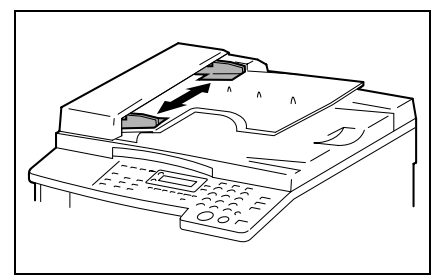

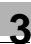

- **4** If necessary, specify any other copy settings.
	- ❍ Before Making Copies [\(p. 5-1](#page-93-0))
	- ❍ Advanced Copy Operations ([p. 6-1\)](#page-133-0)
- **5** Press the [Start] key.

### <span id="page-63-0"></span>**With the Original glass**

### **To position sheet documents**

For plain documents or documents that cannot be loaded into the Document feeder, position them as described below.

- **1** Lift open the Original cover, or the Document feeder if it is installed.
- **2** Position the document to be copied face down on the Original glass.

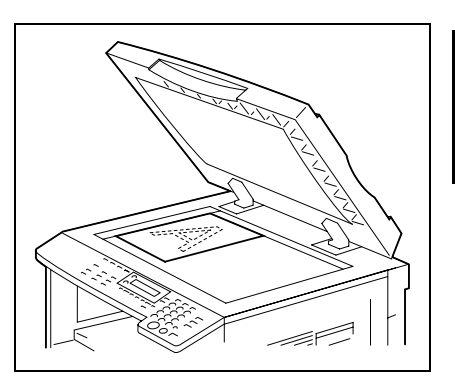

❍ Align the document on the scales above and to the left of the Original glass.

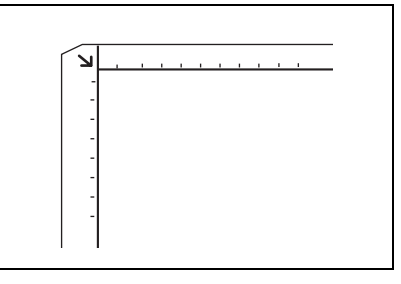

- **3** Carefully close the Original cover, or the Document feeder if it is installed.
- **4** If necessary, specify any other copy settings.
	- ❍ Before Making Copies [\(p. 5-1](#page-93-0))
	- ❍ Advanced Copy Operations ([p. 6-1\)](#page-133-0)

**5** Press the [Start] key.

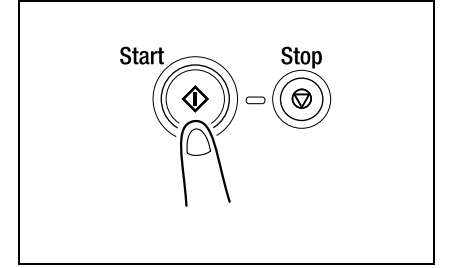

# **To position translucent or transparent documents**

When copying a highly transparent or translucent document, such as OHP transparencies, tracing paper or diazo photosensitive paper, position it as described below.

- **1** Lift open the Original cover, or the Document feeder if it is installed.
- **2** Position the document to be copied face down on the Original glass.

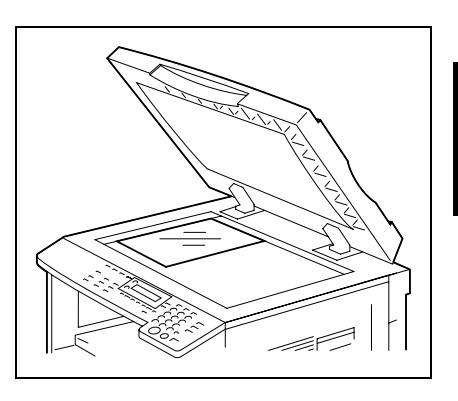

❍ Align the document on the scales above and to the left of the Original glass.

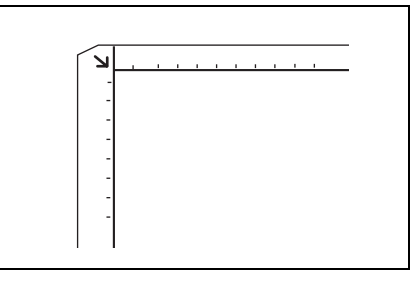

**3** Place a blank sheet of paper of the same size over the document.

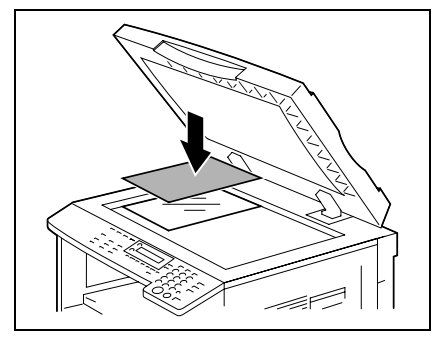

**4** Carefully close the Original cover, or the Document feeder if it is installed.

- **5** If necessary, specify any other copy settings.
	- ❍ Before Making Copies [\(p. 5-1](#page-93-0))
	- ❍ Advanced Copy Operations ([p. 6-1\)](#page-133-0)
- **6** Press the [Start] key.

# **To position a book**

When copying two facing pages of a bound document, such as a book or magazine, position it as described below.

- **1** Lift open the Original cover, or the Document feeder if it is installed.
- **2** Position the book face down onto the Original glass, with the top of the book toward the rear of the machine and with the center of the book aligned with the  $\Box \Box$  mark in the Document scale.
	- **?** *Have the necessary precautions been observed when positioning the book on the Original glass?*
	- → Do not place objects weighting more than 6-1/2 lb on the Original glass. In addition, do not press down extremely hard on the document, otherwise the machine may be damaged.
- **3** Carefully close the Original cover, or the Document feeder if it is installed.
- **4** Press the [Book Separation] key. The "Book Separation" indicator lights up.

**5** If necessary, specify any other copy settings.

- ❍ Before Making Copies [\(p. 5-1](#page-93-0))
- ❍ Advanced Copy Operations ([p. 6-1\)](#page-133-0)
- **6** Press the [Start] key.

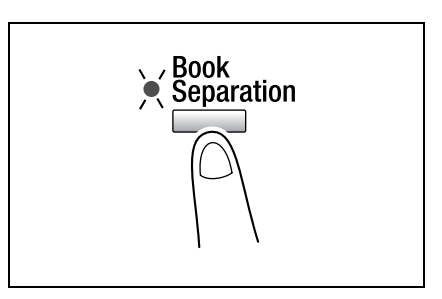

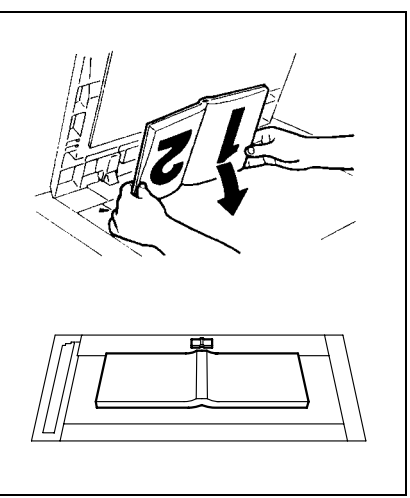

**Basic Operations** 

# **To load documents of mixed sizes**

Documents containing pages of different sizes can be loaded as a set into the Document feeder.

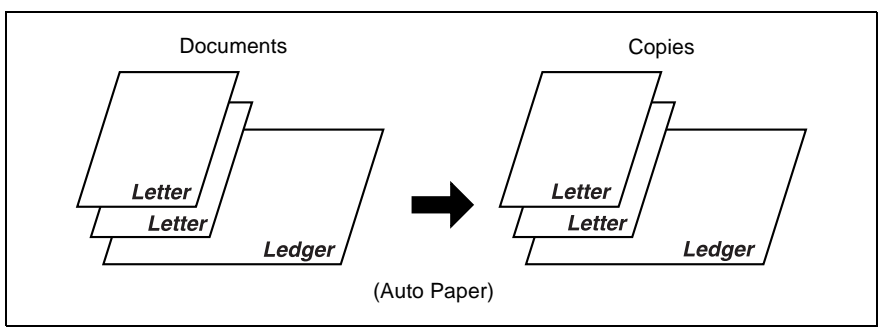

Precautions for loading documents of mixed sizes:

### DF-502

Documents of different sizes can be copied only if all pages have the same width. For example: A document consisting of 11  $\times$  17  $\Box$ - and Letter  $\Box$ -size pages.

### DF-605

Refer to *"[Mixed Width Document Sizes \(DF-605\)](#page-120-0)" on page 5-28*.

**1** Slide out the Document guide plates.

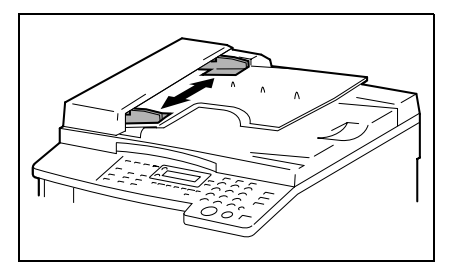

- **2** Load the document pages to be copied face up.
	- **?** *Have the necessary precautions been observed when loading the document?*
	- ➜ A maximum of 50 document pages can be loaded. (With DF-502)
	- **→** A maximum of 80 document pages can be loaded. (With DF-605)

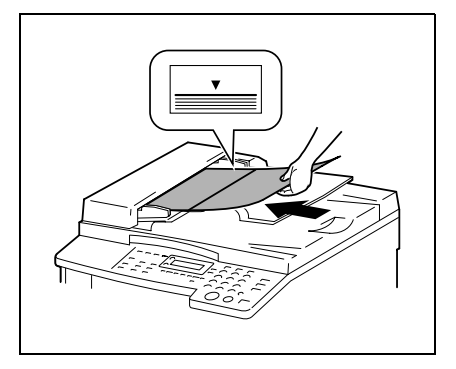

- → Do not load so many pages that the top of the stack is higher than the  $\nabla$  mark.
- **3** Adjust the Document guide plates to fit the size of the document.

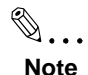

*Be sure to load the document correctly, otherwise the pages may not be fed in straight.*

**4** Press the [Original] key twice. The "Mixed Orig." indicator lights up.

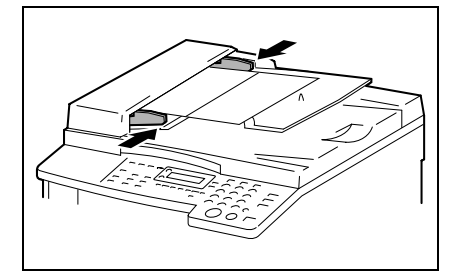

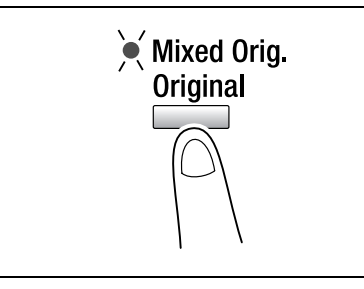

- **5** Press the [Auto Paper/Auto Size] key until the Auto Paper function is selected.
	- ❍ Check that "AUTO" appears in the bottom line of the screen.

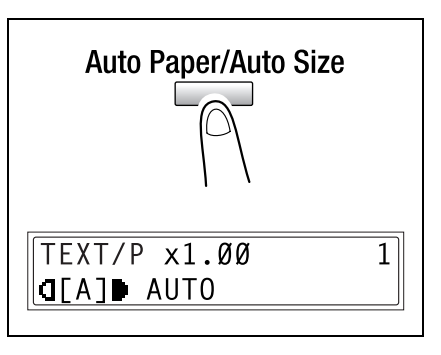

**6** Press the [Start] key.

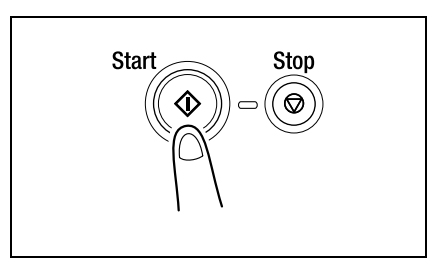

# **3.4 Stopping/Restarting/Canceling a Copy Job**

Follow the procedure described below to stop a copy job.

**1** Specify the copy settings, and then press the [Start] key.

Copying begins.

- **2** During printing, press the [Stop] key. The message "∗PLEASE WAIT!∗" appears, and printing is stopped.
	- **?** *How can the stopped job be restarted?*
	- ➜ When the message "PRESS THE START KEY TO RESUME" appears, press the [Start] key. Printing continues.
	- **?** *How can the stopped job be canceled?*
	- → When the message "PRESS THE START KEY TO RESUME" appears, press the [No/C] key.

<Stop> **\*PLEASE WAIT!\*** <Restart>

PRESS THE START **KEY RESUME** T0

<Cancel>

**\*COPY CANCELED\*** 

The message "∗COPY CANCELED∗" appears, and the job is canceled.

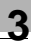

# **3.5 Confirmation Mode**

The number of operations performed since this machine was installed can be checked using the functions available when the [Status] key is pressed.

Items that can be checked from the machine counter menu:

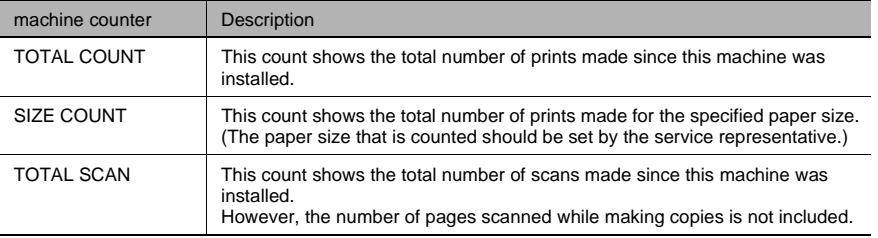
### **To check the counters**

**1** Press the [Status] key, and then press the [Yes] key.

The machine counter menu appears.

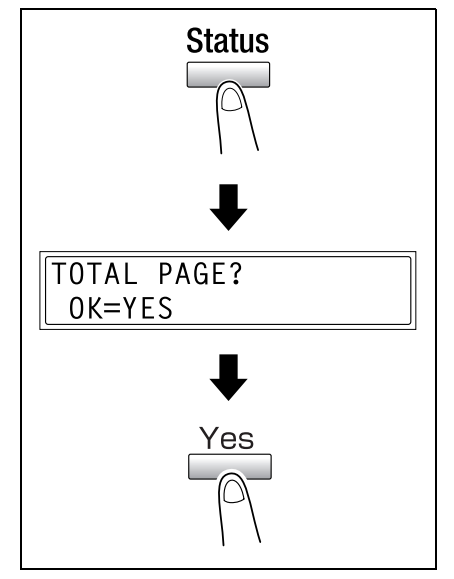

**2** Using the  $\blacktriangledown$  and  $\blacktriangle$  keys, select the counter that you wish to check.

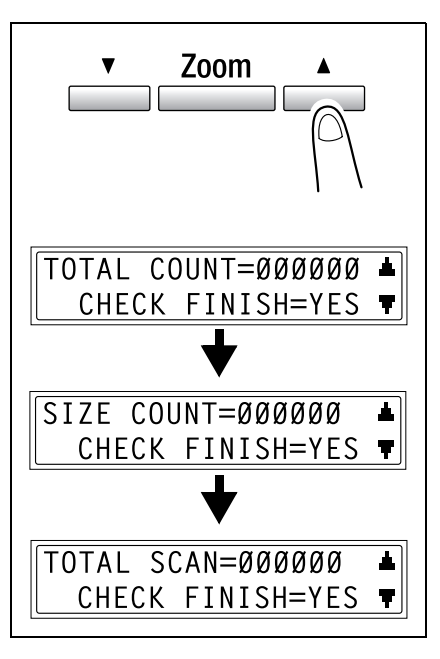

**3** Press the [Yes] key.

The "TOTAL PAGE?" appears.

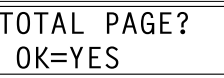

**4** Press the [No/C] key.

The main screen appears.

## **3.6 Reducing Electricity Usage**

The Sleep and Auto Power-off modes are extremely useful for conserving energy.

The procedure for specifying the Energy Save mode and Auto Shut off is described below.

**1** Press the [Utility] key.

The "MACHINE SETTING" menu appears.

MACHINE SETTING? OK=YES / or  $1-8$ Ŧ

**FNFRGY SAVE MODE** 

 $TIMER = 15min(1 - 240)$ 

OK=YES

**2** From the 10-Key Pad, press the [2] key.

The "ENERGY SAVE MODE" function appears.

- **3** Using the 10-Key Pad, specify the length of time the machine is idle before it enters Energy Save mode, and then press the [Yes] key.
	- $\Omega$  The timer can be set between 1 min and 240 min.
	- ❍ If you wish to correct the setting, press the [No/C] key, and then enter the new number.

 $\overline{2}$ 

**4** From the 10-Key Pad, press the [3] key.

The "AUTO SHUT OFF" function appears.

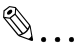

#### **Note**

*If the "AUTO SHUT OFF" function in the "ADMIN.MANAGEMENT" menu is set to "ENABLE", the screen shown at the right appears.*

*Press the*  $\left( \right)$  **and**  $\leftarrow$  *keys to select "ON", and then press the [Yes] key.*

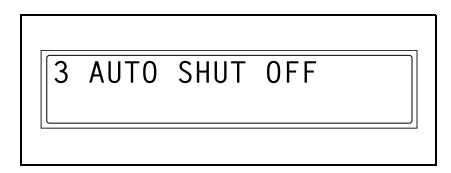

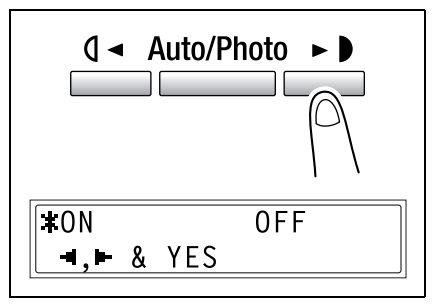

Chapter 3 Basic Operations **Chapter 3** 

- **5** Using the 10-Key Pad, specify the length of time the machine is idle before it turns off, and then press the [Yes] key.
	- $\bigcirc$  The timer can be set between 15 min and 240 min.
	- ❍ If you wish to correct the setting, press the [No/C] key, and then enter the new number.
- **6** Press the [No/C] key.

The main screen appears.

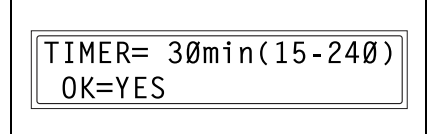

# **4** Useful<br>rations *Operations*

Chapter 4

## **4.1 Specifying a Zoom setting**

#### **To enlarge/reduce a standard-sized document to a different standard size**

As an example, the following procedure describes how to enlarge a Ledger-size document to a  $11 \times 17$ -size document.

- **1** Position the document(s) to be copied.
	- ❍ Refer to *"[Loading the Document](#page-61-0)" on page 3-9*.

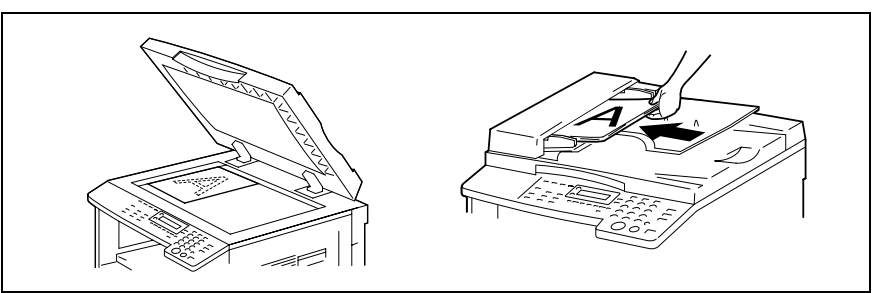

**2** Press the [Zoom] key. "LG  $\rightarrow$  11  $\times$  17" appears in the display.

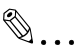

#### **Note**

*With each press of the [Zoom] key, the preset zoom ratio that is displayed changes one setting at a time.*

- Zoom  $TEXT/P \times 1.21$ **QLAJD AUTO**  $1 G - 11 \times 17$
- **3** Check the setting for the size of paper to be printed on.
	- ❍ If "AUTO" is displayed, check that  $11 \times 17$ -sized paper is loaded into the paper tray.
	- $\Omega$  If "AUTO" is not displayed, press the [Paper] key until "AUTO" is displayed.
	- ❍ For details on changing the paper size setting for the paper tray, refer to *"[Setting Up the Paper Sources \(](#page-172-0)"PAPER SOURCE SETUP" Menu)" on [page 7-16](#page-172-0)*.

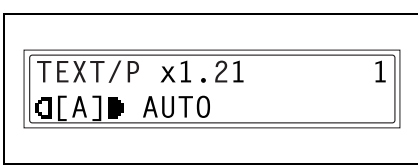

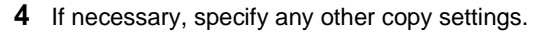

- ❍ Before Making Copies [\(p. 5-1](#page-93-0))
- ❍ Advanced Copy Operations ([p. 6-1\)](#page-133-0)
- **5** Press the [Start] key.

$$
\mathbb{Q}_{\,\boldsymbol{\cdot\,}}
$$

#### **Note**

*When making copies using the Manual bypass, continue loading paper into the tray.*

## **4.2 Using the "Auto/Photo" Function**

#### **To make sharp copies of illustrations or photos**

Select the appropriate setting ("TEXT", "PHOTO", or "TEXT/P") for the quality of the document to be copied in order to make sharp copies of the document.

- **1** Position the document(s) to be copied.
	- ❍ Refer to *"[Loading the Document](#page-61-0)" on page 3-9*.

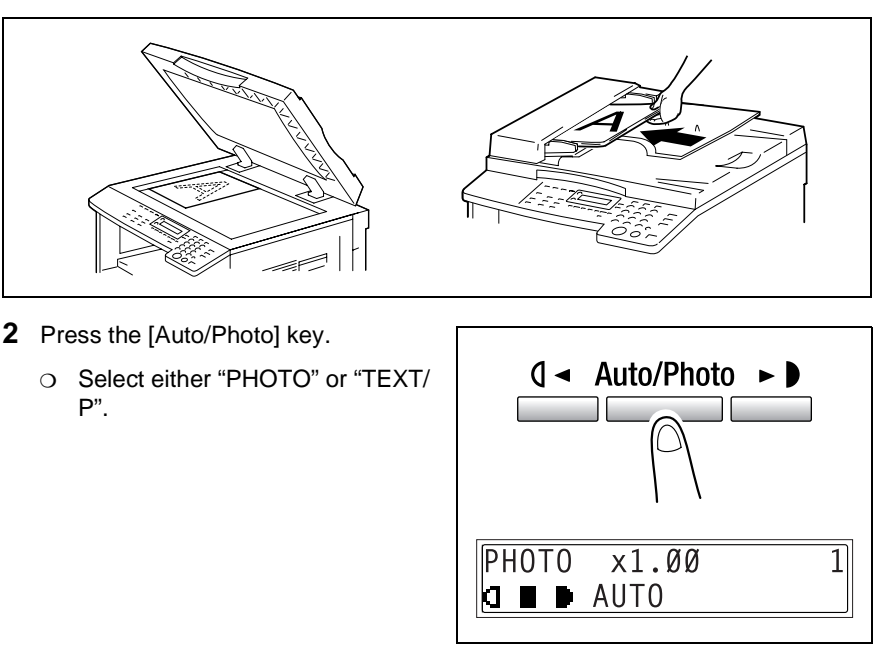

- **3** Press the  $\mathbf{Q} \triangleleft \{ \mathbf{or} \blacktriangleright \mathbf{R} \}$  key to adjust the density.
	- ❍ Select the appropriate density for the color and density of the text and paper of the document.

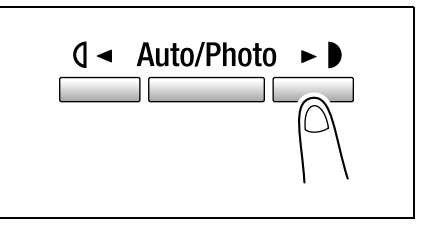

- **4** Check the setting for the size of paper to be printed on.
	- ❍ To select either "AUTO" or a specific paper source, continue pressing the [Paper] key until the desired paper size is displayed.

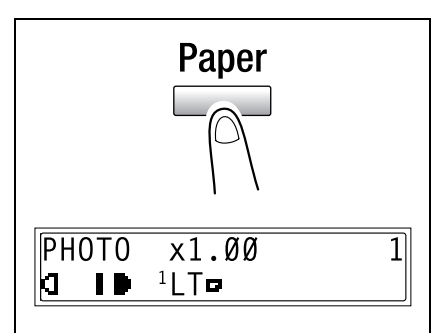

- **5** If necessary, specify any other copy settings.
	- ❍ Before Making Copies [\(p. 5-1](#page-93-0))
	- ❍ Advanced Copy Operations ([p. 6-1\)](#page-133-0)
- **6** Press the [Start] key.

✎

#### **Note**

*When making copies using the Manual bypass, continue loading paper into the tray.*

## **4.3 Copying Onto Various Types of Media**

#### **To copy onto OHP transparencies**

As an example, the following procedure describes how to make copies onto OHP transparencies loaded into the 1st tray.

- **1** Position the Letter-sized document.
	- ❍ Refer to *"[Loading the Document](#page-61-0)" on page 3-9*.

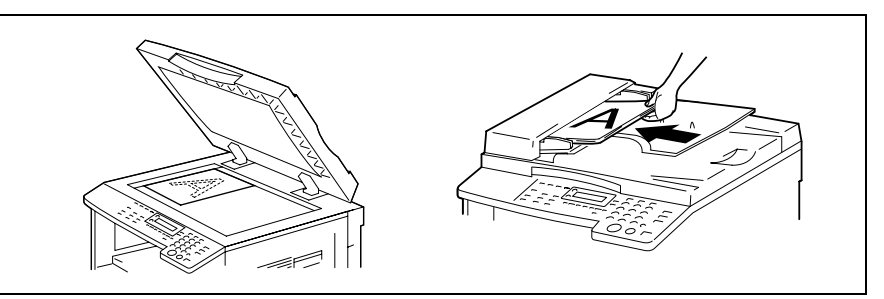

- **2** Adjust the paper guides in the 1st tray, and load the OHP transparencies.
	- ❍ Load OHP transparencies in the same orientation as the document.
		- $\mathbb{S}$ ...

#### **Note**

*A maximum of 20 OHP transparencies can be loaded.*

**3** Press the [Utility] key twice.

The "PAPER SOURCE SETUP" menu appears.

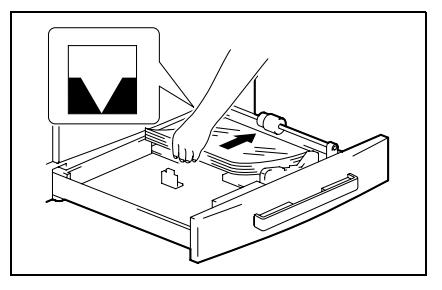

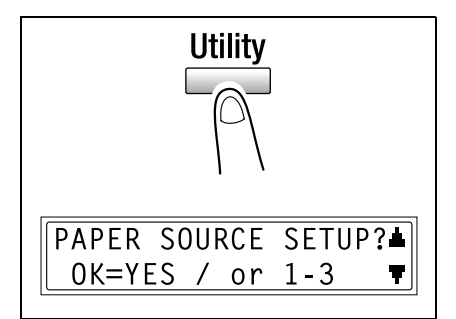

Useful Operations Chapter 4

Useful Operations

Chapter 4

**4** From the 10-Key Pad, press the [2] key.

"TRAY1 PAPER" appears.

**5** Press the  $\mathbf{Q} \triangleleft \{ \mathbf{or} \}$  key to select "OHP", and then press the [Yes] key.

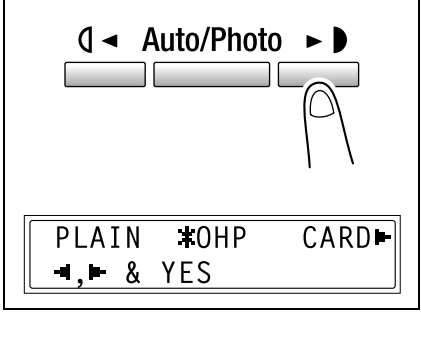

**6** Press the  $\mathbf{Q} \triangleleft \{ \mathbf{or} \ \blacktriangleright \ \mathbf{r} \}$  key to select "AUTO", and then press the [Yes] key.

**TAUTO** SIZE INPUT I,⊨ & YES

**7** Press the [No/C] key.

The main screen appears.

**8** Press the [Paper] key to select the paper loaded into the 1st tray.

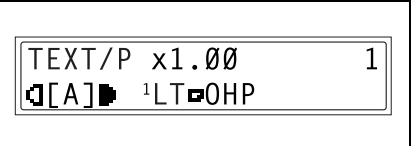

- **9** If necessary, specify any other copy settings.
	- ❍ Before Making Copies [\(p. 5-1](#page-93-0))
	- ❍ Advanced Copy Operations ([p. 6-1\)](#page-133-0)
- **10** Press the [Start] key.

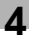

TRAY1 PAPER

 $\overline{2}$ 

#### **To copy onto label sheets**

As an example, the following procedure describes how to make copies onto 7-7/8 inch (200 mm)  $\times$  9-13/16 inch (250 mm) label sheets loaded into the 1st tray.

 $\mathbb{Q}$  . . .

#### **Tip**

*When using the 10-Key Pad to enter a custom paper size, the values are entered in millimeters. The conversion ratio is shown below. 1 inch = 25.4 mm*

- **1** Position the document(s) to be copied.
	- ❍ Refer to *"[Loading the Document](#page-61-0)" on page 3-9*.

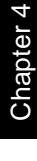

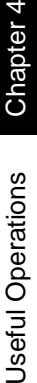

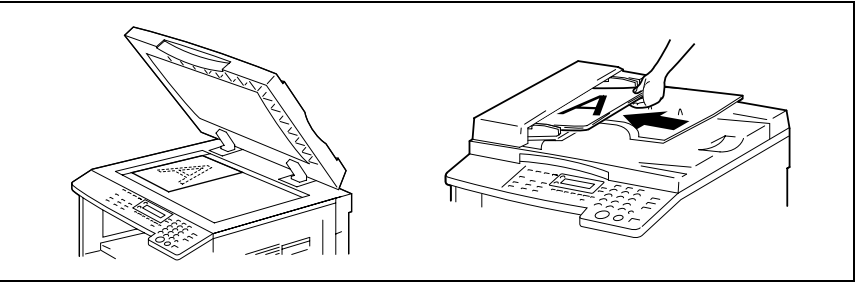

- **2** Adjust the paper guides in the 1st tray, and load the label sheets.
	- ❍ Load label sheets so that the surface to be printed on faces upward, as shown in the illustration.

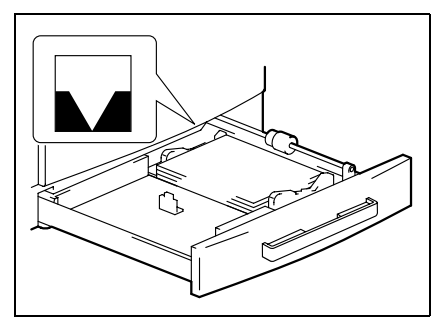

**3** Press the [Utility] key twice.

The "PAPER SOURCE SETUP" menu appears.

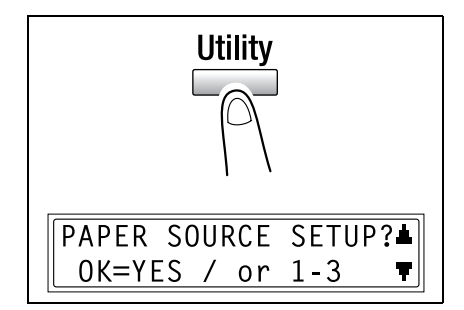

**4** From the 10-Key Pad, press the [2] key.

"TRAY1 PAPER" appears.

**5** Press the  $\mathbb{Q}$   $\bullet$  or  $\blacktriangleright$  **key to select** "CARD", and then press the [Yes] key.

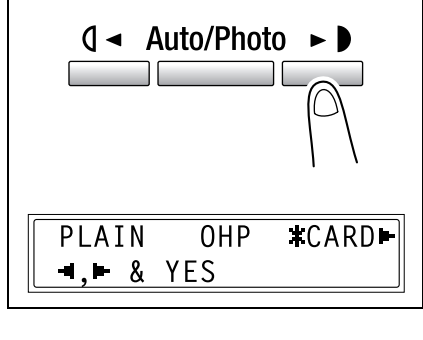

TRAY1 PAPFR

 $\overline{2}$ 

**6** Press the  $\mathbf{Q} \triangleleft \{ \mathbf{or} \ \blacktriangleright \ \mathbf{0} \}$  key to select "SIZE INPUT", and then press the [Yes] key.

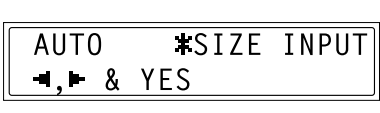

- **7** Using the 10-Key Pad, type in "200" for the length  $(x)$ , and then press the [Yes] key.
	- $\circ$  The length of the paper  $(x)$  can be set between 5-1/2 inch (140 mm) and 17 inch (432 mm).
- $0K = YES$ v**C7→**

 $x=200(140-432)$ 

- ❍ To correct the entered value, press the [No/C] key.
- **8** Using the 10-Key Pad, type in "250" for the width  $(y)$ , and then press the [Yes] key.
	- $\circ$  The width of the paper (y) can be set between 3-9/16 inch (90 mm) and 11-11/16 inch (297 mm).
- $y=250(90-297)$ X. OK=YES **vC**<sub>→</sub>
- ❍ To correct the entered value, press the [No/C] key.
- **9** Press the [No/C] key.

The main screen appears.

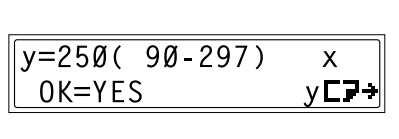

X

**10** Press the [Paper] key to select the paper loaded into the 1st tray.

 $TEXT/P x1.00$  $\overline{1}$  $[1$ [ $\Box$ ]CARD  $GTA1$ 

- **11** If necessary, specify any other copy settings.
	- ❍ Before Making Copies [\(p. 5-1](#page-93-0))
	- ❍ Advanced Copy Operations ([p. 6-1\)](#page-133-0)
- **12** Press the [Start] key.

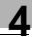

#### **To copy onto envelopes (non-standard size)**

As an example, the following procedure describes how to make copies onto 7-7/8 inch (200 mm)  $\times$  5-7/8 inch (150 mm) envelopes loaded into the Manual bypass.

$$
\mathbb{Q}_{\,\boldsymbol{\cdot\,.\,}}
$$

#### **Tip**

*When using the 10-Key Pad to enter a custom paper size, the values are entered in millimeters. The conversion ratio is shown below. 1 inch = 25.4 mm*

 $\mathbb{S}$ ...

#### **Note**

*When loading non-standard-sized documents and paper, be sure to first measure their size.*

*The Document scales at the edges of the Original glass are useful for measuring documents and paper.*

- **1** Position the document(s) to be copied.
	- ❍ Refer to *"[Loading the Document](#page-61-0)" on page 3-9*.

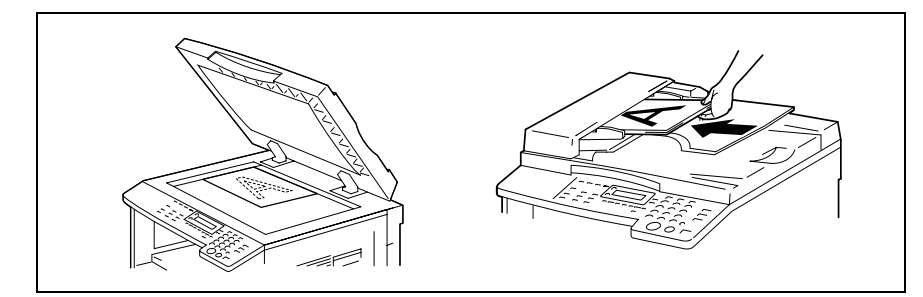

- **2** Adjust the paper guides for the Manual bypass, and load the envelopes.
	- $\circ$  Load the envelopes with the flap facing up so that the surface to be printed on faces downward, as shown in the illustration.

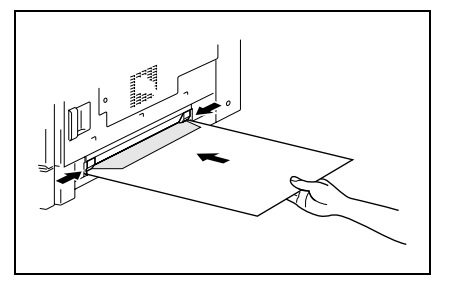

# ✎

#### **Note**

*Before loading envelopes, press them down to make sure that all air is removed, and make sure that the folds of the flaps are firmly pressed.*

*With the Manual bypass, only one envelope can be loaded at a time.*

**3** Press the [No/C] key.

The "PAPER SOURCE SETUP" menu appears.

**4** Press the  $\mathbf{Q} \triangleleft \{ \mathbf{or} \ \blacktriangleright \ \mathbf{r} \}$  key to select "ENVELOPE", and then press the [Yes] kev.

The "PAPER SIZE" menu appears.

**EXENVELOPE** च.⊨ & YES

**5** Press the  $\Psi$  key.

The length (x) setting appears.

- **6** Using the 10-Key Pad, type in "200" [Yes] key.
	- $\circ$  The length of the paper  $(x)$  can be set between 5-1/2 inch (140 mm) and 17 inch (432 mm).
	- for the length (X), and then press the
		-

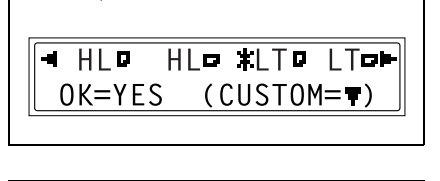

Zoom

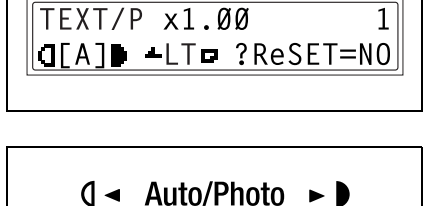

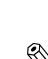

❍ To correct the entered value, press the [No/C] key.

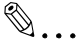

**Tip**

*Refer to the diagram at the right and be sure to specify the paper width and length measurements correctly.*

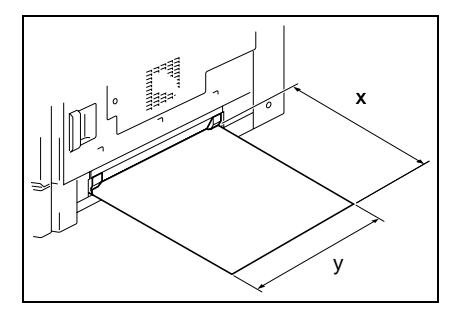

- **7** Using the 10-Key Pad, type in "150" for the width (y).
	- $\circ$  The width of the paper (y) can be set between 3-9/16 inch (90 mm) and 11-11/16 inch (297 mm).
	- ❍ To correct the entered value, press the [No/C] key.
- **8** Press the [Yes] key.

The main screen appears.

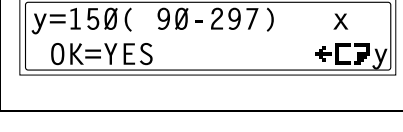

 $\mathbf{d}[A] \blacktriangleright \dashv [\blacksquare] E? RESET = NO$ 

TEXT/P x1.00

- **9** If necessary, specify any other copy settings.
	- ❍ Before Making Copies [\(p. 5-1](#page-93-0))
	- ❍ Advanced Copy Operations ([p. 6-1\)](#page-133-0)

**10** Press the [Start] key.

✎

#### **Note**

*When making copies using the Manual bypass, continue loading paper into the tray.*

#### **To copy onto postcards**

As an example, the following procedure describes how to make copies onto 5-13/ 16 inch (148 mm)  $\times$  3-15/16 inch (100 mm) postcards loaded into the Manual bypass.

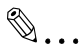

#### **Tip**

*When using the 10-Key Pad to enter a custom paper size, the values are entered in millimeters. The conversion ratio is shown below. 1 inch = 25.4 mm*

- **1** Position the document(s) to be copied.
	- ❍ Refer to *"[Loading the Document](#page-61-0)" on page 3-9*.

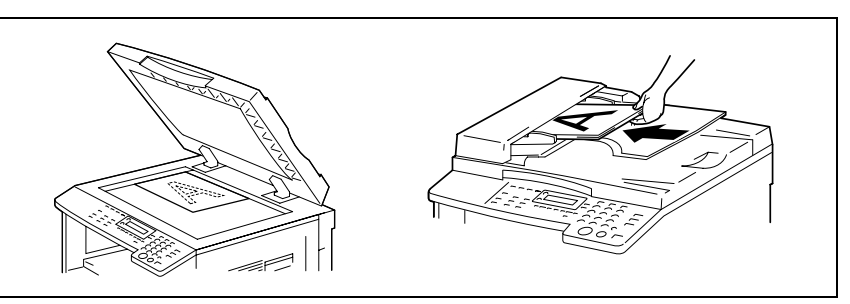

- **2** Adjust the paper guides for the Manual bypass, and load the postcards.
	- ❍ Load postcards with the shorter side as the leading edge, as shown in the illustration.

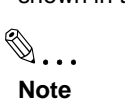

*Load postcards so that the surface to be printed on faces downward.*

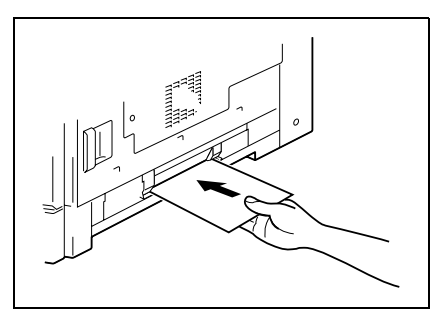

*With the Manual bypass, only one postcards can be loaded at a time.*

**3** Press the [No/C] key.

The "PAPER SOURCE SETUP" menu appears.

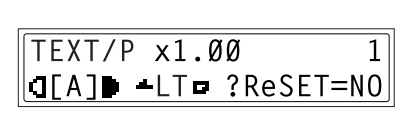

**4** Press the  $\mathbb{Q} \triangleleft$  or  $\blacktriangleright$  key to select "ENVELOPE", and then press the [Yes] key.

The "PAPER SIZE" menu appears.

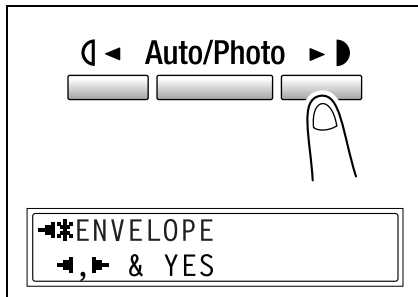

**5** Press the  $\Psi$  key.

The length (x) setting appears.

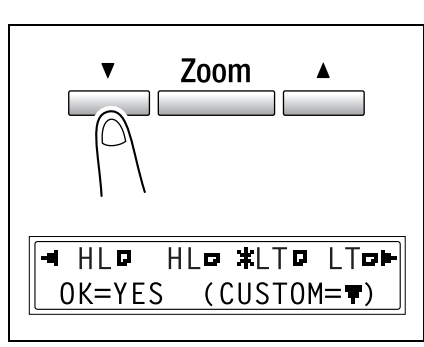

- **6** Using the 10-Key Pad, type in "148" for the length (x), and then press the [Yes] key.
	- $\circ$  The length of the paper  $(x)$  can be set between 5-1/2 inch (140 mm) and 17 inch (432 mm).

 $x=148(140-432)$ X. OK=YES  $+EP$ 

❍ To correct the entered value, press the [No/C] key.

✎

#### **Tip**

*Refer to the diagram at the right and be sure to specify the paper width and length measurements correctly.*

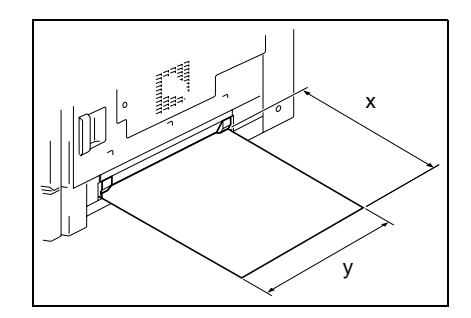

- **7** Using the 10-Key Pad, type in "100" for the width (y).
	- $\circ$  The width of the paper (y) can be set between 3-9/16 inch (90 mm) and 11-11/16 inch (297 mm).
	- ❍ To correct the entered value, press the [No/C] key.
- **8** Press the [Yes] key.

The main screen appears.

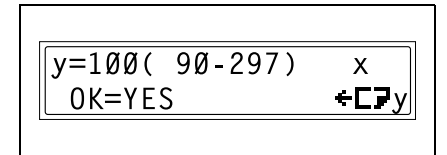

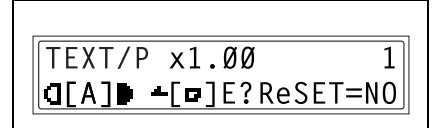

- **9** If necessary, specify any other copy settings.
	- ❍ Before Making Copies [\(p. 5-1](#page-93-0))
	- ❍ Advanced Copy Operations ([p. 6-1\)](#page-133-0)
- **10** Press the [Start] key.

#### **Note**

*When making copies using the Manual bypass, continue loading paper into the tray.*

 $^*$ 

<span id="page-93-0"></span>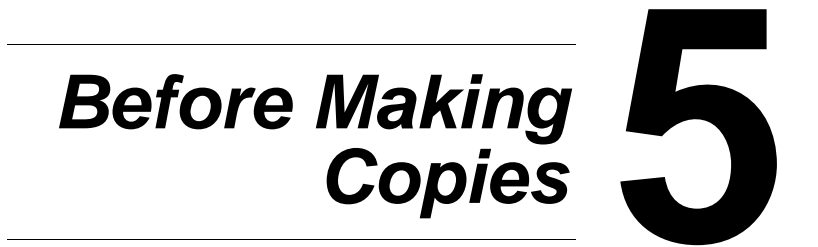

## **5.1 Paper**

Use paper that meets the following specifications.

#### **Paper Types**

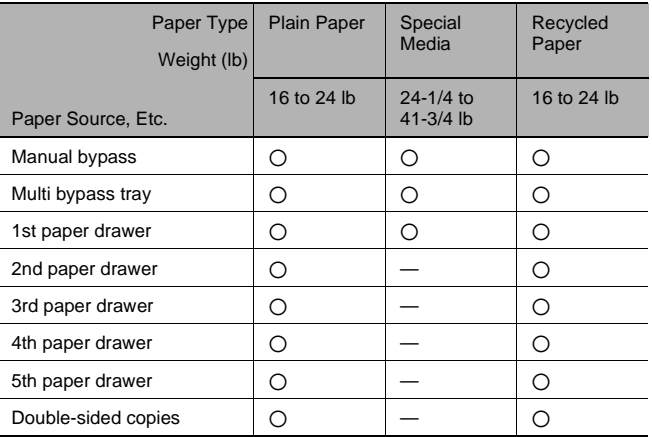

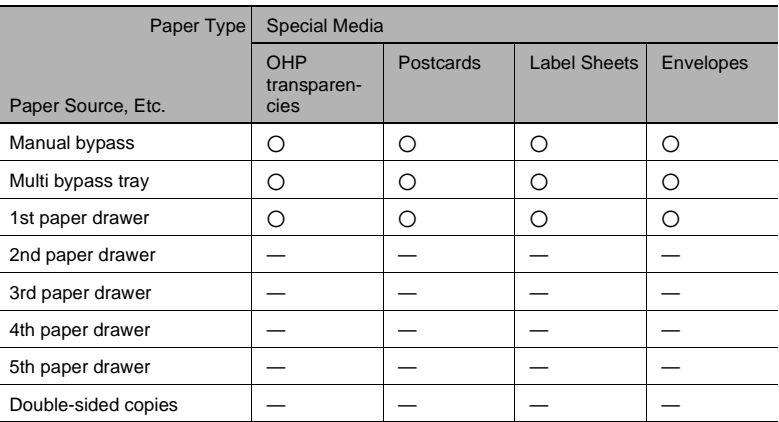

2: Available —: Not available

✎

#### **Note**

*The 2nd paper drawer, the 3rd paper drawer, the 4th paper drawer, the 5th paper drawer and the Multi bypass tray are optional.*

*If the optional Duplex unit is used to make double-sided copies, only plain and recycled paper can be used.*

#### **Paper Sizes**

Non-standard-sized paper

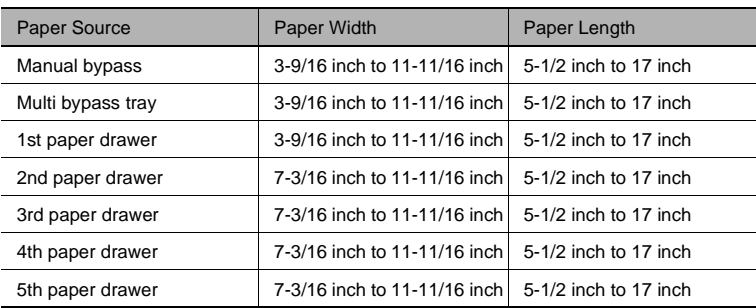

Standard-sized paper

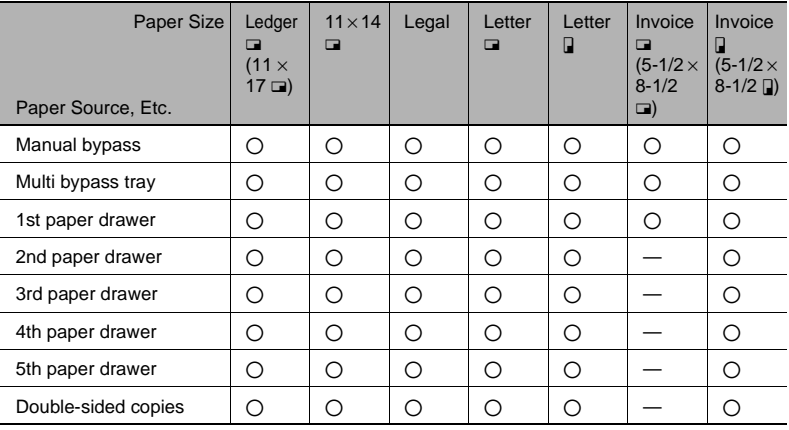

2: Available —: Not available

 $\mathbb{S}$ ...

#### **Note**

*The 2nd paper drawer, the 3rd paper drawer, the 4th paper drawer, the 5th paper drawer and the Multi bypass tray are optional.*

*If the optional Duplex unit is used to make double-sided copies, only plain and recycled paper can be used.*

#### <span id="page-96-0"></span>**Paper Capacity**

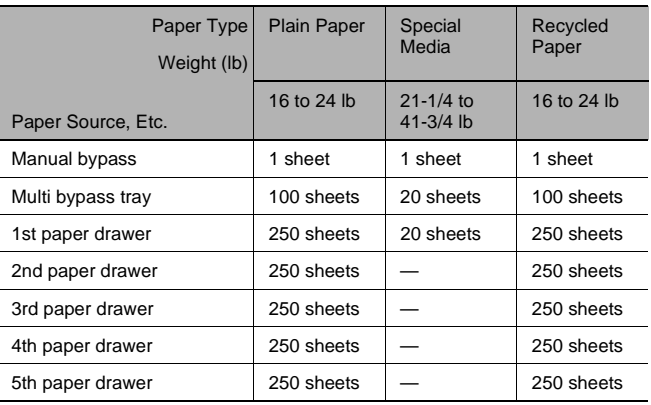

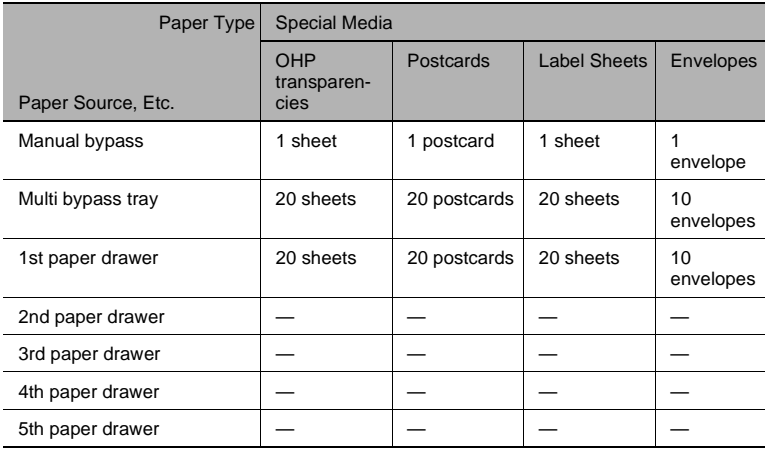

—: Not available

✎

#### **Note**

*The 2nd paper drawer, the 3rd paper drawer, the 4th paper drawer, the 5th paper drawer and the Multi bypass tray are optional.*

*If the optional Duplex unit is used to make double-sided copies, only plain and recycled paper can be used.*

#### **Unsuitable Paper**

The following types of paper should not be used, otherwise decreased print quality, paper misfeeds or damage to the machine may occur.

- OHP transparencies that have already been fed through the machine Even if the transparency is still blank, do not reuse it.
- Paper that has been printed on by a heat-transfer printer or an inkjet printer
- Paper that is either extremely thick or extremely thin
- Folded, curled, wrinkled, or torn paper
- Paper that has been left unwrapped for a long period of time
- Damp paper
- Perforated paper or paper with punched holes
- Extremely smooth or extremely rough paper, or paper with an uneven surface
- Paper that has been treated, such as carbon-backed, heat-sensitive or pressure-sensitive paper
- Paper that has been decorated with foil or embossing
- Paper of various sizes
- Paper of a non-standard shape (not rectangular)
- Paper that is bound with glue, staples or paper clips
- Paper with labels attached
- Paper with ribbons, hooks, buttons, etc. attached
- Curled or wrinkled paper
- Art paper, coated paper or inkjet printer paper

## **5.2 Print Area**

Any part of the image within the area indicated below is not copied.

- $\bullet$  A margin 3/16 inch (at full size) from the trailing edge of the paper (A)
- A margin 3/16 inch (at full size) from the leading edge of the paper (B)
- A margin 3/16 inch (at full size) on both sides of the paper (C)

For details on printing from a computer, refer to the Printer Controller User's Guide.

If optional Image controller IC-205 is installed, refer to the Image Controller IC-205 User's Guide.

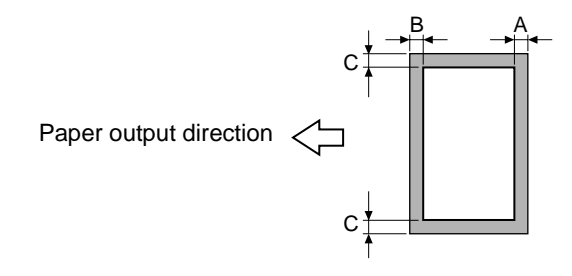

A: 3/16 inch (at full size) B: 3/16 inch (at full size) C: 3/16 inch (at full size)

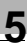

## **5.3 Paper Storage**

Observe the following precautions when storing the paper.

- Store the paper in a location that meets the following requirements.
	- ❍ Not exposed to direct sunlight
	- ❍ Not exposed to a flame
	- ❍ Not exposed to high humidity
	- ❍ Not extremely dusty
- Unwrapped paper should be placed in a plastic bag and stored in a cool, dark location.
- Keep paper out of the reach of children.

## **5.4 Making Copies on Manually Fed Paper**

Manually feed the copy paper if you wish to make copies onto paper not loaded into any paper tray, or onto special paper, such as OHP transparencies, postcards or cards.

#### **Paper That Can Be Fed Manually**

Paper types:

- Plain or recycled paper (thickness: 16 lb to 24 lb)
- Special paper
	- ❍ Cards (thickness: 24-1/4 lb to 41-3/4 lb)
	- ❍ OHP transparencies
	- ❍ Postcards
	- ❍ Label sheets
	- ❍ Envelopes

Paper sizes:

- Maximum: 11-11/16  $\times$  17 (297 mm  $\times$  432 mm)
- Minimum:  $3-9/16 \times 5-1/2$  (90 mm  $\times$  140 mm)

# ✎

#### **Note**

*When copying using the Manual bypass, only one page at a time can be loaded. For details on the number of pages that can be loaded into the Multi bypass tray (optional), refer to "[Paper Capacity](#page-96-0)" on page 5-4.*

LO

Chapter

#### **Adjusting the Multi bypass tray**

Adjust the Bypass tray extender to fit the size of the paper as shown below.

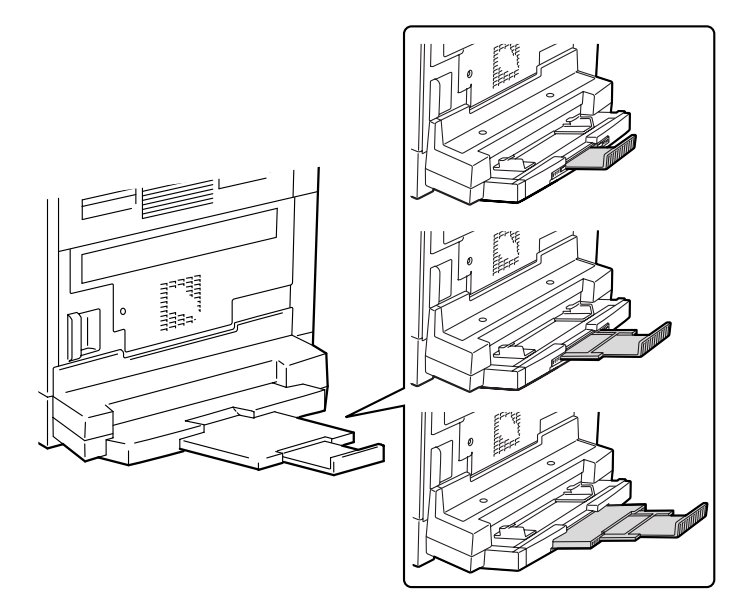

#### **Loading Paper Into the Bypass Trays**

#### **To load plain paper**

Load the paper into the Manual bypass one sheet at a time.

Up to 100 sheets of paper can be loaded into the Multi bypass tray. Do not load so much paper into the Multi bypass tray that the top of the stack is higher than the  $\nabla$  mark.

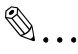

#### **Note**

*When paper other than plain paper is loaded, the paper type must be specified.*

**1** Load the paper into the Bypass tray.

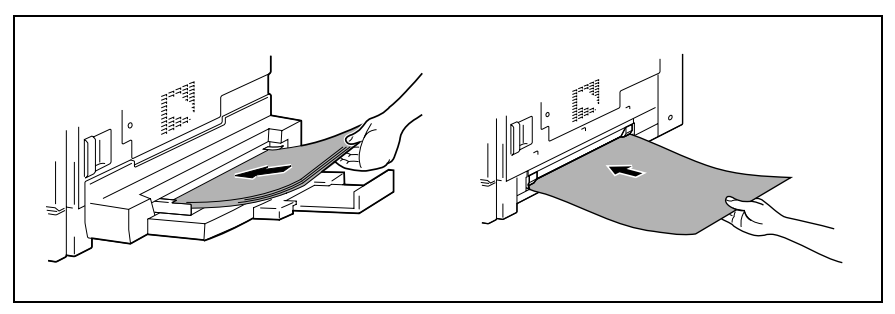

- **?** *Have the necessary precautions been observed when loading the paper?*
- Load the paper so that the front side of the paper faces down.
- → Make sure that the paper is not curled (rolled).
- **2** Adjust the Bypass tray extender and the paper guides to fit the size of the paper.

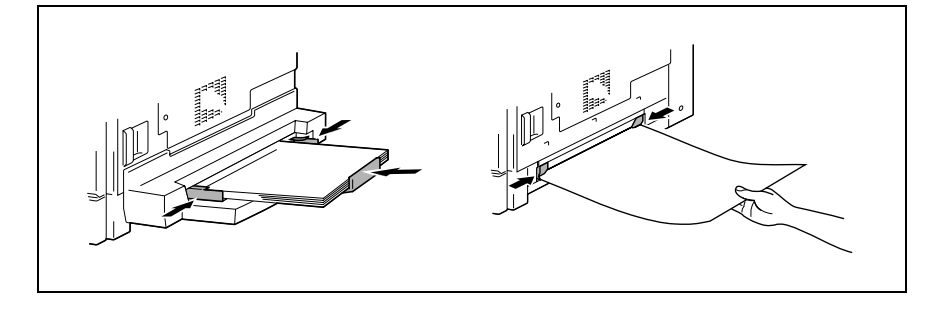

#### **Loading Special Paper Into the Bypass Trays**

#### **To load postcards**

Load the paper into the Manual bypass one sheet at a time.

Up to 20 sheets of paper can be loaded into the Multi bypass tray.

→ When loading postcards, load them in the □ (lengthwise) orientation, as shown in the illustration, and with the side to be printed on facing down.

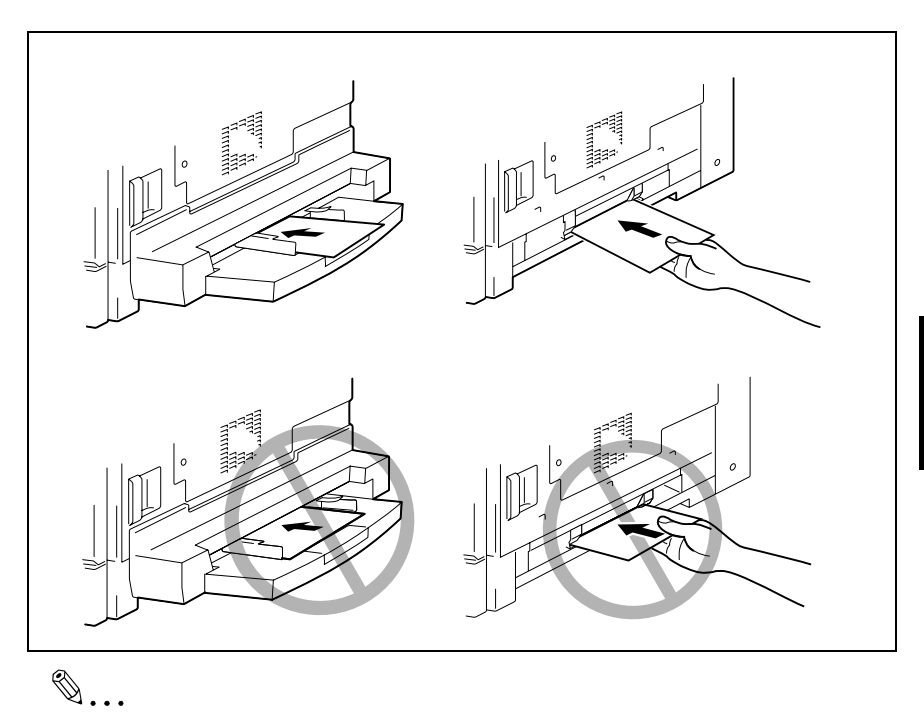

#### **Note**

*Do not load postcards in the J* (crosswise).

*After you have loaded the postcards, use the Control panel to specify the paper size and paper type for the Bypass tray.*

#### **To load envelopes**

Load the paper into the Manual bypass one sheet at a time.

Up to 10 sheets of paper can be loaded into the Multi bypass tray.

→ When loading envelopes, load them with the flap facing up, as shown in the illustration.

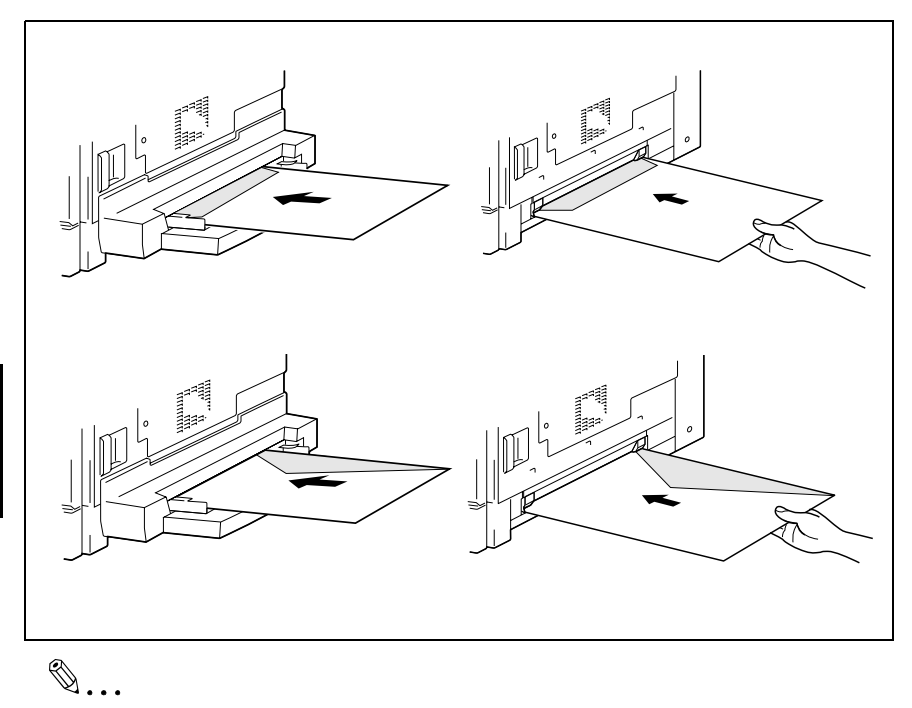

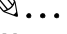

#### **Note**

*Before loading envelopes, press them down to make sure that all air is removed, and make sure that the folds of the flaps are firmly pressed, otherwise the envelopes may become wrinkled or a paper misfeed may occur.*

*After you have loaded the envelopes, use the Control panel to specify the paper size and paper type for the Bypass tray.*

Before Making Copies Chapter 5 **Before Making Copies** 

Chapter 5

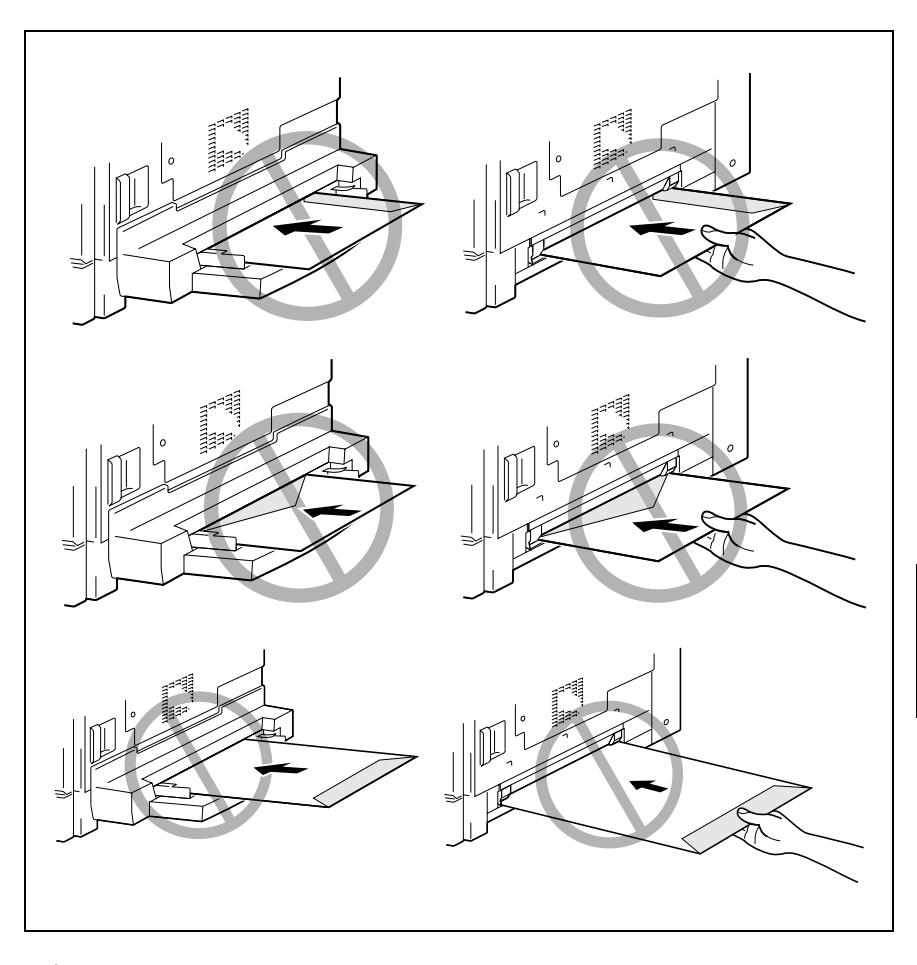

$$
\mathbb{Q}_{\dots}
$$

**Note** *Do not load envelopes in the*  $\sqrt{I}$  *(crosswise).* 

*Do not load envelopes with the flap facing down.*

*Do not load envelopes with the flap facing backwards.*

#### **To load OHP transparencies**

Load the paper into the Manual bypass one sheet at a time.

Up to 20 sheets of paper can be loaded into the Multi bypass tray.

→ When loading OHP transparencies, load them in the same orientation as the document.

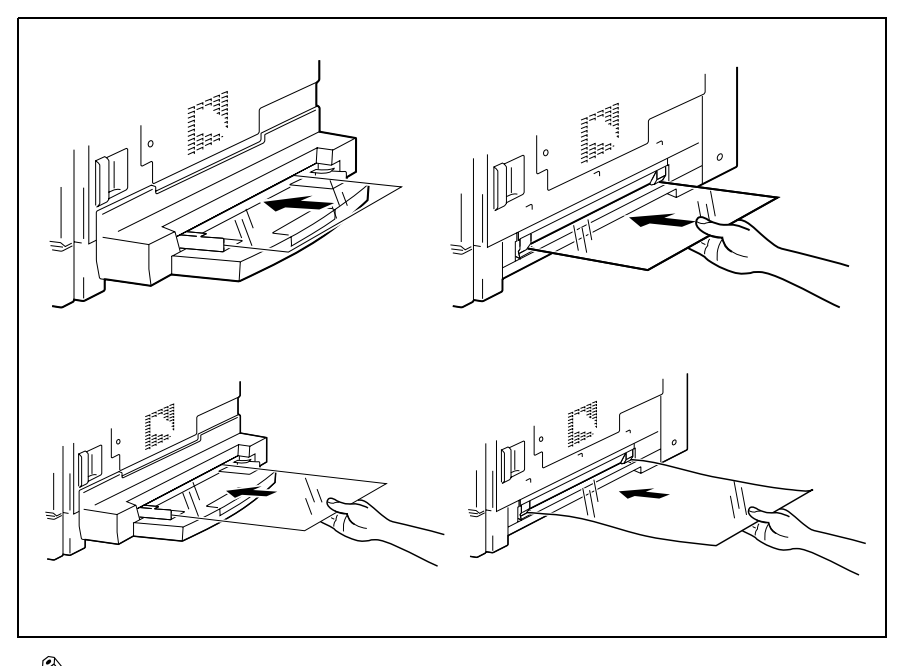

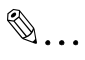

#### **Note**

*After you have loaded the transparencies, use the Control panel to specify the paper size and paper type for the Bypass tray.*

#### **To load label sheets**

Load the paper into the Manual bypass one sheet at a time.

Up to 20 sheets of paper can be loaded into the Multi bypass tray.

→ When loading label sheets, load them in the same orientation as the document. Place documents with the side to be printed facing down.

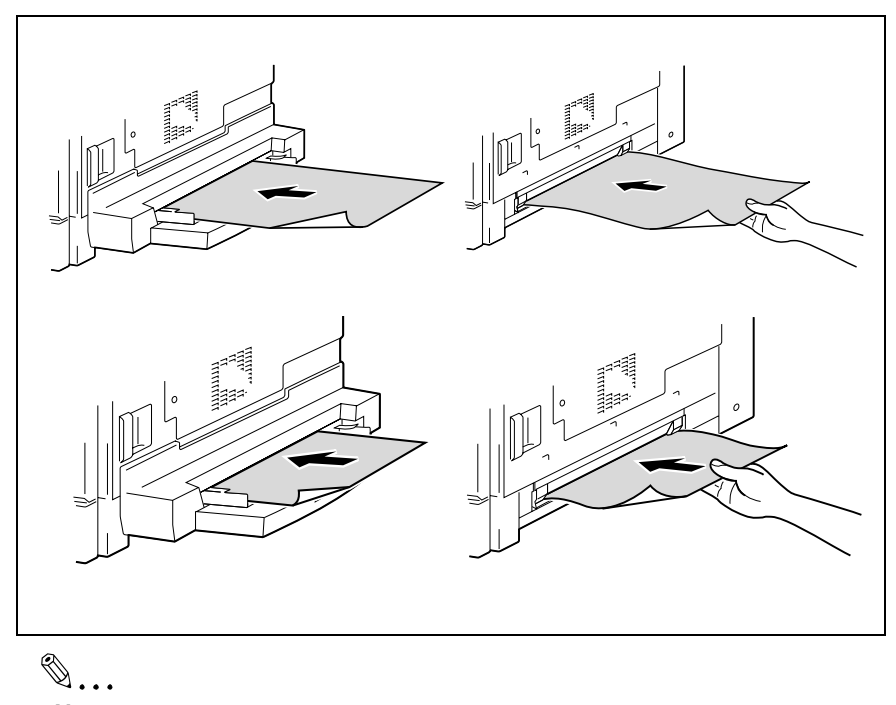

#### **Note**

*After you have loaded the label sheets, use the Control panel to specify the paper size and paper type for the Bypass tray.*
#### **Copying Onto Manually Fed Paper**

#### **To copy using the Manual bypass**

- **1** Load the document to be copied.
	- ❍ Refer to *"[Loading the Document](#page-61-0)" on page 3-9*.
- **2** Adjust the paper guides to fit the size of the paper.
- **3** Insert one sheet of paper with the front side facing down, lightly sliding the paper as much as possible into the feed slot.

The manual bypass mark  $( \perp )$ appears in the bottom line of the screen.

- **?** *Is a card or a postcard loaded?*
- Make sure that it is not curled (rolled).

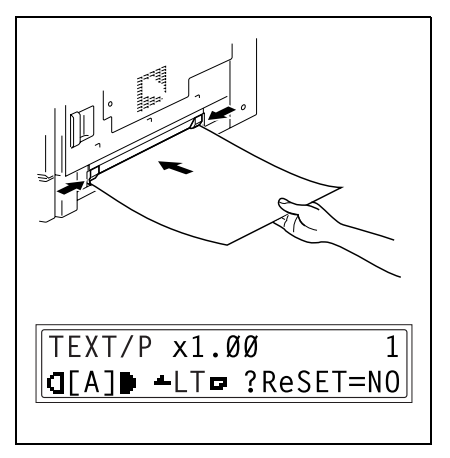

#### **4** Press the [No/C] key.

The "PAPER SOURCE SETUP" menu appears.

- **5** Use the  $\mathbf{Q} \triangleleft \{ \text{and} \blacktriangleright \}$  keys to select the type of paper loaded.
	- ❍ Select from the following four paper type settings. "PLAIN" "OHP" "CARD" "ENVELOPE"

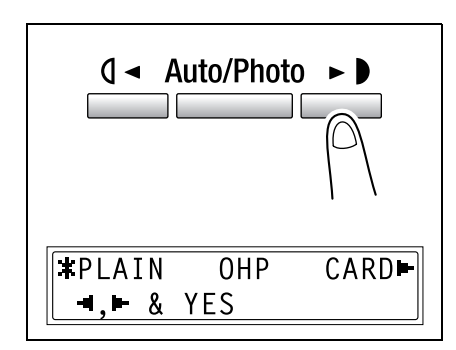

**6** Press the [Yes] key.

The "PAPER SIZE" menu appears.

Before Making Copies Chapter 5 **Before Making Copies** 

Chapter 5

**7** Using the  $\mathbf{Q}$  and  $\blacktriangleright$  keys, select the size of the paper loaded.

- $\circ$  If "OHP" was selected in step 5, select from the following four paper size settings.  $A \Box$ " "A4 D "Letter  $\Box$ "
	- "Letter a"
- ❍ If paper with a non-standard size is loaded, press the  $\blacktriangledown$  key, and then use the 10-Key Pad to enter the paper size. (For details, refer to *"[To copy onto label sheets](#page-84-0)" on [page 4-8](#page-84-0)*.)
- **?** *Do you know the size of FLS paper?*
- $\rightarrow$  The default FLS size is 8-1/4 (210 mm)  $\times$  13 (330 mm). To change the FLS size, contact your service representative.
- **8** Press the [Yes] key.

The main screen appears.

- **9** If necessary, specify any other copy settings.
	- $\circ$  Zoom ([p. 5-30\)](#page-122-0)
	- $\circ$  Copy density ([p. 5-36\)](#page-128-0)
	- ❍ Advanced Copy Operations ([p. 6-1\)](#page-133-0)
- **10** Press the [Start] key.

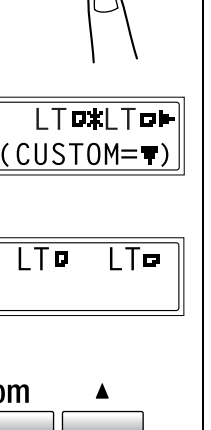

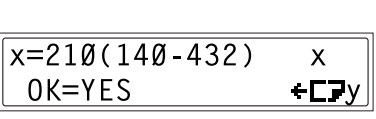

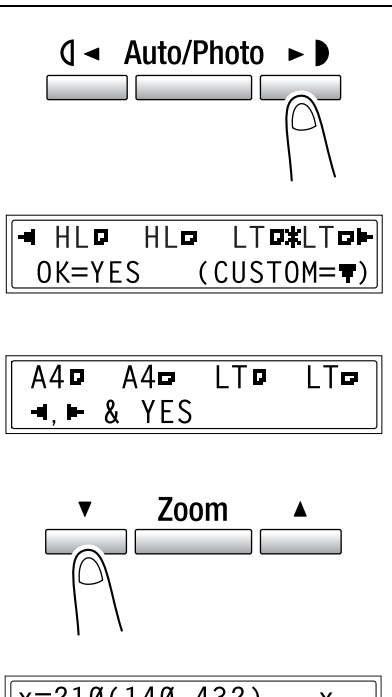

# ✎

#### **Tip**

*To copy onto more pages using the same settings, feed paper into the Manual bypass to begin making copies automatically.*

*To make continuous copies onto cards, postcards, OHP transparencies or envelopes, load them into the 1st tray.*

*If paper other than plain paper is specified and the Manual bypass is used, the screen changes as shown below.*

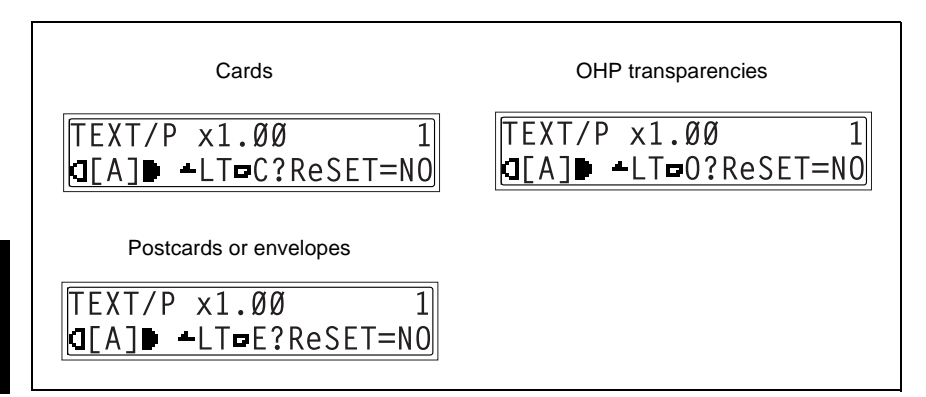

#### <span id="page-111-0"></span>**To copy using the Multi bypass tray**

- **1** Load the document to be copied.
	- ❍ Refer to *"[Loading the Document](#page-61-0)" on page 3-9*.
- **2** Adjust the Bypass tray extender and the paper guides to fit the size of the paper.
- **3** Load the paper with the front side facing down, lightly sliding the paper as much as possible into the feed slot.

The manual bypass mark  $( \perp )$ appears in the bottom line of the screen.

- **?** *Are sheets of cards or postcards loaded?*
- **→** Make sure that they are not curled (rolled).
- **4** Check that "YES/NO" appears in the bottom line of the screen, and then press the [No/C] key.

The "PAPER SOURCE SETUP" menu appears.

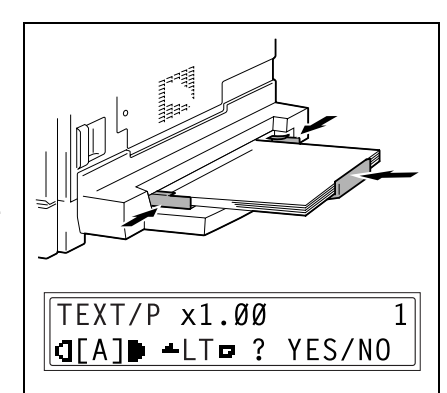

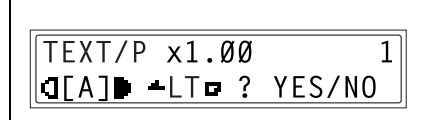

## ✎

#### **Note**

*"YES/NO" is displayed for approximately 5 seconds after paper is loaded into the Multi bypass tray.*

#### **5** Use the  $\mathbf{Q} \triangleleft \{ \text{and} \ \blacktriangleright \ \}$  keys to select the type of paper loaded.

❍ Select from the following four paper type settings. "PLAIN" "OHP" "CARD" "ENVELOPE"

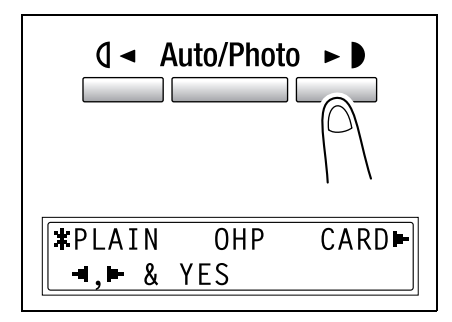

**Auto/Photo** 

 $\mathsf{A}$ 

**6** Press the [Yes] key.

The PAPER SIZE menu appears.

**7** Using the  $\oint$  and  $\blacktriangleright$  keys, select the size of the paper loaded.

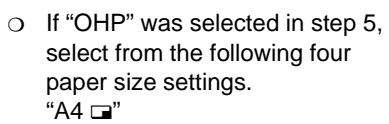

- "A4 D "Letter  $\Box$ "
- "Letter <sup>"</sup>
- ❍ If paper with a non-standard size is loaded, press the  $\nabla$  key ("CUSTOM"), and then use the 10- Key Pad to enter the paper size. (For details, refer to *"[Copying](#page-82-0)  [Onto Various Types of Media](#page-82-0)" on [page 4-6](#page-82-0)*.)
- **?** *Do you know the size of FLS paper?*
- **I TOXI TOP** 4 H D HI o  $0K = YES$ (CUSTOM=")  $A4$  $A4$ **LTD** LTo **YFS** ጸ  $\mathbf{b}$ Zoom
- $x=210(140-432)$ X OK=YES **+CP**y
- $\rightarrow$  The default FLS size is 8-1/4 (210 mm)  $\times$  13 (330 mm). To change the FLS size, contact your service representative.
- **8** Press the [Yes] key.

The main screen appears.

- **9** If necessary, specify any other copy settings.
	- $O$  Zoom ([p. 5-30\)](#page-122-0)
	- $\circ$  Copy density ([p. 5-36\)](#page-128-0)
	- ❍ Advanced Copy Operations ([p. 6-1\)](#page-133-0)

**10** Press the [Start] key.

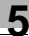

# ✎

#### **Tip**

*If paper other than plain paper is specified and the Multi bypass tray is used, the screen changes as shown below.*

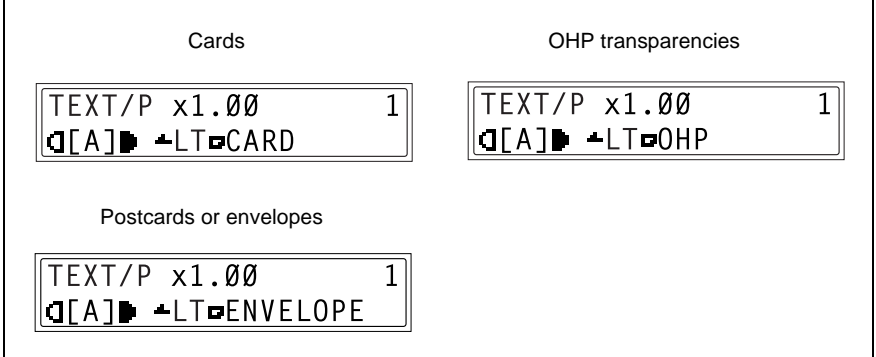

## <span id="page-114-0"></span>**5.5 Selecting the Paper Source**

The paper used for making copies can be selected in two ways.

Auto Paper:

If the Auto Paper function is selected, the paper tray containing the most suitable size of paper is selected based on the size of the document and the specified zoom ratio.

Manual paper selection: The paper that you wish to use for copying can be selected.

#### **To make copies using the Auto Paper function**

- **1** Load the document into the Document feeder.
	- ❍ Refer to *"[Loading the Document](#page-61-0)" on page 3-9*.
- **2** Press the [Auto Paper/Auto Size] key until the Auto Paper function is selected.
	- ❍ Check that "AUTO" appears in the bottom line of the screen.

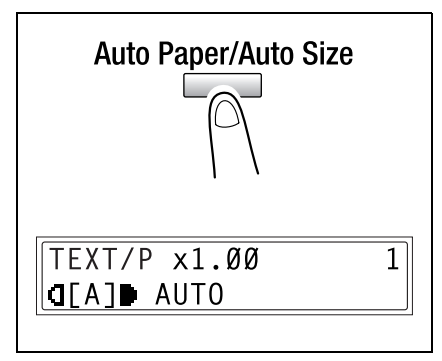

- **3** If necessary, specify any other copy settings.
	- $O$  Zoom ([p. 5-30\)](#page-122-0)
	- ❍ Copy density ([p. 5-36\)](#page-128-0)
	- ❍ Advanced Copy Operations ([p. 6-1\)](#page-133-0)
- **4** Using the 10-Key Pad, enter the desired number of copies, and then press the [Start] key.

#### **Note**

*If "APS SIZE ERROR" appears in the display immediately after the [Start] key is pressed, no tray is loaded with paper of the most suitable size. Either load paper with the appropriate size, or press the [Paper] key and select the desired paper size, and then press the [Start] key again.*

LO

#### **To copy with a manually selected paper size**

- **1** Load the document to be copied.
	- ❍ Refer to *"[Loading the Document](#page-61-0)" on page 3-9*.
- **2** Press the [Paper] key, and then select the desired paper size.
	- ❍ Check that the correct paper size appears in the bottom line of the screen.

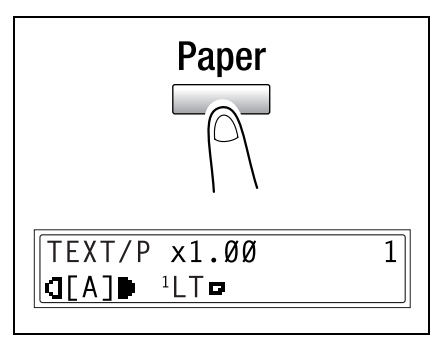

- **3** If necessary, specify any other copy settings.
	- ❍ Zoom ([p. 5-30\)](#page-122-0)
	- ❍ Copy density ([p. 5-36\)](#page-128-0)
	- ❍ Advanced Copy Operations ([p. 6-1\)](#page-133-0)
- **4** Using the 10-Key Pad, enter the desired number of copies, and then press the [Start] kev.

bizhub 180 5-23

#### **To load special paper into the 1st tray**

If special paper, such as OHP transparencies, postcards or cards are loaded into the 1st tray, first set the "TRAY1 PAPER" function in the "PAPER SOURCE SETUP" menu of the Utility mode (*"[To specify the size of paper loaded into the 1st](#page-175-0)  tray ("[TRAY1 PAPER](#page-175-0)" function)" on page 7-19*).

Depending on the paper type set for the "TRAY1 PAPER" function, the screen changes as shown below.

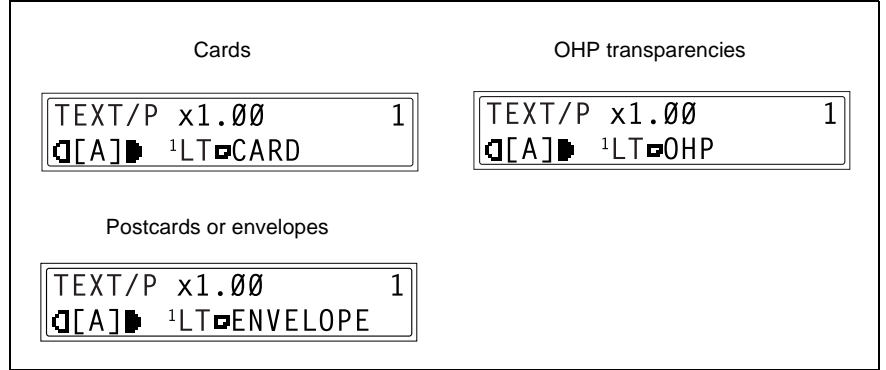

#### **Automatically Selecting the Paper Source**

With the auto tray switching feature, printing can continue with paper from a different paper drawer if the currently selected drawer runs out of paper during printing.

✎

#### **Note**

*If paper is loaded into the Manual bypass, the auto tray switching feature does not function.*

The auto tray switching feature functions if the currently selected paper drawer and another paper drawer (except the Manual bypass) meet the following conditions.

- The paper is the same size.
- The paper is the same type.
- The paper is positioned in the same orientation.
- The "PAPER TYPE" function is set to "PLAIN", "RECYCLE" or "1-SIDE" for both paper trays.

 $\mathbb{S}$ ...

#### **Tip**

*If the optional Multi bypass tray and the 5th paper drawer are installed, a maximum of 1,350 copies can be made continuously.*

*When making a large number of copies continuously, load all paper drawers (except the Manual bypass) with paper meeting the conditions listed above.*

*If there is no paper in any paper drawer, a message appears indicating that paper must be replenished. Copying may not continue if paper is loaded into other paper drawers than the one specified in the message.*

#### **Order for Automatically Switching Paper Drawers**

When a different paper drawer is automatically selected, the next paper drawer in the following list is chosen.

1st paper drawer  $\rightarrow$  2nd paper drawer  $\rightarrow$  3rd paper drawer  $\rightarrow$  4th paper drawer  $\rightarrow$  5th paper drawer  $\rightarrow$  Multi bypass tray

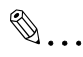

#### **Note**

*If special media, such as OHP transparencies or label sheets, are loaded into the 1st paper drawer or the Multi bypass tray, the auto tray switching feature may cause the paper to be fed incorrectly.*

*In this case, we recommend that the settings be changed as follows. For the 1st paper drawer, change the paper type using the "TRAY1 PAPER" function on the "PAPER SOURCE SETUP" menu of the Utility mode ([p. 7-19\)](#page-175-0). For the Multi bypass tray, specify the paper type after loading the paper ([p. 5-19\)](#page-111-0).*

## **5.6 Original Documents**

#### **Using the Document Feeder**

The Document feeder automatically feeds in, scans, then feeds out each page of a multi-page document, one page at a time. The correct type of document must be loaded in order for the Document feeder to function properly.

Using an incorrect type of document may cause a paper misfeed or damage to the document or machine.

✎

#### **Note**

*In order to copy double-sided documents, the Reverse automatic document feeder DF-605 must be installed.*

#### **Document Types**

Single-sided documents Double-sided documents Documents of mixed sizes

#### **Documents of Uniform Sizes**

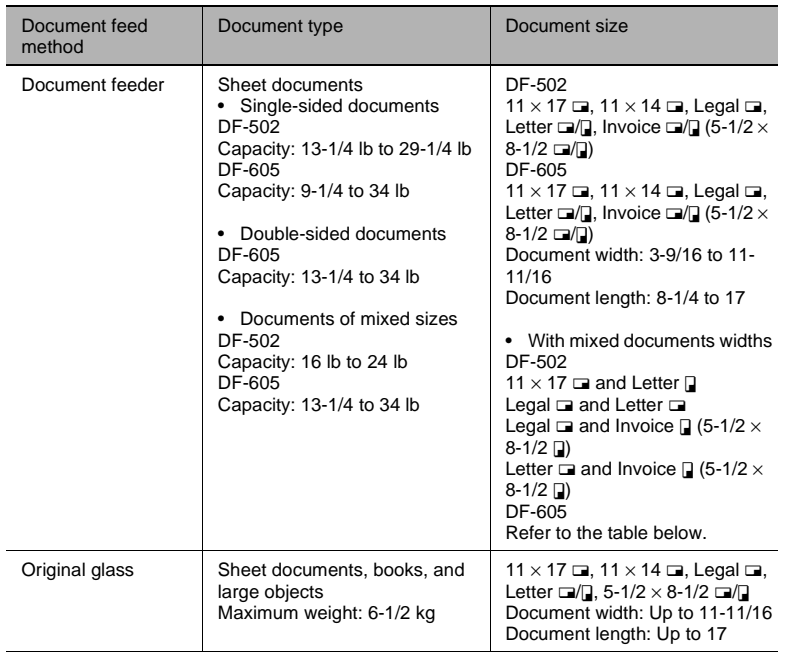

#### **Mixed Width Document Sizes (DF-605)**

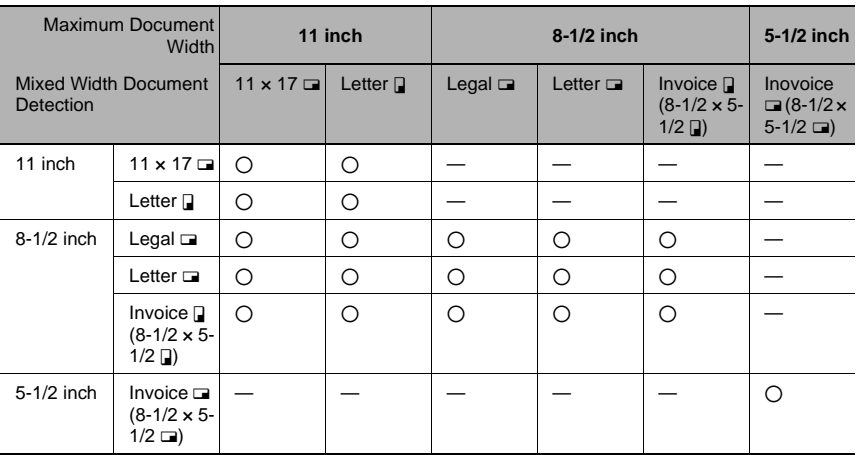

O: Copying possible

—: Copying not possible

Before Making Copies

#### **Precautions Concerning the Documents**

The following types of documents should not be loaded into the Document feeder, otherwise paper misfeeds or damage to the document may occur. Instead, these types of documents should be positioned on the Original glass.

Documents on special paper

- Folded documents (folded in half or fanned)
- Highly translucent or transparent documents, such as diazo photosensitive paper
- Documents with binder holes
- Documents with many binder holes, such as loose-leaf paper
- Coated documents, such as heat-sensitive or carbon-backed paper
- Inkjet printer paper
- Documents that have just been printed with this machine

Documents on paper that cannot be fed

- Curled documents
- Wrinkled or torn documents
- Overhead transparencies

If non-standard-sized paper is determined to be close to a standard size, copying with the "Auto Paper" or "Auto Size "functions is possible.

## ✎

#### **Note**

*If a document of a non-standard size is positioned on the Original glass, the Auto Paper and the Auto Size functions are not available.*

*After loading a document of a non-standard size, press the [Paper] key to select a paper size or press the [Zoom] key to select a zoom ratio.*

## <span id="page-122-0"></span>**5.7 Specifying a Zoom Setting**

By specifying a zoom ratio, the copy can be enlarged or reduced.

#### **Zoom Settings**

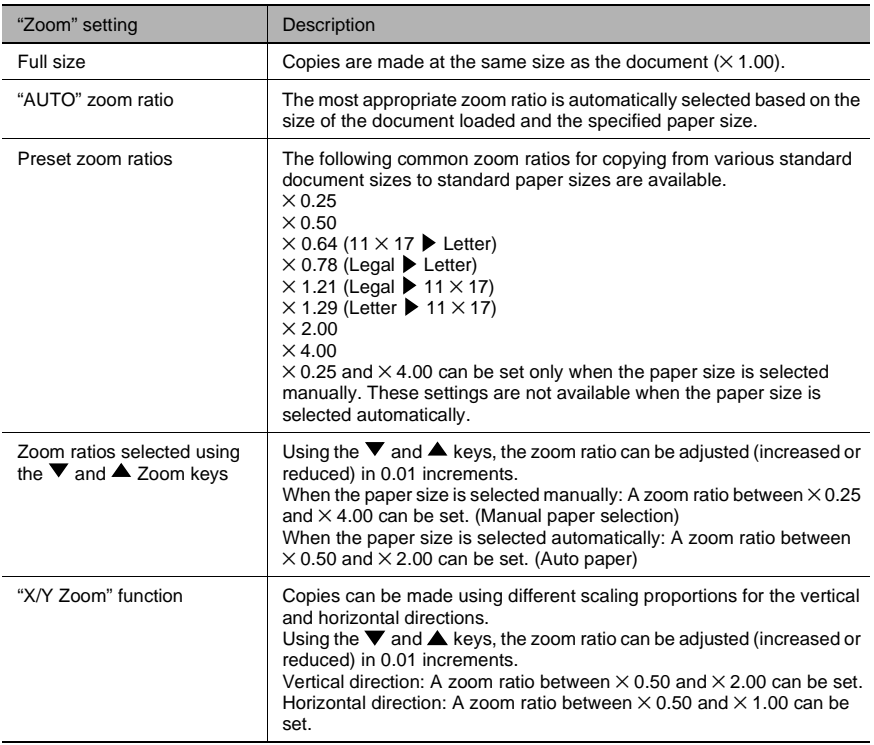

#### **To make copies using the "AUTO" zoom setting**

- **1** Load the document to be copied.
	- ❍ Refer to *"[Loading the Document](#page-61-0)" on page 3-9*.
- **2** Press the [Auto Paper/Auto Size] key until the Auto Size function is selected.
	- ❍ Check that "AUTO" appears in the top line of the screen.

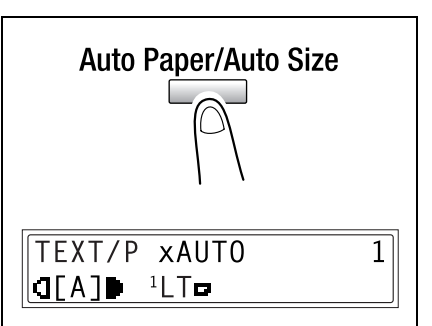

**3** Press the [Paper] key, and then select the desired paper size.

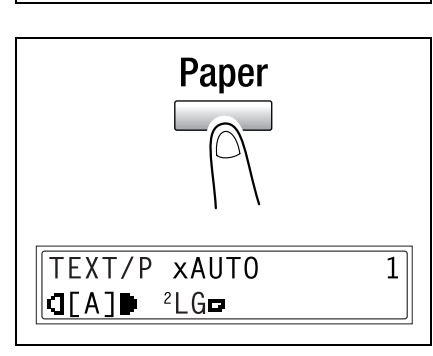

- **4** If necessary, specify any other copy settings.
	- $\circ$  Copy density ([p. 5-36\)](#page-128-0)
	- ❍ Advanced Copy Operations ([p. 6-1\)](#page-133-0)
- **5** Using the 10-Key Pad, enter the desired number of copies, and then press the [Start] key.

#### **To make copies using a fixed zoom setting**

- **1** Load the document to be copied.
	- ❍ Refer to *"[Loading the Document](#page-61-0)" on page 3-9*.
- **2** Press the [Zoom] key, and then select the desired zoom ratio.
	- ❍ Each press of the [Zoom] key changes the zoom ratio as shown below.  $\times$  1.29  $\rightarrow \times$  2.00  $\rightarrow \times$  4.00  $\rightarrow \times$  0.25  $\rightarrow \times 0.50 \rightarrow \times 0.64 \rightarrow \times 0.78 \rightarrow$  $\times$  1.00  $\rightarrow \times$  1.21...

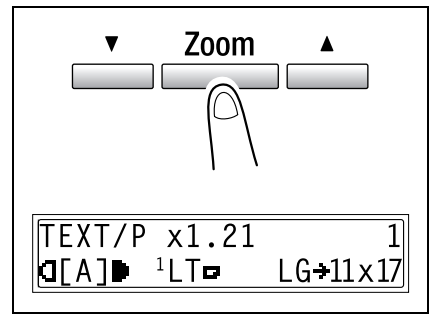

✎

#### **Note**

*Zoom ratios × 0.25 and × 4.00 do not appear if the auto paper function is selected.*

- **3** If necessary, specify any other copy settings.
	- ❍ Paper ([p. 5-22\)](#page-114-0)
	- ❍ Copy density ([p. 5-36\)](#page-128-0)
	- ❍ Advanced Copy Operations ([p. 6-1\)](#page-133-0)
- **4** Using the 10-Key Pad, enter the desired number of copies, and then press the [Start] kev.

#### **To make copies using a specific zoom setting**

- **1** Load the document to be copied.
	- ❍ Refer to *"[Loading the Document](#page-61-0)" on page 3-9*.
- **2** Press the [Zoom] key, and then use the  $\blacktriangledown$  and  $\blacktriangle$  keys to specify the desired zoom ratio.
	- $\circ$  The zoom ratio is set in 0.01 increments.
- **3** If necessary, specify any other copy settings.
	- ❍ Paper ([p. 5-22\)](#page-114-0)
	- $\circ$  Copy density ([p. 5-36\)](#page-128-0)
	- ❍ Advanced Copy Operations [\(p. 6-1](#page-133-0))

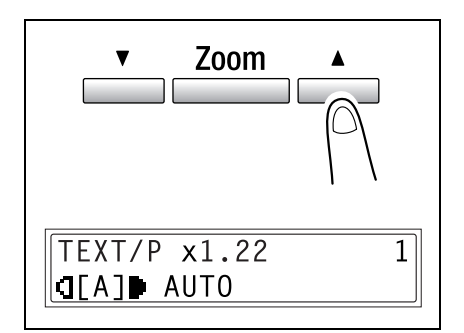

**4** Using the 10-Key Pad, enter the desired number of copies, and then press the [Start] key.

#### **To make copies using the "X/Y Zoom" function**

- **1** Load the document to be copied.
	- ❍ Refer to *"[Loading the Document](#page-61-0)" on page 3-9*.
- **2** Press the [X/Y Zoom] key until the "X/ Y Zoom" indicator lights up.

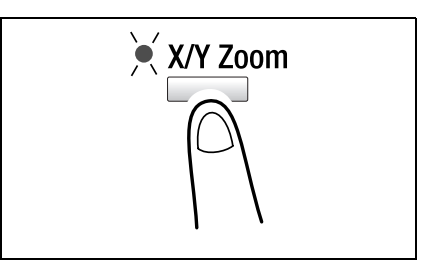

- **3** Using the  $\blacktriangledown$  and  $\blacktriangle$  keys, select the desired zoom ratio for the length (X), and then press the [Yes] key.
	- $\circ$  The zoom ratio increases and decreases in 0.01 increments.
	- ❍ Press the [Zoom] key, and then select the desired zoom ratio. Each press of the [Zoom] key changes the zoom ratio as shown below.  $\times$  0.50  $\rightarrow \times$  0.64  $\rightarrow \times$  0.78  $\rightarrow \times$  1.00  $\rightarrow \times$  0.50  $\ldots$

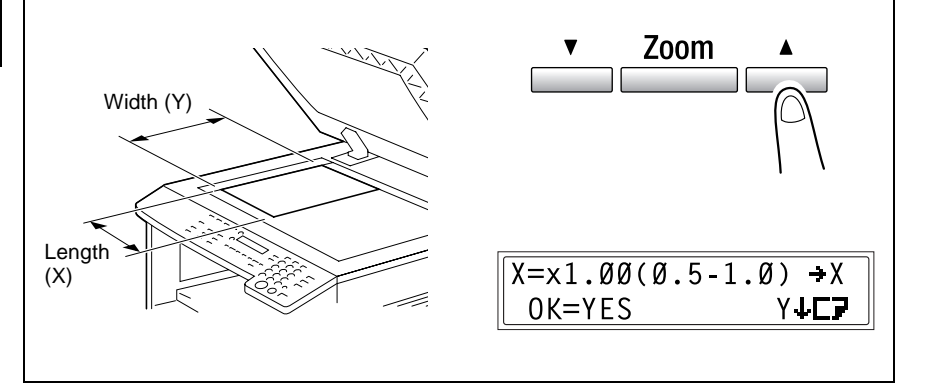

## ✎ **Tip**

*Press the [No/C] key to return to the main screen. To correct the specified zoom ratio, press the [No/C] key, and then perform the operation again from step 2.*

- **4** Using the  $\nabla$  and  $\triangle$  keys, select the desired zoom ratio for the width (Y), and then press the [Yes] key.
	- $\Omega$  The zoom ratio increases and decreases in 0.01 increments.

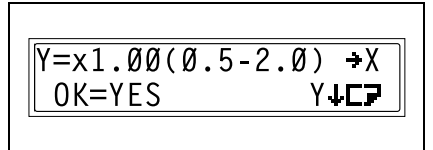

❍ Press the [Zoom] key, and then select the desired zoom ratio. Each press of the [Zoom] key changes the

zoom ratio as shown below.

 $\times$  0.50  $\rightarrow \times$  0.64  $\rightarrow \times$  0.78  $\rightarrow \times$  1.00  $\rightarrow \times$  1.21  $\rightarrow \times$  1.29  $\rightarrow \times$  2.00  $\rightarrow \times$  0.50  $\ldots$ 

$$
\mathbb{Q}_{\dots}
$$

#### **Tip**

*Press the [No/C] key to return to the main screen. To correct the specified zoom ratio, press the [No/C] key, and then perform the operation again from step 2.*

- **5** If necessary, specify any other copy settings.
	- ❍ Paper ([p. 5-22\)](#page-114-0)
	- ❍ Copy density ([p. 5-36\)](#page-128-0)
	- ❍ Advanced Copy Operations [\(p. 6-1](#page-133-0))
- **6** Using the 10-Key Pad, enter the desired number of copies, and then press the [Start] kev.

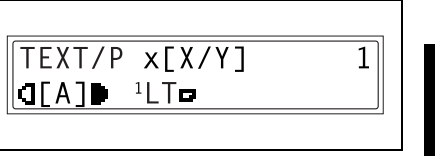

## <span id="page-128-0"></span>**5.8 Specifying the Copy Density ("Auto/Photo" Function)**

Document type and copy density settings

"TEXT" setting:

Select the "TEXT" setting when copying text documents. Select this setting to emphasize contours and reproduce text documents with sharpness. The automatic density level and 9 manual density levels are available.

- ❍ "[A]" (automatic) density level: The density level is automatically adjusted according to the document being copied.
- ❍ Manual density levels: Select a level between the lightest and darkest settings, depending on the document to be copied.
- "PHOTO" setting:

Select this setting when copying documents containing many areas with halftones (intermediate colors), such as photographs.

The "[A]" (automatic) density level cannot be selected if the "PHOTO" setting is selected.

#### "TEXT/P" setting:

Select the "TEXT/P" setting when copying documents containing both text and photos.

The automatic density level and 9 manual density levels are available.

- ❍ "[A]" (automatic) density level: The density level is automatically adjusted according to the document being copied.
- ❍ Manual density levels:

In order to prevent the image on the back of newspaper or magazine articles from appearing in the copy, press the  $\mathbb{Q}$   $\blacktriangleleft$  key to select a lighter density level. In order to reproduce pale colors in bright areas of the image, press the  $\blacktriangleright$  key to select a darker density level.

✎

#### **Note**

*Selecting a density level that is too dark may cause the media color of the document to be reproduced, and selecting a level that is too light may produce a very faint copy. Therefore, select the appropriate level depending on the document.*

#### **To make copies after specifying a copy density**

- **1** Load the document to be copied.
	- ❍ Refer to *"[Loading the Document](#page-61-0)" on page 3-9*.
- **2** Press the [Auto/Photo] key to select between the "TEXT/P[A]" (AUTO), "TEXT[A]" (AUTO), "PHOTO", "TEXT/P", or "TEXT" settings.
	- ❍ The current setting appears on the left side of the screen.

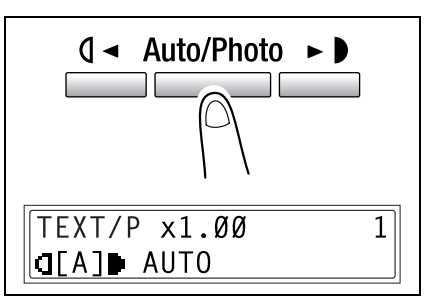

**3** If the "PHOTO", "TEXT" or "TEXT/P" setting was selected, use the  $\mathbf 0$  and  $\blacktriangleright$  keys to adjust the density level.

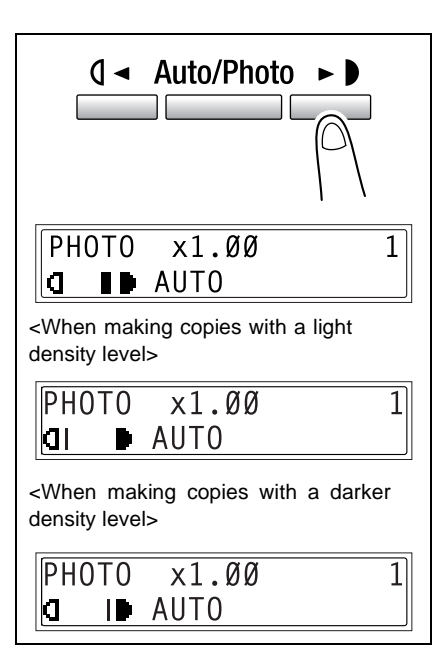

- **4** If necessary, specify any other copy settings.
	- ❍ Paper ([p. 5-22\)](#page-114-0)
	- $O$  Zoom ([p. 5-30\)](#page-122-0)
	- ❍ Advanced Copy Operations ([p. 6-1\)](#page-133-0)
- **5** Using the 10-Key Pad, enter the desired number of copies, and then press the [Start] kev.

 $b$ izhub 180  $5-37$ 

## **5.9 Interrupting Copy Jobs**

Long continuous copy operations can quickly be paused by pressing the [Interrupt] key in order to copy a different document.

# ✎

#### **Note**

*Some functions cannot be interrupted. In addition, some functions are not available while a copy job is interrupted. For details, refer to "[Function](#page-243-0)  [Combination Table](#page-243-0)" on page 10-9.*

*If the document is placed on the Original glass and 2in1 or 4in1 copies are being produced, the copy job cannot be interrupted.*

#### **To interrupt a copy job**

- **1** Press the [Interrupt] key. The Interrupt indicator lights up, and the current copy operation is paused.
	- ❍ When the [Interrupt] key is pressed, all functions are reset to their defaults.

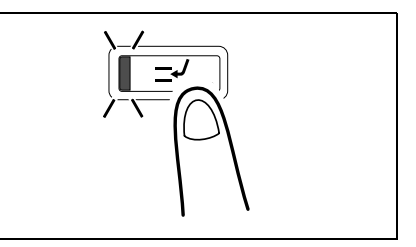

**2** Remove the current document, and then load the other document that you wish to copy.

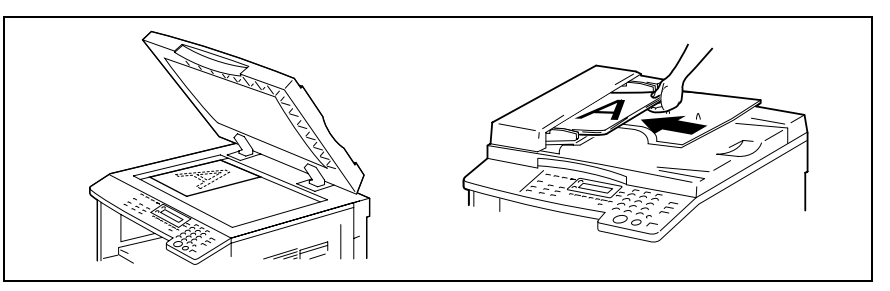

- **3** If necessary, specify any other copy settings.
	- ❍ Paper ([p. 5-22\)](#page-114-0)
	- $O$  Zoom ([p. 5-30\)](#page-122-0)
	- $\circ$  Copy density ([p. 5-36\)](#page-128-0)
	- ❍ Advanced Copy Operations ([p. 6-1\)](#page-133-0)
- **4** Using the 10-Key Pad, enter the desired number of copies, and then press the [Start] key to copy the other document.

**Sefore Making Copies** 

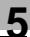

**5** After the other document is copied, press the [Interrupt] key.

The Interrupt indicator goes off, and all copy functions return to their previous settings.

- **6** Reload the document that was removed in step 2.
- **7** Press the [Start] key. The interrupted copy job continues.

<span id="page-133-1"></span><span id="page-133-0"></span>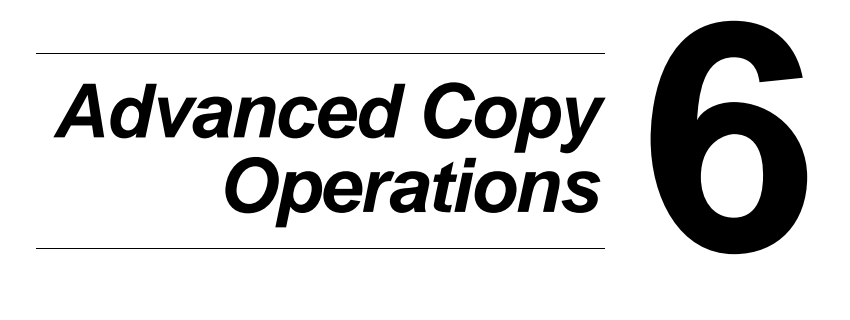

## **6.1 Single-Sided Copies**

#### **Specifying settings for 2in1 (or 4in1) copies**

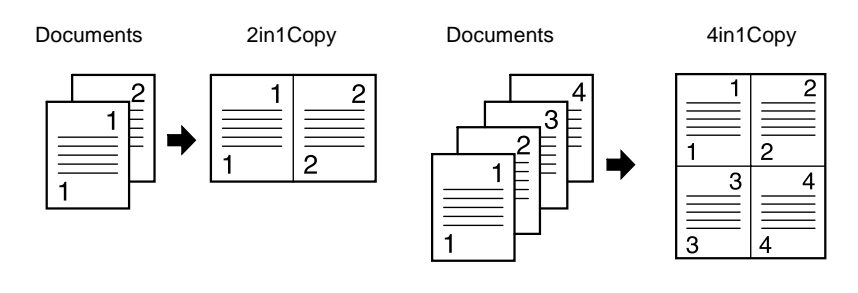

#### **Using the Original glass**

- **1** Open the Document feeder or Original cover.
- **2** Place the document on the Original glass. For details refer to *"[Loading the](#page-61-0)  Document" [on page 3-9](#page-61-0)*.

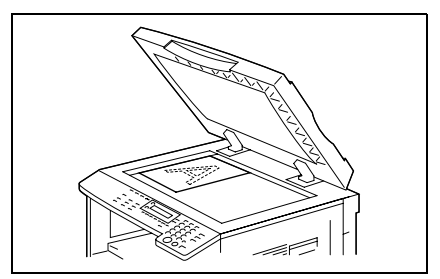

**3** Press the [Copy] key.

The 2in1 (or 4in1) indicator lights up.

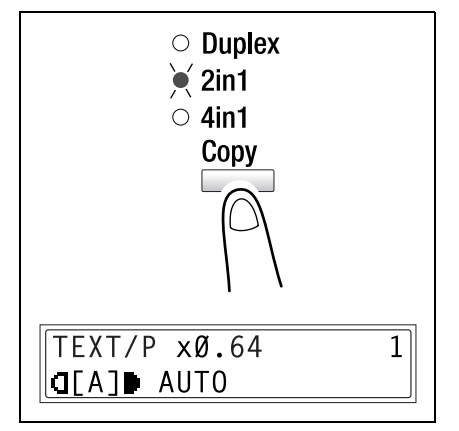

- **4** Specify the desired copy settings. For details, refer to *"[To make a simple copy](#page-54-0)" on page 3-2*.
	- **?** *Do you know the copy order for the 4in1 copy function?*
	- The copy order can be set to one of the two shown at the right. For details, refer to *"[To set the](#page-208-0) "4IN1 [COPY ORDER](#page-208-0)" function" on [page 7-52](#page-208-0)*. The default setting is PATTERN1.

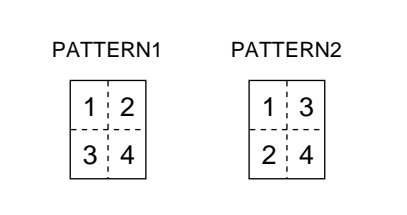

 $PAGF$ ?

- **5** Using the 10-key pad, enter the number of copies to be made.
	- ❍ If multiple copies are to be printed, press the [Finishing] key until "Sort" is selected.

**NFXT** 

- **6** Place the next document page on the Original glass, and then press the [Yes] key.
	- $\circ$  Repeat this step for all pages of the document.
	- ❍ The number of document pages that have been scanned is displayed.
- **7** After all document pages have been scanned, press the [Start] key.

✎

#### **Note**

*If the document is placed on the Original glass and 2in1 or 4in1 copies are being produced, the copy job cannot be interrupted.*

#### **Using the Document feeder**

*Document" [on page 3-9](#page-61-0)*.

**1** Load the documents in the Document feeder. For details refer to *"[Loading the](#page-61-0)* 

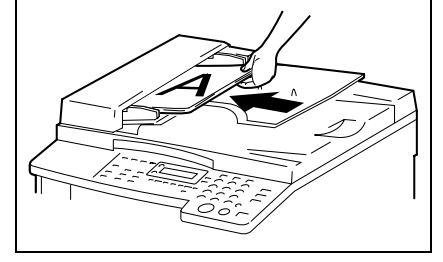

**2** Press the [Copy] key.

The "2in1" (or "4in1") indicator lights up.

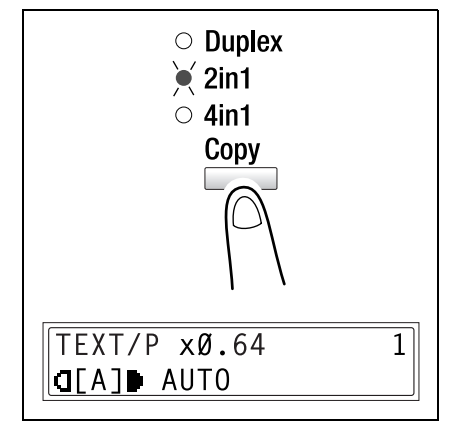

- **3** Specify the desired copy settings. For details, refer to *"[To make a simple copy](#page-54-0)" on page 3-2*.
	- **?** *Do you know the copy order for the 4in1 copy function?*
	- **→** The copy order can be set to one of the two shown at the right. For details, refer to *"[To set the](#page-208-0) "4IN1 [COPY ORDER](#page-208-0)" function" on [page 7-52](#page-208-0)*. The default setting is PATTERN1.

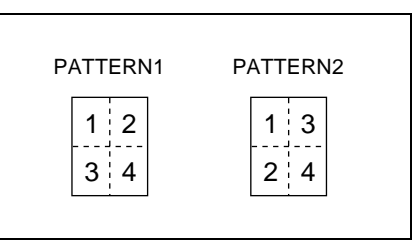

- **4** Using the 10-key pad, enter the number of copies to be made.
- **5** Press the [Start] key.

This will start the copy cycle.

Advanced Copy Operations Chapter 6 Advanced Copy Operations

Chapter<sub>6</sub>

#### **To make copies using the "Book Separation" function**

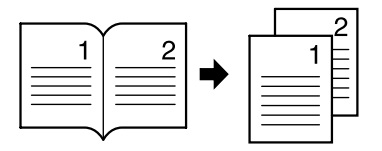

- **1** Load the document to be copied.
	- ❍ Refer to *"[Loading the Document](#page-61-0)" on page 3-9*.
- **2** Press the [Book Separation] key. The "Book Separation" indicator lights up.

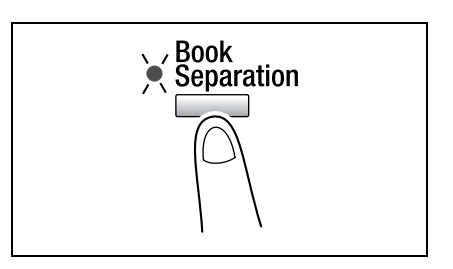

- **3** To erase around the text or along the binding, press the [Erase] key.
	- $\circ$  To begin copying, continue with step 5.
	- **?** *Do you know how large an area is erased?*
	- ➜ The width of the erased area for the "FRAME" setting can be set between 3/16 inch (5 mm) and 13/ 16 inch (20 mm), in Approx.1/16 inch (1 mm) increments. The manufacturer's default setting is 3/ 8 inch (10 mm).

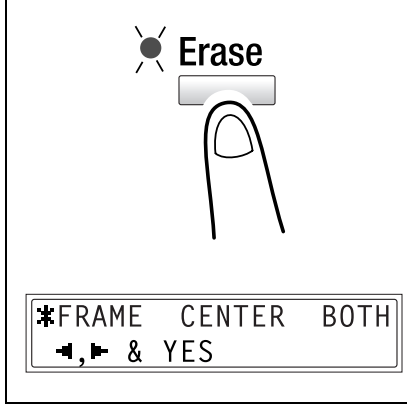

- **→** The width of the erased area for the "CENTER" setting is fixed at 3/8 inch (10 mm).
- → The width of the erased area for the "FRAME" setting can be changed using the "ERASE SETTING" function in the Utility mode *("[To specify the erased](#page-202-0)  width ("[ERASE SETTING](#page-202-0)" function)" on page 7-46).*
- **4** Press the [Yes] key.

The main screen appears.

- **5** If necessary, specify any other copy settings.
	- ❍ Before Making Copies [\(p. 5-1](#page-93-0))
	- ❍ Advanced Copy Operations ([p. 6-1\)](#page-133-1)
- **6** Using the 10-Key Pad, enter the desired number of copies, and then press the [Start] key.
	- ❍ The default binding setting is for left-bound books. To copy right-bound books, change the document type using the "BINDING POS." function in the Utility mode (*"To set the "[BINDING POS.](#page-200-0)" function" on page 7-44*).

There are three Erase settings available.

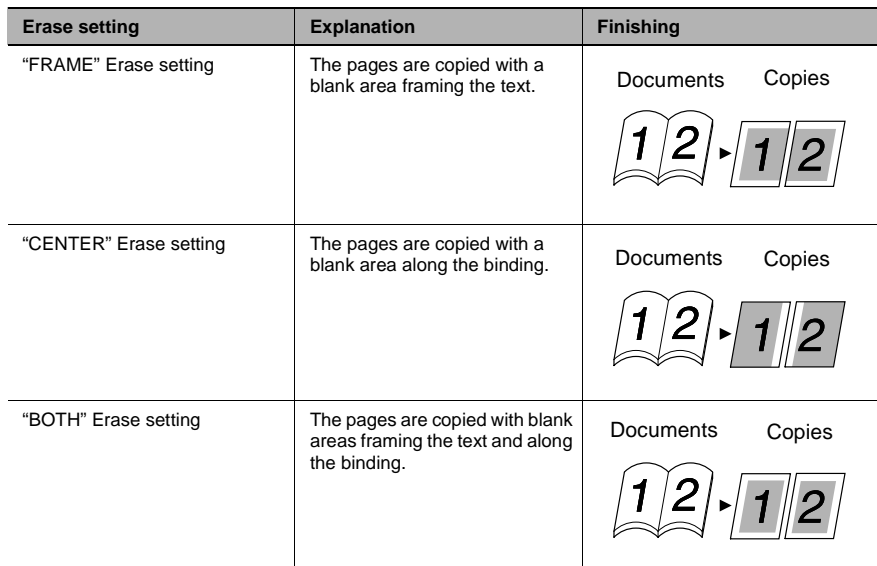

## **6.2 Double-Sided Copies**

Double-sided copies in addition to 2in1 and 4in1 double-sided copies can be made from single-sided or double-sided documents.

$$
\mathbb{Q}_{\dots}
$$

#### **Note**

*The optional Duplex unit must be installed. The type of double-sided copy that can be made depends on the options that are installed.*

*When making 2in1 and 4in1 copies, use the Document feeder.*

*When copying double-sided documents, use the Reverse automatic document feeder DF-605.*

Types of double-sided copying

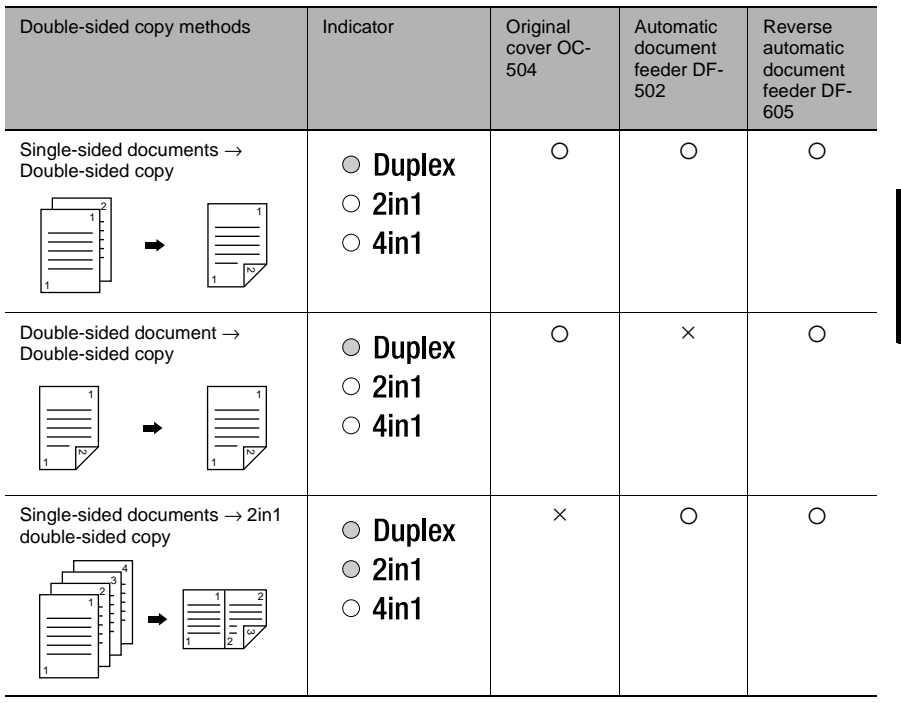

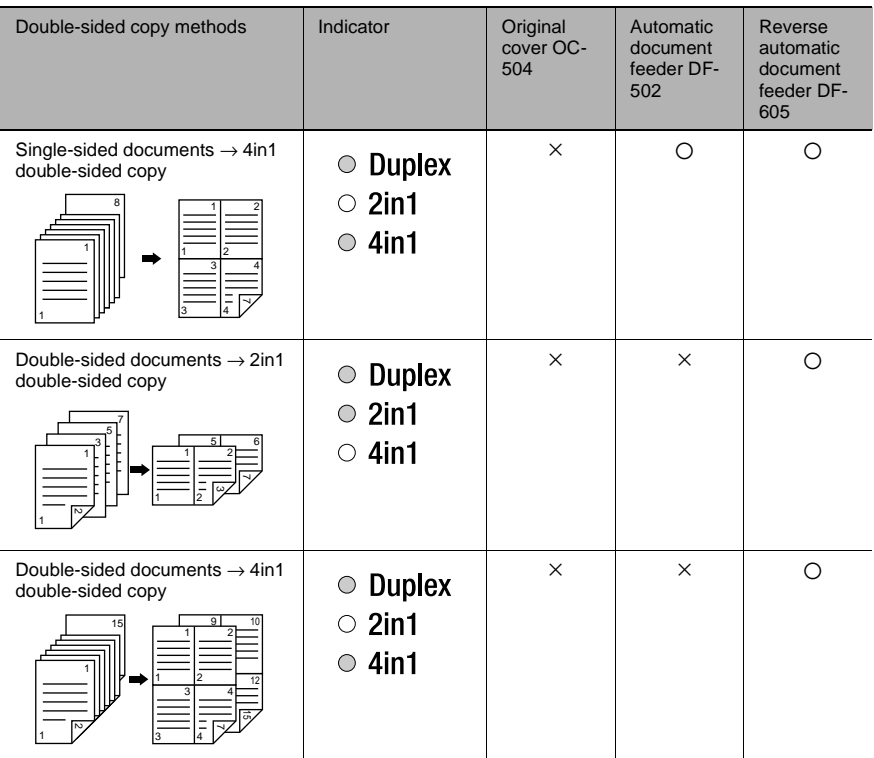

#### **Double-sided copying is not possible under the following conditions:**

- Double-sided documents are loaded into the Automatic document feeder DF-502.
- The Manual bypass is selected.
- Special paper (cards, OHP transparencies, envelopes, or label sheets) is loaded.
- The "PAPER TYPE" function is set to "1-SIDE".
- Paper with a width less than 5-1/2 inch is selected.

#### **To make double-sided copies using the Original glass**

- **1** Position the document(s) to be copied. Refer to *"[Loading the Document](#page-61-0)" on [page 3-9](#page-61-0)*.
	- ❍ For details on loading the documents into the Document feeder, refer to *"[To make double](#page-142-0)[sided copies using the Document](#page-142-0)  feeder" [on page 6-10](#page-142-0)*.
- **2** Press the [Copy] key.

The "Duplex" indicator lights up.

- **3** If necessary, specify any other copy setting.
	- ❍ Before Making Copies [\(p. 5-1](#page-93-0))
	- ❍ Advanced Copy Operations ([p. 6-1\)](#page-133-1)
- **4** Using the 10-Key Pad, enter the desired number of copies.
- **5** Position the first document page, and then press the [Yes] key.

After the document page is scanned, the message "NEXT PAGE SCAN=YES" appears.

**6** Position the second document page, and then press the [Start] key.

After the document page is scanned, a double-sided copy is printed.

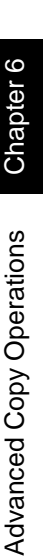

Advanced Copy Operations

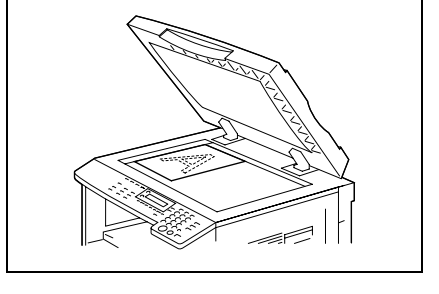

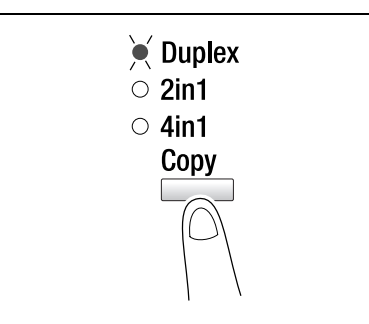

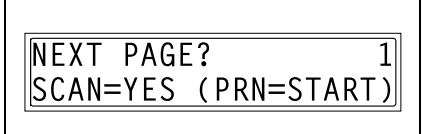

#### <span id="page-142-0"></span>**To make double-sided copies using the Document feeder**

**1** Position the document(s) to be copied. Refer to *"[Loading the Document](#page-61-0)" on [page 3-9](#page-61-0)*.

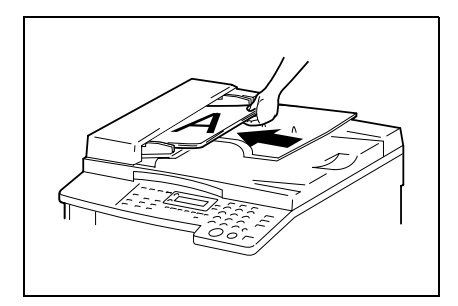

**2** Press the [Copy] key.

The desired double-sided copy function is selected.

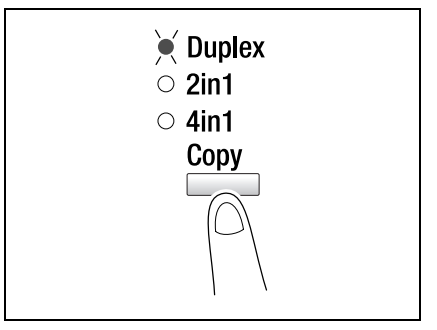

- **3** If necessary, specify any other copy setting.
	- ❍ Before Making Copies [\(p. 5-1](#page-93-0))
	- ❍ Advanced Copy Operations ([p. 6-1\)](#page-133-1)
- **4** Using the 10-Key Pad, enter the desired number of copies, and then press the [Start] key.

## **6.3 Finishing Copies ("Sort" and "Group" functions)**

When copying or printing two or more sets of a document, the copies can be divided either by sets containing a copy of each page (sorted) or by pages (grouped).

Finishing functions

Non-sort function: The copies are stacked on top of each other as they are fed out.

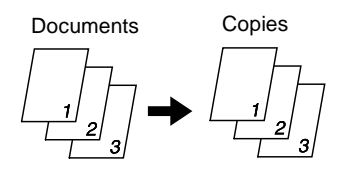

● "Sort" function: The copies are automatically divided into sets with each set containing a copy of each page.

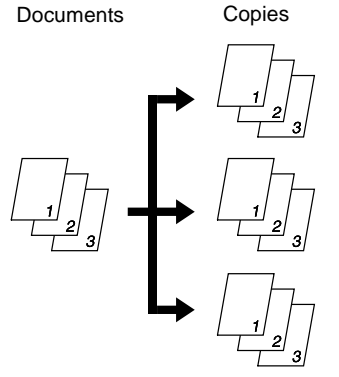

● "Group" function: The copies are automatically divided into stacks containing all copies of the same page.

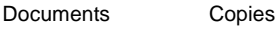

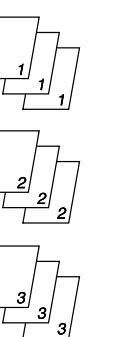
#### **Notes on Using the "Sort" and "Group" Functions**

Conditions for sorting

● The number of copies is set to 2 or more.

Conditions for crisscross sorting

- Letter or invoice paper is used.
- Paper of the same size and type is loaded horizontally in one paper drawer and vertically in another drawer.
- The Auto Paper function is selected.
- The "Mixed Orig." function must not be selected.
- The "CRISSCROSS MODE" function in the Utility mode is set to "ON". ([p. 7-53\)](#page-209-0)
- The optional Shift tray is not installed.

#### **Shift Sorting**

Each copy set is fed out shifted to alternating side.

✎

#### **Note**

*The optional Shift tray must be installed.*

#### **Crisscross Sorting**

Each copy set is fed out in an alternating crisscross pattern.

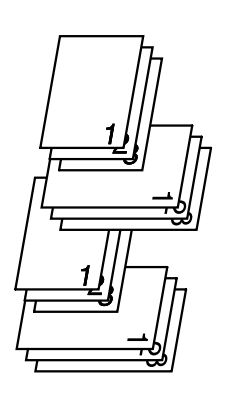

Advanced Copy Operations

#### **Shift Grouping**

Each page set is fed out shifted to alternating sides.

✎

**Note** *The optional Shift tray must be installed.*

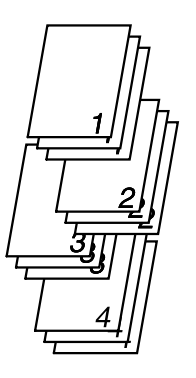

#### **Crisscross Grouping**

Each page set is fed out in an alternating crisscross pattern.

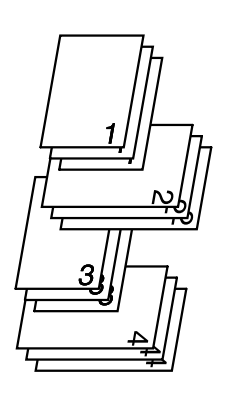

#### **Specifying finishing settings (sorting using the Original glass)**

- **1** Open the Document feeder or Original cover.
- **2** Place the document on the Original glass. For details refer to *"[Loading the](#page-61-0)  Document" [on page 3-9](#page-61-0)*.

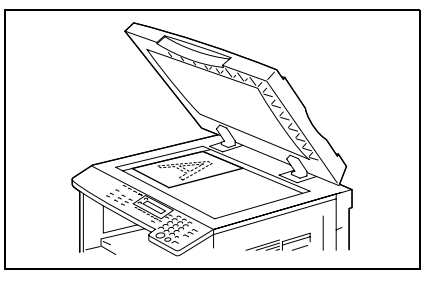

**3** Press the [Finishing] key until "Sort" is selected.

The "Sort" indicator lights up.

- **?** *Are neither the sort nor the group indicators lit?*
- The non-sort function is selected.

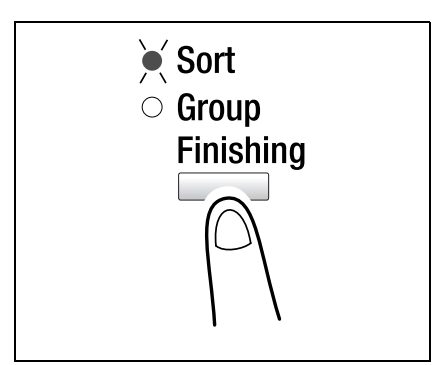

- **4** Using the 10-key pad, enter the number of copies to be made.
- **5** Press the [Start] key.

This will start the copy cycle.

- **6** Place the next document page on the Original glass, and then press the [Yes] kev.
	- ❍ Repeat this step for all pages of the document.
	- ❍ The number of document pages that have been scanned is displayed.

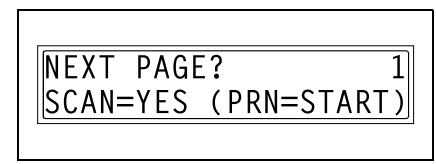

**7** After all document pages have been scanned, press the [Start] key.

#### **Specifying finishing settings (using the Document feeder)**

**1** Load the documents in the Document feeder. For details refer to *"[Loading the](#page-61-0)  Document" [on page 3-9](#page-61-0)*.

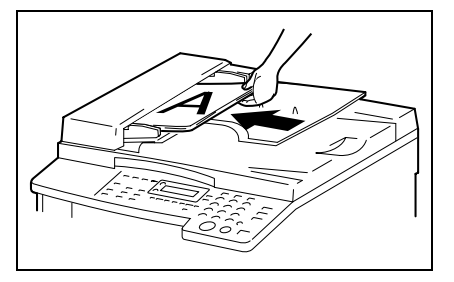

**2** Press the [Finishing] key.

The indicator for the finishing function lights up.

- **?** *Are neither the sort nor the group indicators lit?*
- The non-sort function is selected.

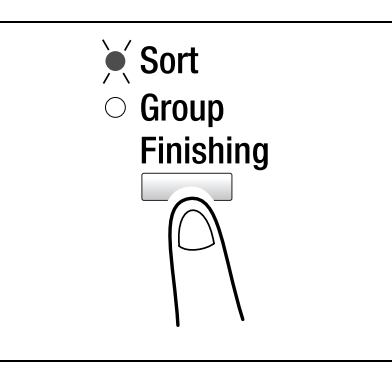

- **3** Using the 10-key pad, enter the number of copies to be made.
- **4** Press the [Start] key.

This will start the copy cycle.

## **6.4 Erasing Sections of Copies**

Areas such as the unclean-looking frames around copies can be erased.

#### **Precautions on the Erased Margin Location**

The location of the erased area in the copy depends on how the document is positioned.

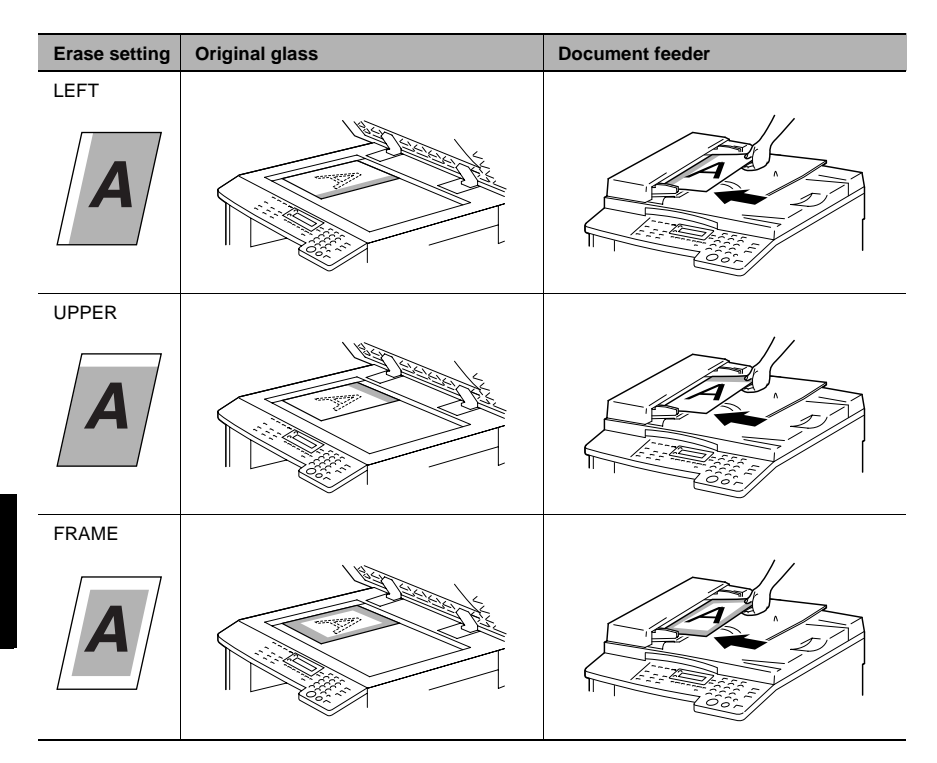

#### **To make copies using an Erase setting**

- **1** Load the document to be copied.
	- ❍ Refer to *"[Loading the Document](#page-61-0)" on page 3-9*.
- **2** Press the [Erase] key.

The "Erase" indicator lights up.

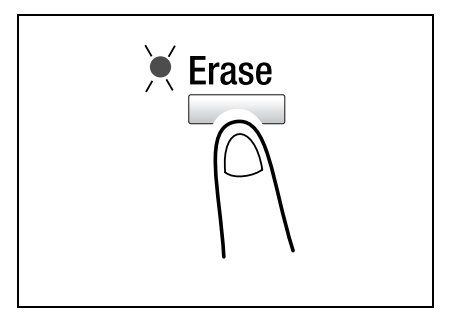

- **3** Using the  $\mathbf{Q}$  and  $\blacktriangleright$  keys, select "LEFT", "UPPER" or "FRAME" to specify the area that will be erased.
	- **?** *Do you know how large an area is erased?*
	- **→** The width of the erased area for the "LEFT", "UPPER" and "FRAME" settings can be set between 3/16 inch (5 mm) and 13/ 16 inch (20 mm), in Approx.1/16 inch (1 mm) increments. The

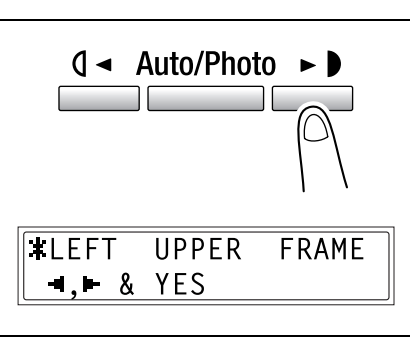

manufacturer's default setting is 3/8 inch (10 mm).

- → The width of the erased area for the "LEFT", "UPPER" and "FRAME" settings can be changed using the "ERASE SETTING" function in the Utility mode (*"[To specify the erased width \(](#page-202-0)"ERASE SETTING" function)" on [page 7-46](#page-202-0)*).
- **4** Press the [Yes] key.

The main screen appears.

- **5** If necessary, specify any other copy settings.
	- ❍ Before Making Copies [\(p. 5-1](#page-93-0))
	- ❍ Advanced Copy Operations ([p. 6-1\)](#page-133-0)
- **6** Using the 10-Key Pad, enter the desired number of copies, and then press the [Start] key.

## **6.5 Negative/Positive Inverted Copying**

Copies can be made with the light-colored areas of the document (media) and the dark-colored areas of the document (text) inverted.

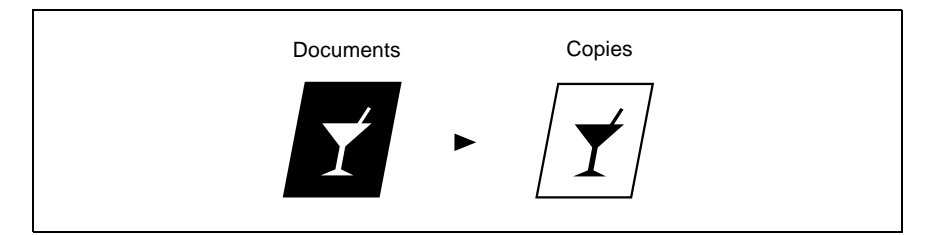

#### **To make copies using the negative/positive inverted copy function**

- **1** Load the document to be copied.
	- ❍ Refer to *"[Loading the Document](#page-61-0)" on page 3-9*.
- **2** Press the [Neg. $\leftrightarrow$ Pos.] key.

The "Neg. $\leftrightarrow$ Pos." indicator lights up.

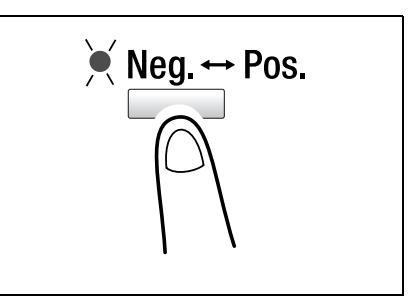

- **3** If necessary, specify any other copy settings.
	- ❍ Before Making Copies [\(p. 5-1](#page-93-0))
	- ❍ Advanced Copy Operations ([p. 6-1\)](#page-133-0)
- **4** Using the 10-Key Pad, enter the desired number of copies, and then press the [Start] key.

## **6.6 Making Copies for Filing ("File Margin" function)**

So that copies can easily be stored in filing binders, copies can be made with a file margin.

Left-side binding:

Copies are printed with the contents of the document slightly shifted to the right in order to create a binding margin at the left.

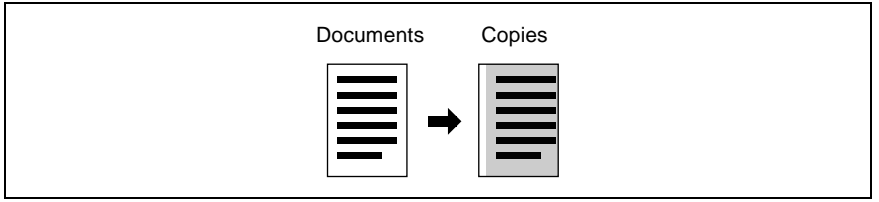

#### **Precautions on the Binding Margin Location**

The location of the binding margin area in the copy depends on how the document is positioned.

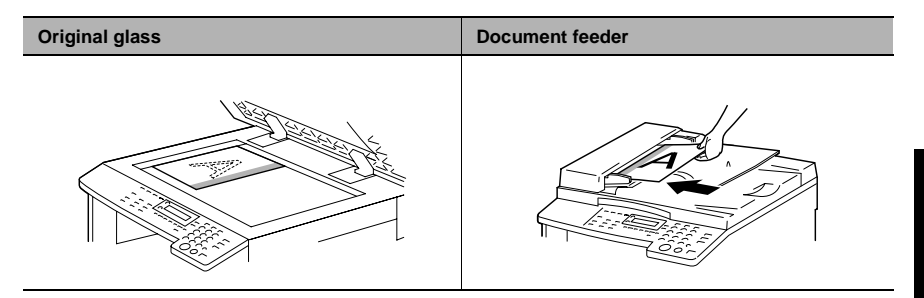

#### **To make copies using the "File Margin" function**

- **1** Load the document to be copied.
	- ❍ Refer to *"[Loading the Document](#page-61-0)" on page 3-9*.
- **2** Press the [File Margin] key.

The "File Margin" indicator lights up.

- **?** *Do you know how large a binding margin is created?*
- $\rightarrow$  The width for the binding can be set between 0 inch (0 mm) and 13/ 16 inch (20 mm), in Approx.1/16 inch (1 mm) increments. The manufacturer's default setting is 3/ 8 inch (10 mm).

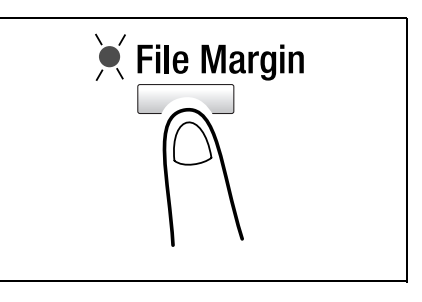

- $\rightarrow$  The width of the binding margin can be changed using the "MARGIN" SETTING" function in the Utility mode (*"To set the "[BINDING POS.](#page-200-0)" function" [on page 7-44](#page-200-0)*).
- **3** If necessary, specify any other copy settings.
	- ❍ Before Making Copies [\(p. 5-1](#page-93-0))
	- ❍ Advanced Copy Operations ([p. 6-1\)](#page-133-0)
- **4** Using the 10-Key Pad, enter the desired number of copies, and then press the [Start] key.

## **6.7 Programmed Copy Jobs**

Store up to two of the more frequently used copy setting programs for immediate recall when necessary.

$$
\mathbb{Q}_{\dots}
$$

#### **Note**

*Copy programs cannot be stored while the machine is warming up or while a copy job is paused (Interrupt mode).*

#### **To store a copy program**

- **1** Select the copy settings to be stored as the copy program.
	- ❍ Before Making Copies [\(p. 5-1](#page-93-0))
	- ❍ Advanced Copy Operations ([p. 6-1\)](#page-133-0)
	- $\circ$  The zoom ratio can be set between  $\times$  0.50 and  $\times$  2.00.
- **2** Press the [Copy Program] key.

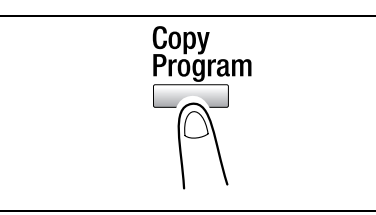

**3** Using the  $\mathbf{Q}$  and  $\blacktriangleright$  keys, select "REGIST.", and then press the [Yes] key.

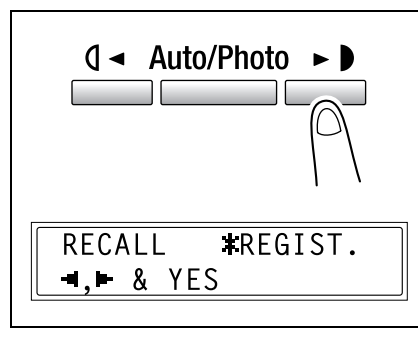

**4** Using the  $\oint$  and  $\blacktriangleright$  keys, select the program number where you wish to store the copy program, and then press the [Yes] key.

**#PROGRAM1** PROGRAM2  $\blacksquare$ .  $\blacksquare$  & YES

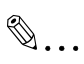

#### **Note**

*If two copy programs have already been stored, the copy settings previously stored under the selected program number are deleted and replaced with the new ones.*

#### **To recall a copy program**

- **1** Load the document to be copied.
	- ❍ Refer to *"[Loading the Document](#page-61-0)" on page 3-9*.
- **2** Press the [Copy Program] key.

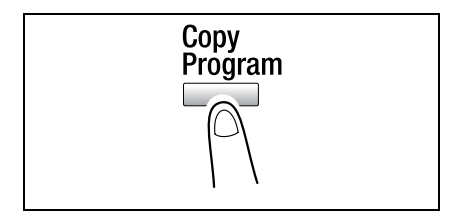

**3** Using the  $\mathbb{Q}$  and  $\blacktriangleright$  keys, select "RECALL", and then press the [Yes] key.

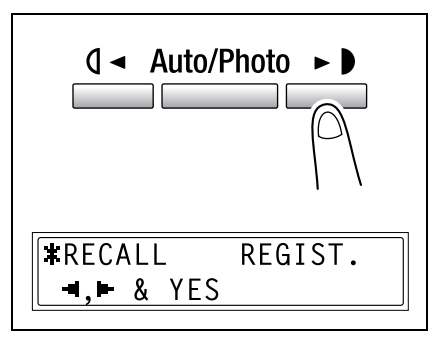

4 Using the  $\mathbf{Q}$  and  $\blacktriangleright$  keys, select the program number of the copy program that you wish to recall, and then press the [Yes] key.

**\*PROGRAM1** PROGRAM2  $\blacksquare$ .  $\blacksquare$  & YES

**5** Press the [Start] key.

## **6.8 Access Numbers**

If access number have been specified, use of the machine can be limited to a specific user and the number of copies for each user can be controlled. As an example, the following procedure describes how to enter the access number in order to make copies.

## $\mathbb{S}$ ...

#### **Note**

*If access numbers have been specified, the machine cannot be used unless the access number is entered first.*

*In order to use this function, the access numbers must be specified with the "COPY TRACK" function from the "ADMIN. MANAGEMENT" menu ("[To turn on/](#page-185-0) [off user \(section\) management](#page-185-0)" on page 7-29).*

#### **To enter an access number**

- **1** Using the 10-Key Pad, enter the 3 digit account (section) access number.
	- ❍ If you wish to correct the entered access number, press the [No/C] key, and then enter the correct number.

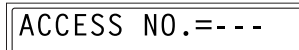

 $ACCFSSNO = \star \star \star$ PRESS ACCESS KEY

**2** Press the [Access] key.

The Copy mode screen appears and copying can be started.

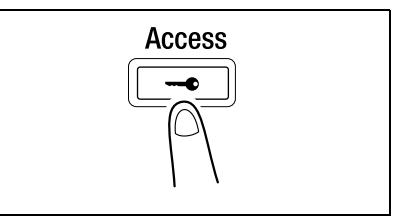

- **3** Position the document(s) to be copied, and then select the desired copy settings.
	- ❍ Before Making Copies [\(p. 5-1](#page-93-0))
	- ❍ Advanced Copy Operations ([p. 6-1\)](#page-133-0)
- **4** Press the [Start] key.
- **5** When you are finished making copies, press the [Access] key.

 $\circ$ 

# *Utility Mode –***<br>Poy Functions<br>The Construction of the Spanner** *Copy Functions*

This chapter describes the various Utility mode functions that can be used to set copy-related functions.

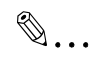

#### **Note**

*Depending on the options installed, some functions may not be available. If an unavailable functions is selected, an error message appears.*

## **7.1 Utility Menu Commands**

Manufacturer's default settings appear in bold.

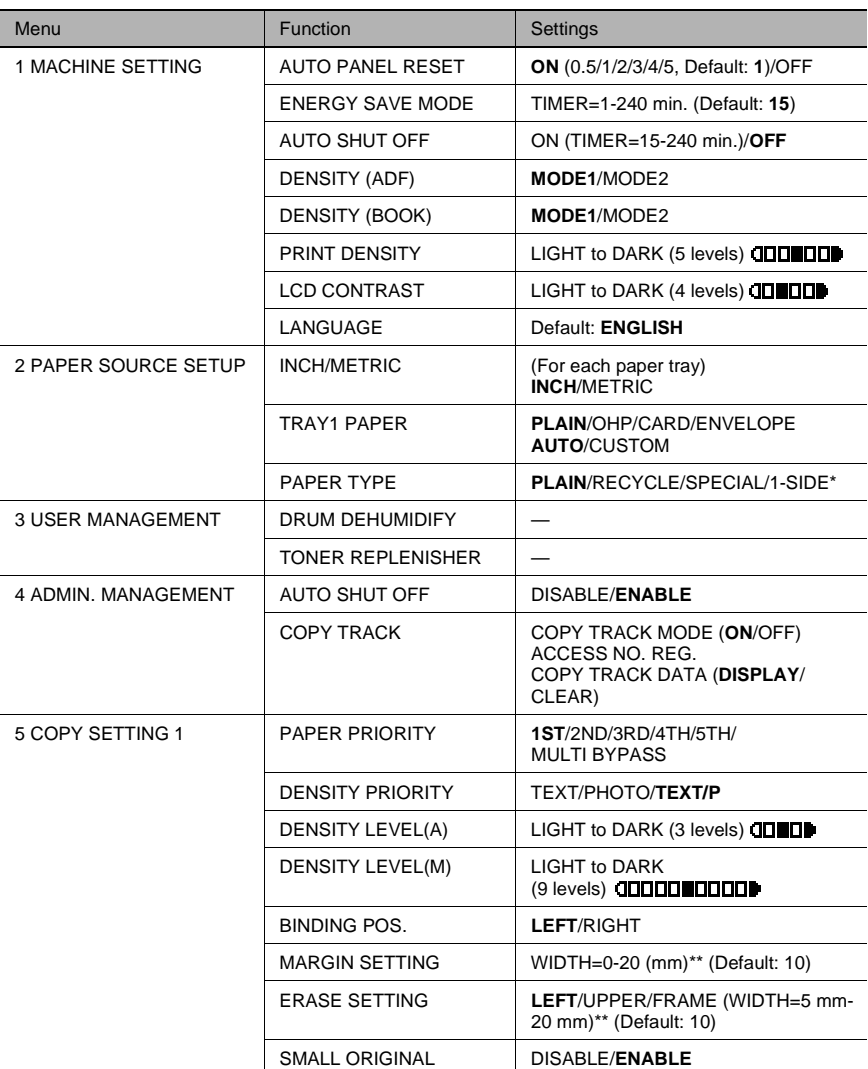

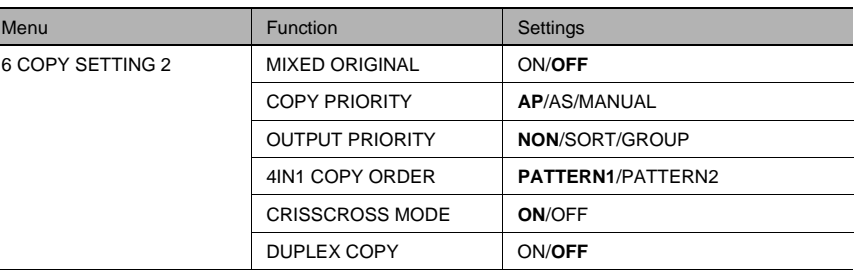

\* "1-SIDE" is displayed only when the machine is equipped with the Duplex unit.

\*\* When using the 10-Key Pad to enter a measurement, the values are entered in millimeters. The conversion ratio is shown below.

1 inch =  $25.4 \text{ mm}$ 

Utility Mode

## **7.2 Specifying Machine Settings ("MACHINE SETTING" Menu)**

From the "MACHINE SETTING" menu, the following machine settings can be changed.

"MACHINE SETTING" menu:

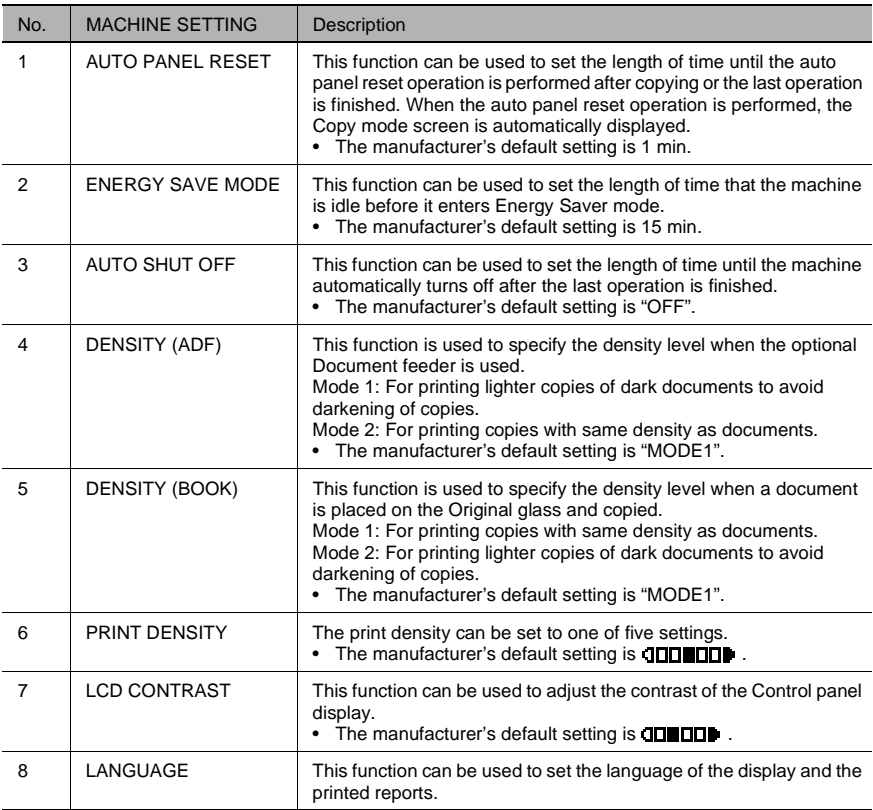

#### <span id="page-162-0"></span>**To select the "MACHINE SETTING" menu**

**1** Press the [Utility] key.

"MACHINE SETTING?" appears.

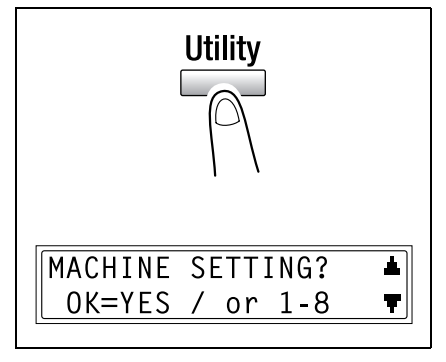

- **2** From the 10-Key Pad, press the key for the "MACHINE SETTING" function that you wish to set.
	- ❍ The "MACHINE SETTING" functions are as follows:
		- 1 AUTO PANEL RESET 2 ENERGY SAVE MODE 3 AUTO SHUT OFF 4 DENSITY (ADF) 5 DENSITY (BOOK) 6 PRINT DENSITY 7 LCD CONTRAST 8 LANGUAGE

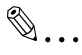

#### **Tip**

*If, at any time, you wish to quit setting a "MACHINE SETTING" function, press the [No/C] key. When the message "STOP SETTING?" appears, press the [Yes] key to quit.*

Utility Mode

Utility Mode

#### **To set the "AUTO PANEL RESET" function**

- **1** Select the "MACHINE SETTING" menu.
	- ❍ Refer to *"[To select the](#page-162-0) "MACHINE SETTING" menu" [on page 7-6](#page-162-0)*.
- **2** Press the [1] key from the 10-Key Pad to select "AUTO PANEL RESET".

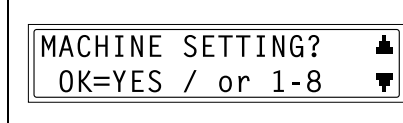

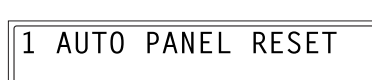

- **3** Using the  $\mathbf{Q}$  and  $\blacktriangleright$  keys, select either "ON" or "OFF", and then press the [Yes] key.
	- ❍ If "OFF" was selected, the "MACHINE SETTING" menu appears again.

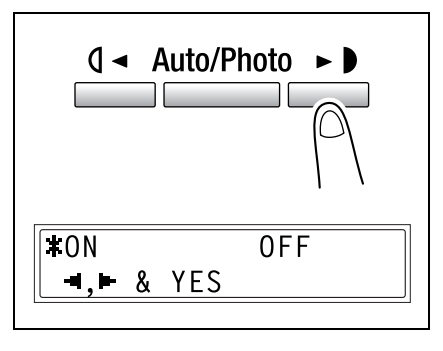

**4** Using the  $\mathbf{Q} \triangleleft \{ \text{and} \blacktriangleright \}$  keys, select "0.5", "1", "2", "3", "4" or "5", and then press the [Yes] key.

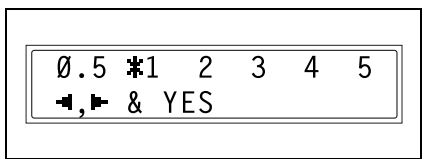

## **To set the "ENERGY SAVE MODE" (preheat mode) function**

- **1** Select the "MACHINE SETTING" menu.
	- ❍ Refer to *"[To select the](#page-162-0) "MACHINE SETTING" menu" [on page 7-6](#page-162-0)*.
- **2** Press the [2] key from the 10-Key Pad to select "ENERGY SAVE MODE".

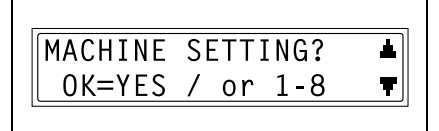

 $\overline{2}$ **ENERGY SAVE MODE** 

 $TIMER = 15min(1 - 240)$ 

OK=YES

**3** Using the 10-Key Pad, specify the length of time the machine is idle before it enters Energy Save mode, and then press the [Yes] key.

❍ The timer can be set between 1 min and 240 min.

❍ If you wish to correct the setting, press the [No/C] key, and then enter the new number.

#### **To set the "AUTO SHUT OFF" function**

Precautions for setting the "AUTO SHUT OFF" function:

- ✔ Whether or not auto shut-off is possible depends on the "AUTO SHUT OFF" function in the "ADMIN. MANAGEMENT" menu.
- **1** Select the "MACHINE SETTING" menu.
	- ❍ Refer to *"[To select the](#page-162-0) "MACHINE SETTING" menu" [on page 7-6](#page-162-0)*.

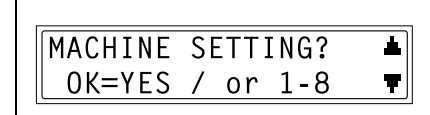

3 AUTO SHUT OFF

- **2** Press the [3] key from the 10-Key Pad to select "AUTO SHUT OFF".
	- ❍ If the "AUTO SHUT OFF" function in the "ADMIN. MANAGEMENT" menu is set to "DISABLE", skip to step 4.
- **3** Using the  $\mathbf{Q}$  and  $\blacktriangleright$  keys, select "ON", and then press the [Yes] key.

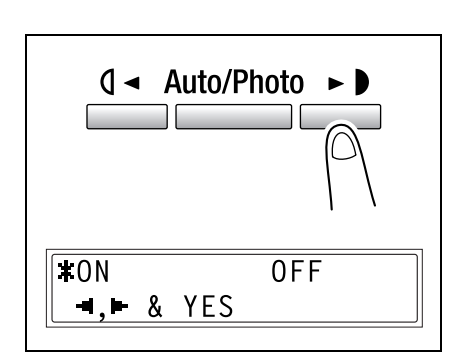

**4** Using the 10-Key Pad, specify the length of time until the machine automatically turns off, and then press the [Yes] key.

 $TIMER = 30min(15 - 240)$ OK=YES

- ❍ The timer can be set between 15 min and 240 min.
- ❍ If you wish to correct the setting, press the [No/C] key, and then enter the new number.

## ✎ **Note**

*If the Auto Shut Off function is performed and the machine is turned off, it will no longer be possible to make copies or print from a computer. To make copies or print from a computer, turn on the machine.*

#### **To specify the scanning image quality ("DENSITY(ADF)" function)**

- **1** Select the "MACHINE SETTING" menu.
	- ❍ Refer to *"[To select the](#page-162-0) "MACHINE SETTING" menu" [on page 7-6](#page-162-0)*.
- **2** Press the [4] key from the 10-Key Pad to select "DENSITY(ADF)".

*If the Document feeder is not installed, "*∗*NOT AVAILABLE*∗*"*

✎ **Note**

*appears.*

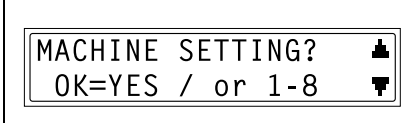

4 DENSITY(ADF)

*KNOT AVAILABLE\** 

**3** Using the  $\sqrt{4}$  and  $\blacktriangleright$  keys, select either "MODE1" or "MODE2", and then press the [Yes] key.

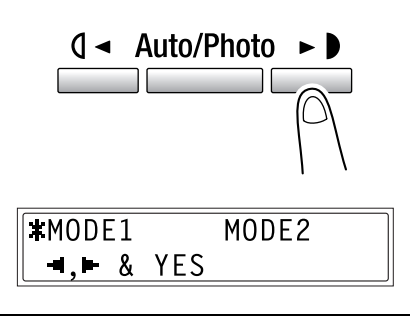

## **To specify the scanning image quality ("DENSITY(BOOK)" function)**

- **1** Select the "MACHINE SETTING" menu.
	- ❍ Refer to *"[To select the](#page-162-0) "MACHINE SETTING" menu" [on page 7-6](#page-162-0)*.
- **2** Press the [5] key from the 10-Key Pad to select "DENSITY(BOOK)".

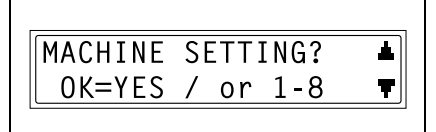

 $\overline{5}$ DENSITY(BOOK)

**3** Using the  $\sqrt{4}$  and  $\blacktriangleright$  keys, select either "MODE1" or "MODE2", and then press the [Yes] key.

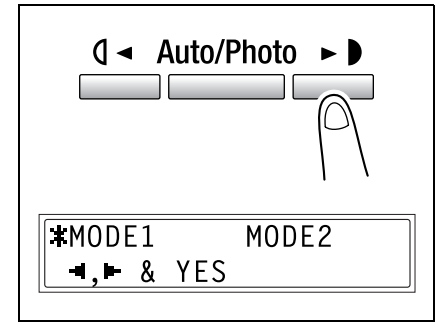

### **To specify the printing density ("PRINT DENSITY" function)**

- **1** Select the "MACHINE SETTING" menu.
	- ❍ Refer to *"[To select the](#page-162-0) "MACHINE SETTING" menu" [on page 7-6](#page-162-0)*.
- **2** Press the [6] key from the 10-Key Pad to select "PRINT DENSITY".

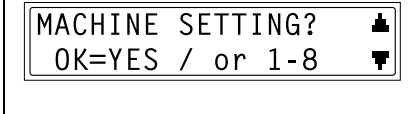

DENSITY

6 PRINT

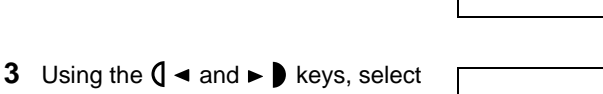

one of the five settings between "LIGHT" and "DARK", and then press the [Yes] key.

The "MACHINE SETTING" menu appears again.

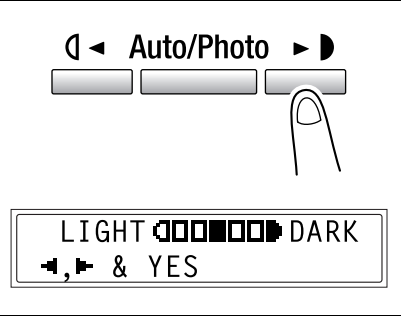

Chapter 7

Utility Mode

Utility Mode - Copy Functions

– Copy Functions Chapter 7

## **To set the "LCD CONTRAST" function**

- **1** Select the "MACHINE SETTING" menu.
	- ❍ Refer to*"[To select the](#page-162-0) "MACHINE SETTING" menu" [on page 7-6](#page-162-0)*.
- **2** Press the [7] key from the 10-Key Pad to select "LCD CONTRAST".

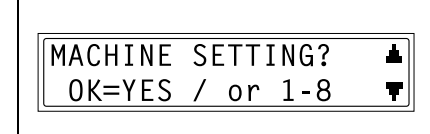

**LCD CONTRAST** 

**3** Using the  $\oint \mathbf{A}$  and  $\blacktriangleright \oint$  keys, select one of the four settings between "LIGHT" and "DARK", and then press the [Yes] key.

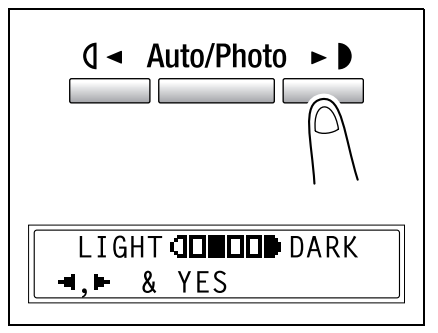

## Chapter 7

#### **To set the "LANGUAGE" function**

- **1** Select the "MACHINE SETTING" menu.
	- ❍ Refer to *"[To select the](#page-162-0) "MACHINE SETTING" menu" [on page 7-6](#page-162-0)*.
- **2** Press the [8] key from the 10-Key Pad to select "LANGUAGE".

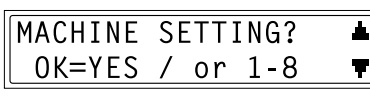

**8 LANGUAGE** 

**3** Using the  $\blacktriangledown$  and  $\blacktriangle$  keys, select the desired language, and then press the [Yes] key.

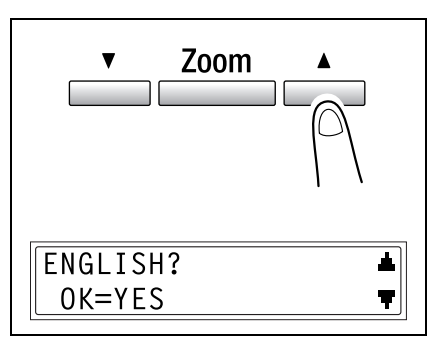

## **7.3 Setting Up the Paper Sources ("PAPER SOURCE SETUP" Menu)**

From the "PAPER SOURCE SETUP" menu, various functions for the paper trays can be set.

"PAPER SOURCE SETUP" menu:

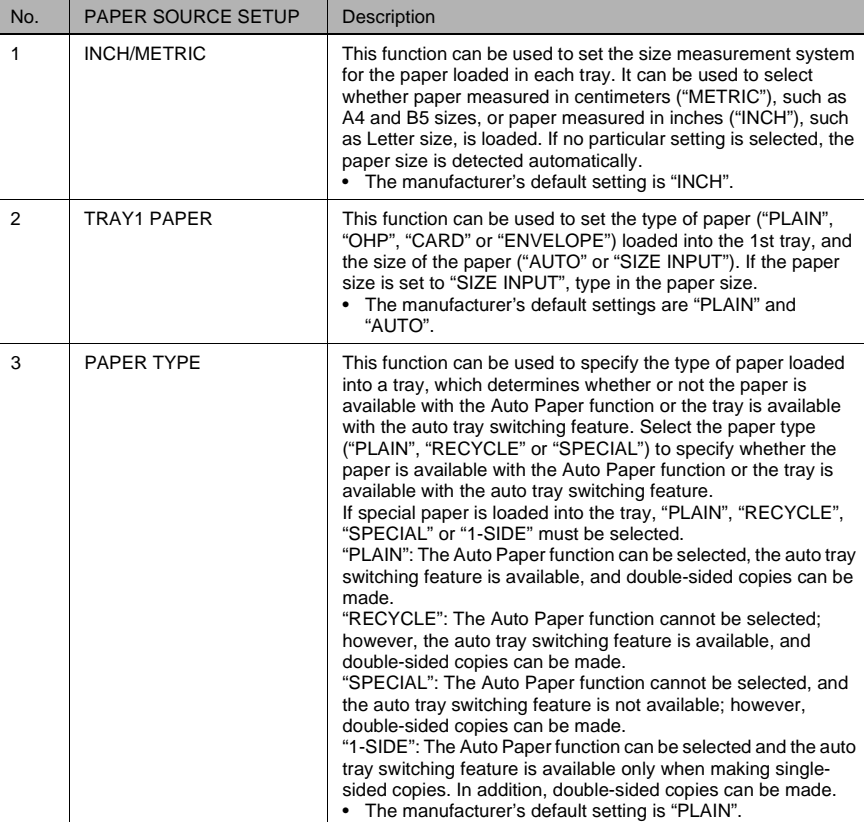

Chapter 7

#### <span id="page-173-0"></span>**To select the "PAPER SOURCE SETUP" menu**

**1** Press the [Utility] key. "MACHINE SETTING?" appears.

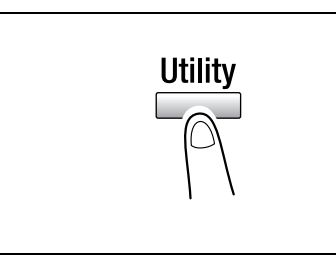

**2** Press the  $\blacktriangledown$  key once to select "PAPER SOURCE SETUP?".

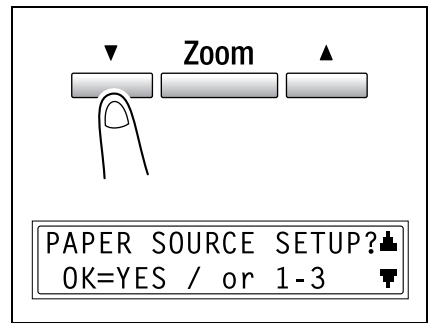

- **3** From the 10-Key Pad, press the key for the "PAPER SOURCE SETUP" function that you wish to set.
	- ❍ The "PAPER SOURCE SETUP" functions are as follows: 1 INCH/METRIC 2 TRAY1 PAPER 3 PAPER TYPE

✎

#### **Tip**

*If, at any time, you wish to quit setting a "PAPER SOURCE SETUP" function, press the [No/C] key. When the message "STOP SETTING?" appears, press the [Yes] key to quit.*

Utility Mode

Jtility Mode - Copy Functions

#### **To specify the automatic paper size detection units ("INCH/METRIC" function)**

- **1** Select the "PAPER SOURCE SETUP" menu.
	- ❍ Refer to *"[To select the](#page-173-0) "PAPER [SOURCE SETUP](#page-173-0)" menu" on [page 7-17](#page-173-0)*.
- **2** Press the [1] key from the 10-Key Pad to select "INCH/METRIC".

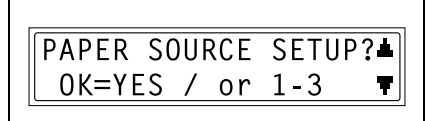

**INCH/METRIC**  $\mathbf{1}$ 

**3** Using the  $\blacktriangledown$  and  $\blacktriangle$  keys, select a paper tray, and then press the [Yes] key.

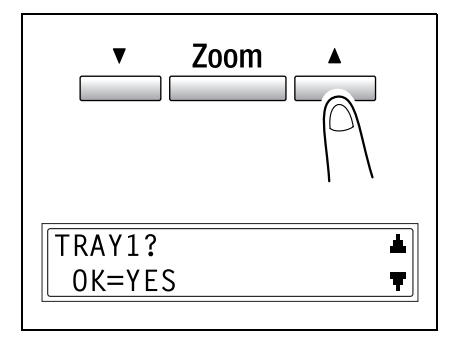

**4** Using the  $\mathbf{Q}$  and  $\blacktriangleright$  keys, select either "METRIC" or "INCH", and then press the [Yes] key.

The "PAPER SOURCE SETUP" menu appears again.

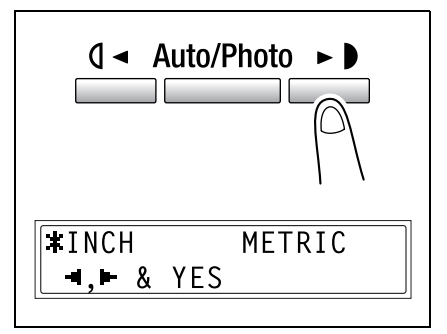

#### **To specify the size of paper loaded into the 1st tray ("TRAY1 PAPER" function)**

- **1** Select the "PAPER SOURCE SETUP" menu.
	- ❍ Refer to *"[To select the](#page-173-0) "PAPER [SOURCE SETUP](#page-173-0)" menu" on [page 7-17](#page-173-0)*.
- **2** Press the [2] key from the 10-Key Pad to select "TRAY1 PAPER".

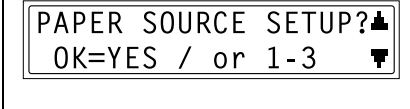

**3** Using the  $\mathbf{Q} \triangleleft \{ \text{and} \blacktriangleright \}$  keys, select "PLAIN", "OHP", "CARD" or "ENVELOPE", and then press the [Yes] key.

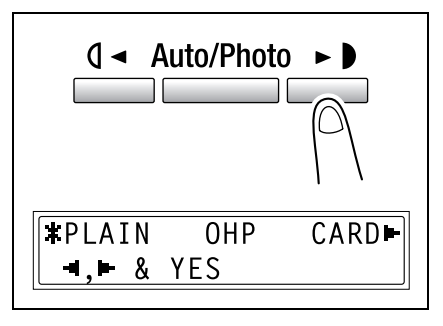

- **4** Using the  $\mathbf{Q}$  and  $\blacktriangleright$  keys, select either "AUTO" or "SIZE INPUT", and then press the [Yes] key.
	- $\Omega$  If "AUTO" was selected, the "PAPER SOURCE SETUP" menu appears again.

SIZE INPUT  $*$ AUTO  $\blacksquare$ . & YES

- ❍ If "SIZE INPUT" was selected, a screen appears, allowing you to specify the paper size.
- **5** Using the 10-Key Pad, enter the paper length (mm), and then press the [Yes] key.
	- ❍ The paper length can be set between 5-1/2 inch (140 mm) and 17 inch (432 mm).

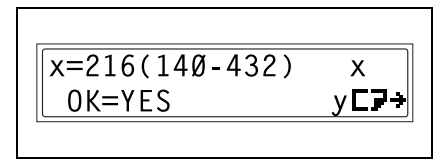

❍ If you wish to correct the setting, press the [No/C] key, and then enter the new number.

Utility Mode

Jtility Mode - Copy Functions

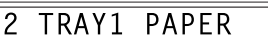

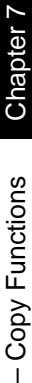

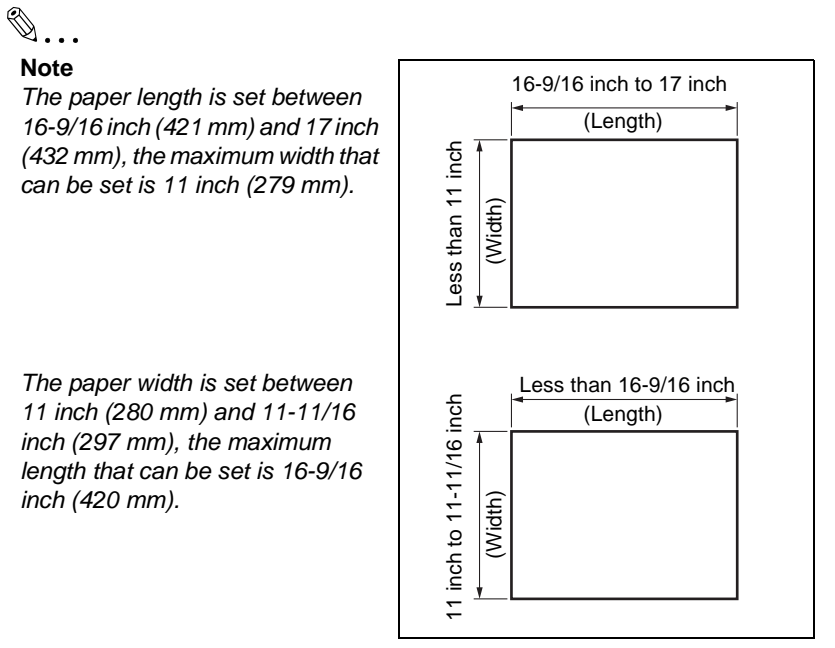

- **?** *Have the necessary precautions been observed when entering the paper size?*
- **→** Refer to the diagram at the right and be sure to specify the paper width and length measurements correctly.

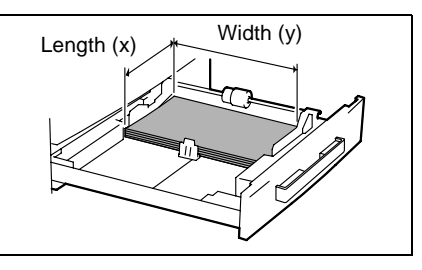

- **6** Using the 10-Key Pad, enter the paper width (mm).
	- ❍ The paper width can be set between 3-9/16 inch (90 mm) and 11-11/16 inch (297 mm).

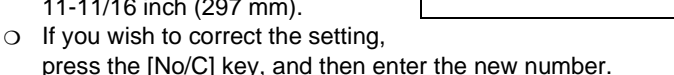

**7** Press the [Yes] key.

The "PAPER SOURCE SETUP" menu appears again.

$$
\begin{array}{|r|}\n\hline\ny=279(90-297) & x \\
0K=YES & yCP \rightarrow \n\end{array}
$$

Utility Mode

Utility Mode - Copy Functions

– Copy Functions Chapter 7

Chapter 7

## **To set the "PAPER TYPE" function**

- **1** Select the "PAPER SOURCE SETUP" menu.
	- ❍ Refer to *"[To select the](#page-173-0) "PAPER [SOURCE SETUP](#page-173-0)" menu" on [page 7-17](#page-173-0)*.
- **2** Press the [3] key from the 10-Key Pad to select "PAPER TYPE".

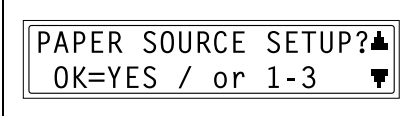

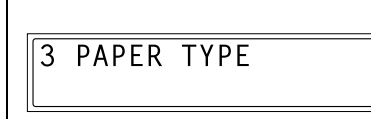

**3** Using the  $\blacktriangledown$  and  $\blacktriangle$  keys, select a paper tray, and then press the [Yes] key.

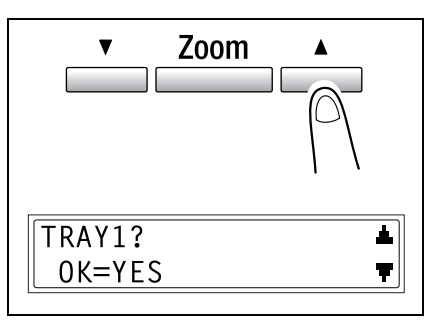

**4** Using the  $\mathbf{Q}$  and  $\blacktriangleright$  keys, select either "PLAIN", "RECYCLE" or "SPECIAL", "1-SIDE" and then press the [Yes] key.

The "PAPER SOURCE SETUP" menu appears again.

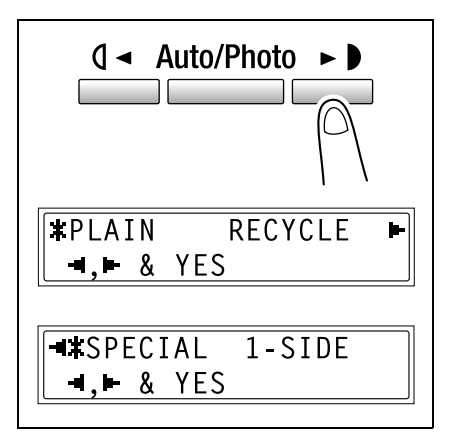

✎

#### **Note**

*"1-SIDE" is displayed only when the machine is equipped with the Duplex unit.*

## **7.4 Specifying User-Managed Service Tasks ("USER MANAGEMENT" Menu)**

From the "USER MANAGEMENT" menu, certain service operations can be performed in order to maintain the machine's efficiency.

"USER MANAGEMENT" menu:

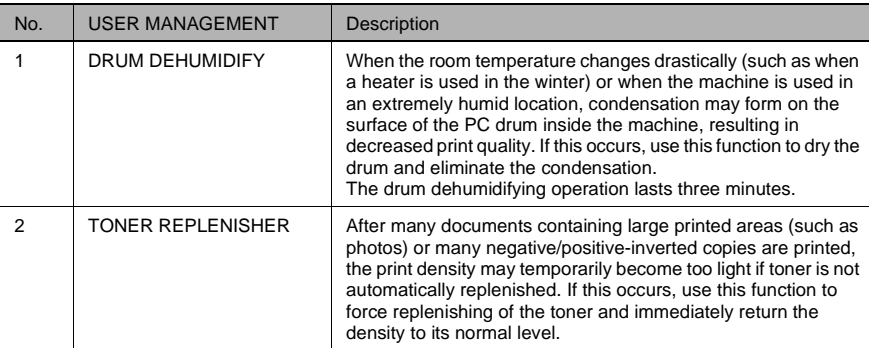

#### **To perform the "DRUM DEHUMIDIFY" function**

**1** Press the [Utility] key. "MACHINE SETTING?" appears.

**2** Press the  $\blacktriangledown$  key twice to select "USER MANAGEMENT?", and then press the [Yes] key.

**3** Using the  $\blacktriangledown$  and  $\blacktriangle$  keys, select "DRUM DEHUMIDIFY?", and then press the [Yes] key.

Drum drying begins, and the main screen appears.

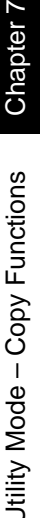

Chapter 7

ე<br>ე

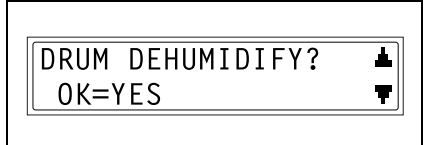

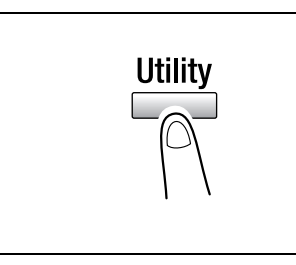

Zoom

USER MANAGEMENT?

▼

OK=YES

Δ.

Ŧ
Utility Mode

Jtility Mode - Copy Functions

# <span id="page-180-0"></span>**To perform the "TONER REPLENISHER" function**

**1** Press the [Utility] key. "MACHINE SETTING?" appears.

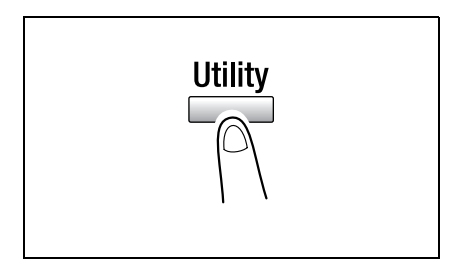

**2** Press the  $\blacktriangledown$  key twice to select "USER MANAGEMENT?", and then press the [Yes] key.

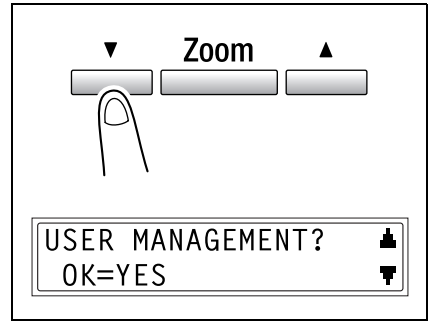

**3** Using the  $\blacktriangledown$  and  $\blacktriangle$  keys, select "TONER REPLENISHER?", and then press the [Yes] key.

Toner replenishing begins, and the main screen appears.

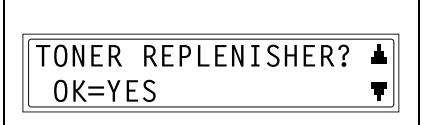

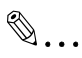

#### **Note**

*While the toner is being replenished, do not turn off the machine or open the Front cover.*

*If the density of the toner is suitable, do not perform the toner replenishing operation.*

# **7.5 Specifying Administrative Settings ("ADMIN. MANAGEMENT" Menu)**

From the "ADMIN. MANAGEMENT" menu, various functions for controlling the use of the machine can be set. In order to set an "ADMIN. MANAGEMENT" function, the administrator access number must be entered.

"ADMIN. MANAGEMENT" menu:

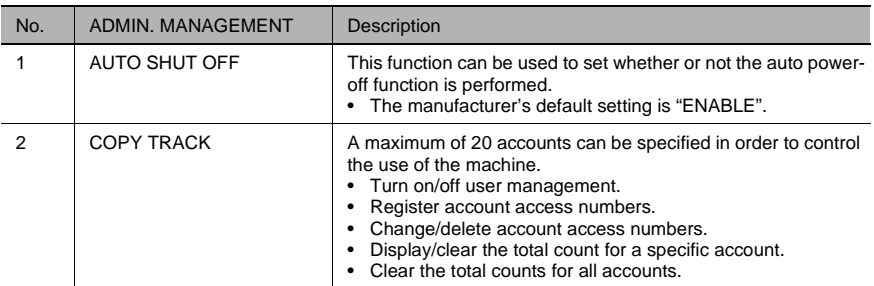

✎

## **Note**

*The registering and setup of the administrator access number should be performed by the service representative. For details, contact the service representative.*

*The administrator of this machine should be sure not to lose the administrator access number.*

# <span id="page-182-0"></span>**To select the "ADMIN. MANAGEMENT" menu**

**1** Press the [Utility] key. "MACHINE SETTING?" appears.

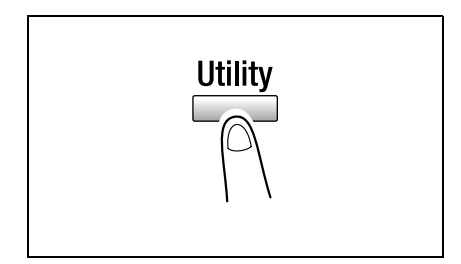

**2** Press the  $\blacktriangledown$  key 3 times to select "ADMIN. MANAGEMENT?".

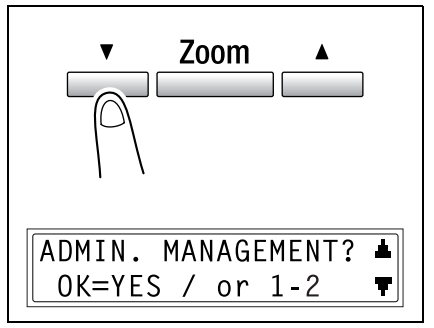

- **3** From the 10-Key Pad, press the key ([1] through [2]) for the "ADMIN. MANAGEMENT" function that you wish to set.
	- ❍ The "ADMIN. MANAGEMENT" functions are as follows: 1 AUTO SHUT OFF 2 COPY TRACK
- **4** Using the 10-Key Pad, enter the 6 digit administrator access number, and then press the [Yes] key.
	- ❍ To correct the administrator access number, press the [No/C] key, and then enter the new number.

ADMIN. NO=\*\*\*\*\*\*  $0K = YFS$ 

✎

# **Tip**

*If, at any time, you wish to quit setting an "ADMIN. MANAGEMENT" function, press the [No/C] key. When the message "STOP SETTING?" appears, press the [Yes] key to quit.*

# **To set the "AUTO SHUT OFF" function**

- **1** Select the "ADMIN. MANAGEMENT" menu.
	- ❍ Refer to *"[To select the](#page-182-0) "ADMIN. [MANAGEMENT](#page-182-0)" menu" on [page 7-26](#page-182-0)*.

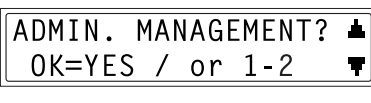

1 AUTO SHUT OFF

- **2** Press the [1] key from the 10-Key Pad to select "AUTO SHUT OFF".
- **3** Using the 10-Key Pad, enter the 6 digit administrator access number, and then press the [Yes] key.

The "AUTO SHUT OFF" appears.

**4** Using the  $\oint$  and  $\blacktriangleright$  keys, select "ENABLE", and then press the [Yes] key.

The "ADMIN. MANAGEMENT" menu appears again.

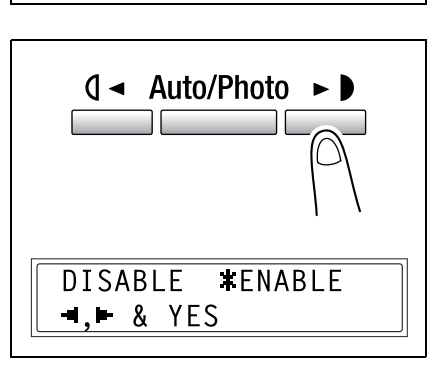

- **5** Select the "MACHINE SETTING" menu.
	- ❍ Refer to *"[To select the](#page-162-0) "MACHINE SETTING" menu" [on page 7-6](#page-162-0)*.
- **6** Press the [3] key from the 10-Key Pad to select "AUTO SHUT OFF".

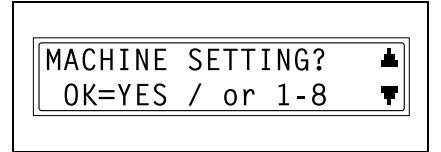

3 AUTO SHUT OFF

# **7** Using the  $\oint$  and  $\blacktriangleright$  keys, select "OFF", and then press the [Yes] key.

The "MACHINE SETTING" menu appears again.

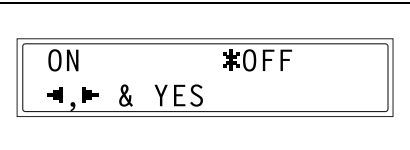

# ✎

# **Note**

*If the "AUTO SHUT OFF" function on the "ADMIN. MANAGEMENT" menu is set to "DISABLE", it will no longer be possible to make copies or print from a computer after the Auto Shut Off function is performed and the machine is turned off.*

*To make copies or print from a computer, turn on the machine.*

# **To turn on/off user (section) management**

- **1** Select the "ADMIN. MANAGEMENT" menu.
	- ❍ Refer to *"[To select the](#page-182-0) "ADMIN. [MANAGEMENT](#page-182-0)" menu" on [page 7-26](#page-182-0)*.

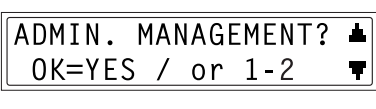

**COPY TRACK** 

 $\mathcal{P}$ 

- **2** Press the [2] key from the 10-Key Pad to select "COPY TRACK".
- **3** Using the 10-Key Pad, enter the 6 digit administrator access number, and then press the [Yes] key.

The "COPY TRACK" appears.

**4** Using the  $\blacktriangledown$  and  $\blacktriangle$  keys, select "COPY TRACK MODE?", and then press the [Yes] key.

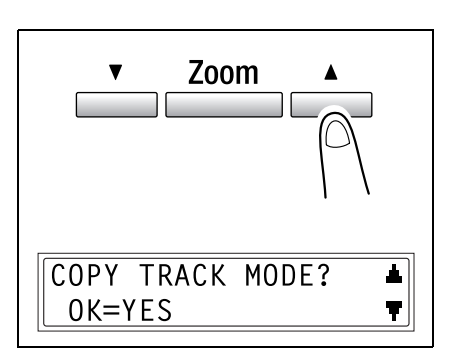

**5** Using the  $\mathbf{Q} \triangleleft \{ \text{and} \blacktriangleright \mathbf{Q} \}$  keys, select either "ON" or "OFF", and then press the [Yes] key.

The "COPY TRACK MODE" function appears again.

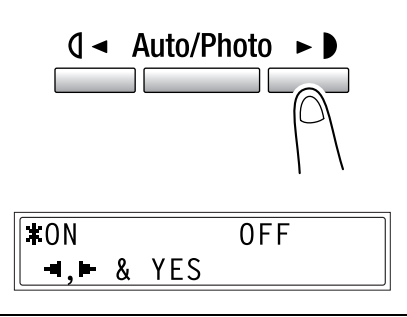

# **To register user (section) access numbers**

- **1** Select the "ADMIN. MANAGEMENT" menu.
	- ❍ Refer to *"[To select the](#page-182-0) "ADMIN. [MANAGEMENT](#page-182-0)" menu" on [page 7-26](#page-182-0)*.

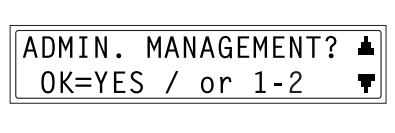

- **2** Press the [2] key from the 10-Key Pad to select "COPY TRACK".
- **3** Using the 10-Key Pad, enter the 6 digit administrator access number, and then press the [Yes] key.

The "COPY TRACK" appears.

**4** Using the  $\nabla$  and  $\triangle$  keys, select "ACCESS NO. REG.?", and then press the [Yes] key.

 $\overline{2}$ **COPY TRACK** 

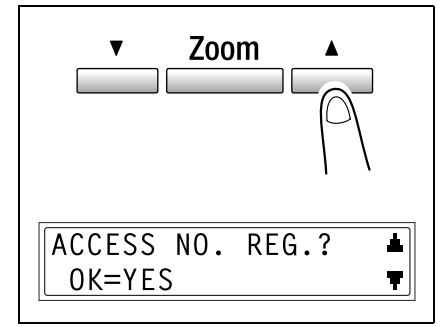

ACCESS NO. = 001

 $0K = YES$ 

- **5** Using the 10-Key Pad, enter the desired access number for the account (section), and then press the [Yes] key.
	- ❍ Enter a 3-digit access number.

❍ If you wish to correct the access number, press the [No/C] key, and then use the 10-Key Pad to enter the new number.

Once the access number is registered, a screen appears, allowing you to enter the next access number to be registered.

Chapter 7

**6** When you are finished registering access numbers, press the [No/C] key.

The "ACCSS NO. REG." function appears again.

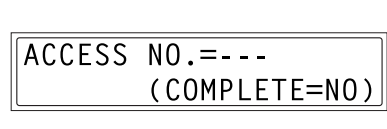

Chapter 7

✎

**Note**

*If you try to register more than 20 access numbers, the message "UP TO 20 SECTIONS" appears.*

# **To change/delete user (section) access numbers**

- **1** Select the "ADMIN. MANAGEMENT" menu.
	- ❍ Refer to *"[To select the](#page-182-0) "ADMIN. [MANAGEMENT](#page-182-0)" menu" on [page 7-26](#page-182-0)*.

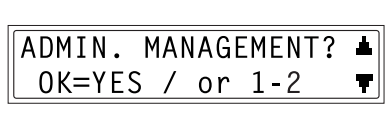

- **2** Press the [2] key from the 10-Key Pad to select "COPY TRACK".
- **3** Using the 10-Key Pad, enter the 6 digit administrator access number, and then press the [Yes] key.

The "COPY TRACK" appears.

**4** Using the  $\nabla$  and  $\triangle$  keys, select "ACCESS NO. REG.?", and then press the [Yes] key.

**COPY TRACK**  $\mathcal{P}$ 

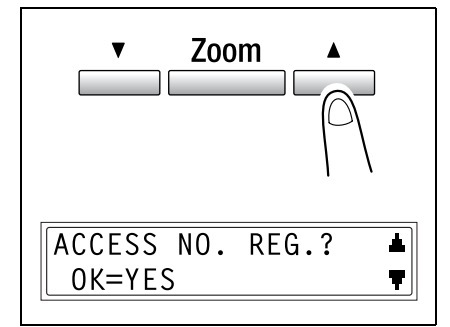

- **5** Using the 10-Key Pad, enter the access number that you wish to change/delete, and then press the [Yes] key.
	- ❍ Enter a 3-digit access number.
	- ❍ If you wish to correct the access number, press the [No/C] key, and then enter the new number.

A confirmation message appears, asking whether or not to keep the registered access number.

- **6** To change/delete the access number, press the [No/C] key.
	- ❍ To keep the currently registered access number, press the [Yes] key.

 $ACCESS NO = 123$ 

 $0K = YES$ 

KEEP? REGISTERED! OK=YES(EDIT/DEL=NO)

Chapter 7

- **7** Using the  $\mathbf{Q}$  and  $\blacktriangleright$  keys, select either "EDIT" or "DELETE", and then press the [Yes] key.
	- $\Omega$  If "EDIT" was selected, a screen appears, allowing you to change the access number.
	- ❍ If "DELETE" was selected, the current access number is deleted. (The message "ACCESS NO. XXX DELETED" appears.) To change or delete other access numbers, return to step 5.
- **8** Use the 10-Key Pad to enter the new number.

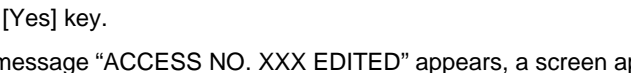

After the message "ACCESS NO. XXX EDITED" appears, a screen appears, allowing you to enter the next access number to be changed/deleted.

✎

**9** Press the

#### **Tip**

*If the new access number has already been registered, the message "ACCESS NO. IS USE" appears. Press the [No/C] key, and then enter a different access number.*

**10** When you are finished changing/ deleting access numbers, press the [No/C] key.

The "ACCESS NO. REG." function appears again.

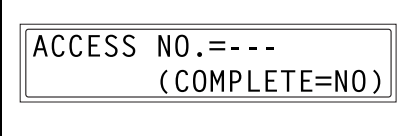

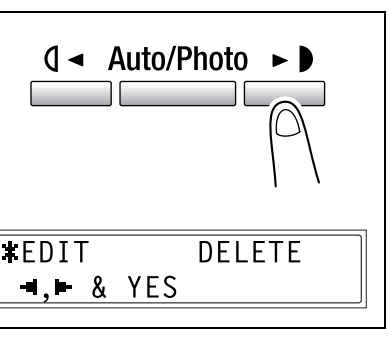

 $(DEL=NO)$ 

**ACCESS NO. = 223** 

 $0K = YES$ 

Utility Mode

Jtility Mode - Copy Functions

# **To display/clear the total count for a specific account**

- **1** Select the "ADMIN. MANAGEMENT" menu.
	- ❍ Refer to*"[To select the](#page-182-0) "ADMIN. [MANAGEMENT](#page-182-0)" menu" on [page 7-26](#page-182-0)*.

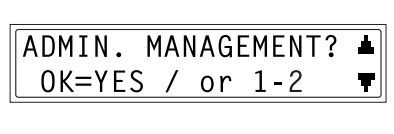

- **2** Press the [2] key from the 10-Key Pad to select "COPY TRACK".
- **3** Using the 10-Key Pad, enter the 6 digit administrator access number, and then press the [Yes] key.

The "COPY TRACK" appears.

**4** Using the ▼ and ▲ keys, select "COPY TRACK DATA?", and then press the [Yes] key.

 $\overline{2}$ **COPY TRACK** 

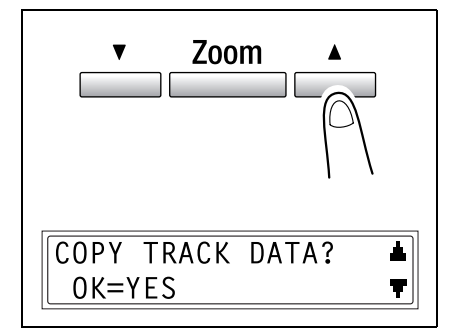

**5** Using the  $\sqrt{4}$  and  $\blacktriangleright$  keys, select "DISPLAY", and then press the [Yes] key.

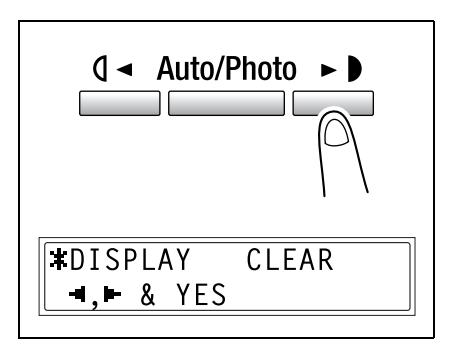

- **6** Using the  $\nabla$  and  $\triangle$  keys, select the access number for the counter that you wish to check, and then press the [Yes] key.
	- ❍ The desired access (section) number can also be entered using the 10-Key Pad.
	- ❍ When clearing the counter for a specific account (section), the access (section) number for that account should be selected.
	- The total count for the selected account (section) is displayed.
- **7** To clear the counter, press the [No/C] key.
	- ❍ To finish without clearing the counter, press the [Yes] key.

The "COPY TRACK DATA" function appears again.

- **8** After the counter is cleared, press the [Yes] key.
	- ❍ After clearing the counter, if you wish to reset the counter to the previous count, press the [Interrupt] key.

The "COPY TRACK DATA" function appears again.

FINISH=YES(CLEAR=NO)

TOTAL PRINT=000000 FINISH=YES

TOTAL PRINT=222222

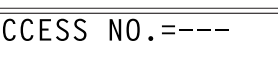

Chapter 7

**ACCESS NO.=123**  $0K = YES$ 

A T |

# **To clear the total counts for all accounts**

- **1** Select the "ADMIN. MANAGEMENT" menu.
	- ❍ Refer to *"[To select the](#page-182-0) "ADMIN. [MANAGEMENT](#page-182-0)" menu" on [page 7-26](#page-182-0)*.

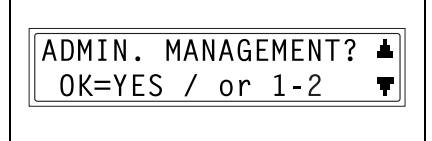

- **2** Press the [2] key from the 10-Key Pad to select "COPY TRACK".
- **3** Using the 10-Key Pad, enter the 6 digit administrator access number, and then press the [Yes] key.

The "COPY TRACK" appears.

**4** Using the  $\nabla$  and  $\triangle$  keys, select "COPY TRACK DATA?", and then press the [Yes] key.

**COPY TRACK**  $\mathcal{P}$ 

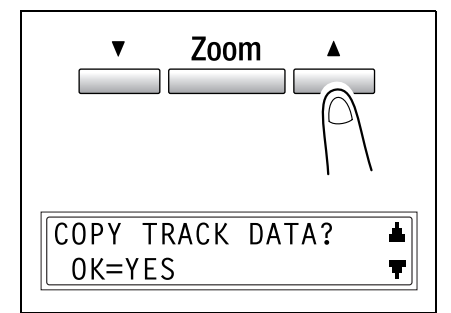

**5** Using the  $\mathbf{d}$  and  $\blacktriangleright$  keys, select "CLEAR", and then press the [Yes] key.

A confirmation message appears, asking whether or not to clear all counters.

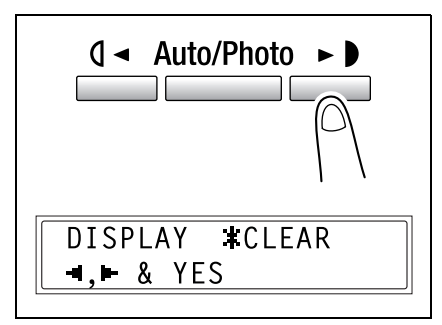

**6** Press the [Yes] key.

After the message "SECTION COUNTER CLEARED" appears, the "COPY TRACK DATA" function appears again.

ALL COUNTER CLEAR?  $0K = YES$ 

#### **"COPY SETTING 1" & "COPY SETTING 2" menus**

The settings that are automatically selected when the machine is turned off or the [Panel Reset] key is pressed are called the "default settings". From the "COPY SETTING 1" menu, the default settings for various functions can be specified.

"COPY SETTING 1" menu:

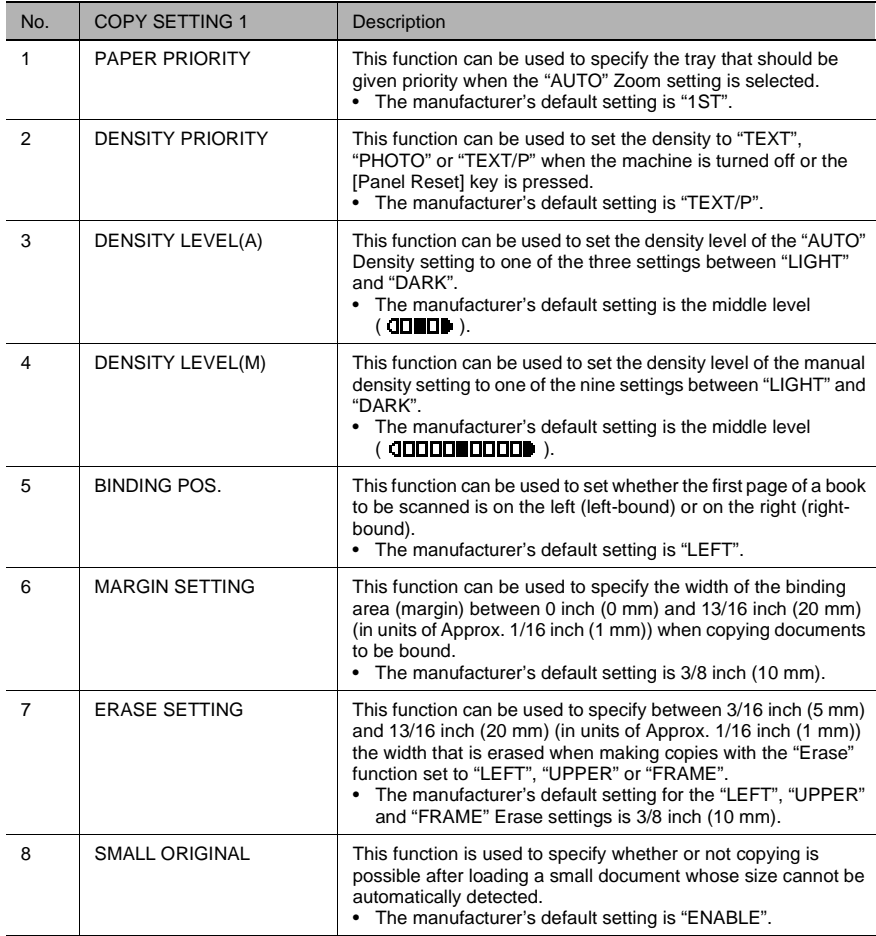

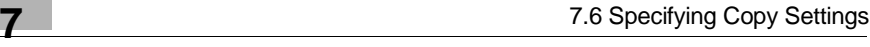

# "COPY SETTING 2" menu:

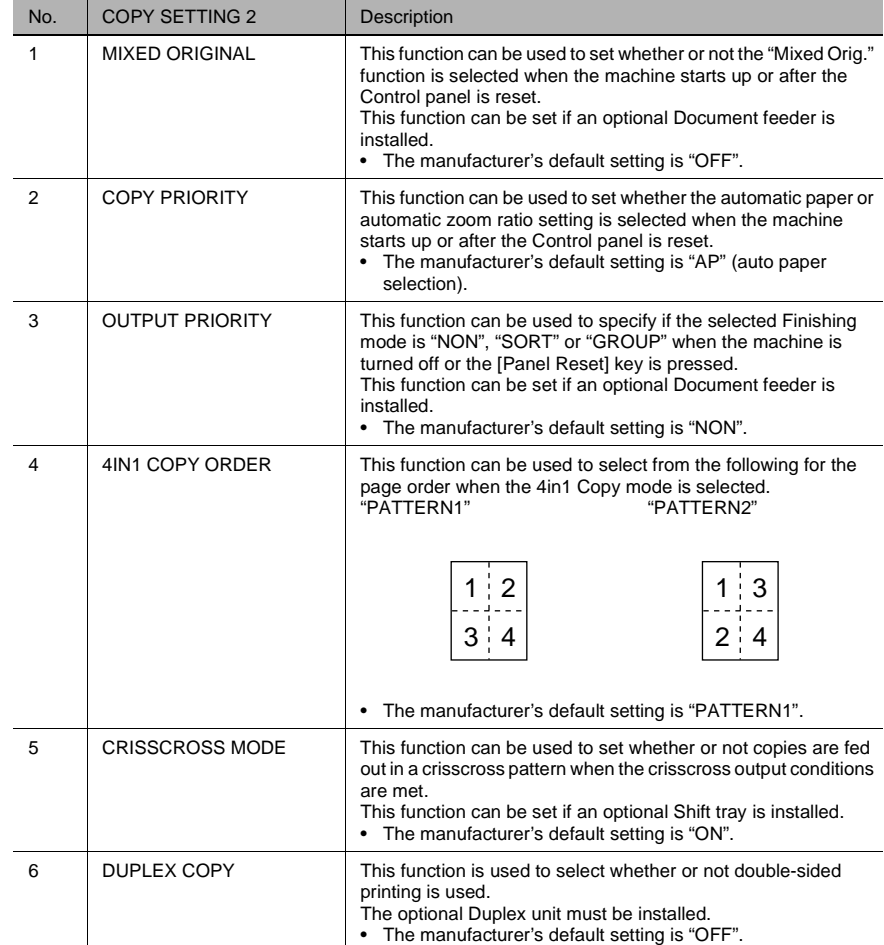

Utility Mode

Jtility Mode - Copy Functions

# <span id="page-195-0"></span>**To select the "COPY SETTING 1" menu**

**1** Press the [Utility] key. "MACHINE SETTING?" appears.

**2** Press the  $\blacktriangledown$  key 4 times to select "COPY SETTING 1?".

**3** From the 10-Key Pad, press the key for the "COPY SETTING 1" function that you wish to set.

 $\Omega$  The "COPY SETTING 1" functions are as follows: 1 PAPER PRIORITY 2 DENSITY PRIORITY 3 DENSITY LEVEL(A) 4 DENSITY LEVEL(M) 5 BINDING POS. 6 MARGIN SETTING 7 ERASE SETTING 8 SMALL ORIGINAL

$$
\mathbb{Q}^-
$$

#### ✎

#### **Tip**

*If, at any time, you wish to quit setting a "COPY SETTING 1" function, press the [No/C] key. When the message "STOP SETTING?" appears, press the [Yes] key to quit.*

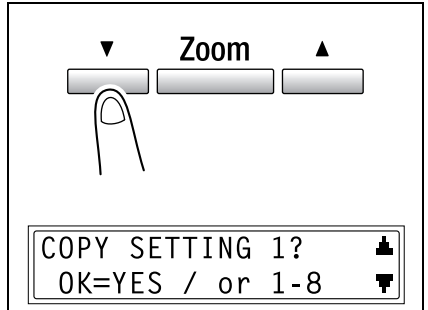

**Utility** 

- **1** Select the "COPY SETTING 1" menu.
	- ❍ Refer to *"[To select the](#page-195-0) "COPY SETTING 1" menu" [on page 7-39](#page-195-0)*.
- **2** Press the [1] key from the 10-Key Pad to select "PAPER PRIORITY".

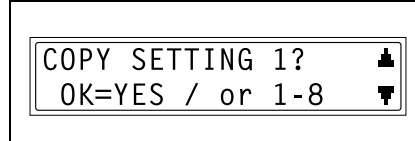

PAPER PRIORITY 1

- **3** Using the  $\mathbf{Q}$  and  $\blacktriangleright$  keys, select a paper size or paper tray, and then press the [Yes] key.
	- ❍ Select from the following paper trays. 1st tray, 2nd tray, 3rd tray, 4th tray,

5th tray, Multi bypass tray

The "COPY SETTING 1" menu appears again.

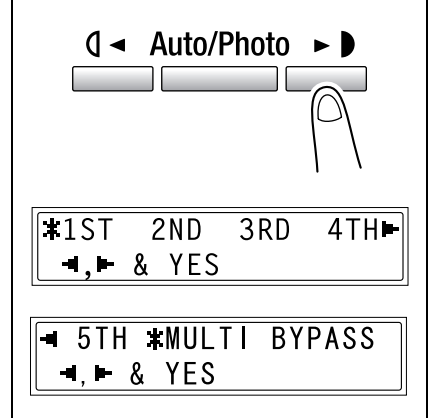

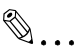

## **Tip**

*If there are multiple paper drawers loaded with paper of the same size* 

*and type as that loaded into the paper drawer given priority with the "PAPER PRIORITY" function, and if the paper in all of these paper drawers are used, a message may appear indicating that paper be loaded into a paper drawer that was not given priority.*

*In this case, load paper according to the message that appears.*

# **To set the "DENSITY PRIORITY" function**

- **1** Select the "COPY SETTING 1" menu.
	- ❍ Refer to *"[To select the](#page-195-0) "COPY SETTING 1" menu" [on page 7-39](#page-195-0)*.
- **2** Press the [2] key from the 10-Key Pad to select "DENSITY PRIORITY".

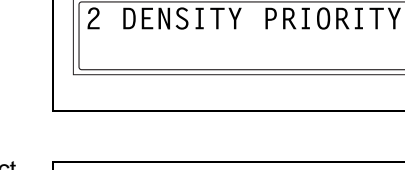

 $\sqrt{4AUT0}$ 

 $\blacksquare$ . & YES

COPY SETTING 1?

OK=YES / or  $1-8$ 

**3** Using the  $\mathbf{Q}$  and  $\blacktriangleright$  keys, select "TEXT", "PHOTO" or "TEXT/P", and then press the [Yes] key.

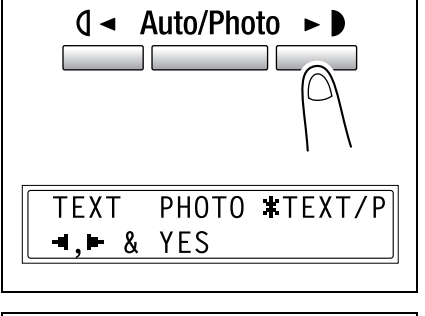

**MANUAL** 

❍ If "TEXT" or "TEXT/P" is selected, a screen appears, allowing you to select either "AUTO" or "MANUAL". Using the  $\mathbf{Q}$  and  $\blacktriangleright$  keys, select either "AUTO" or "MANUAL", and then press the [Yes] key.

The "COPY SETTING 1" menu appears again.

ᅬ

v.

# **To set the "AUTO" density level ("DENSITY LEVEL(A)" function)**

- **1** Select the "COPY SETTING 1" menu.
	- ❍ Refer to *"[To select the](#page-195-0) "COPY SETTING 1" menu" [on page 7-39](#page-195-0)*.
- **2** Press the [3] key from the 10-Key Pad to select "DENSITY LEVEL(A)".

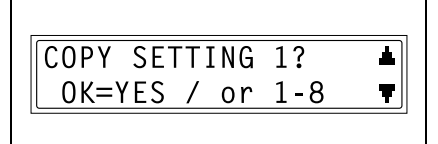

DENSITY LEVEL(A)  $\overline{3}$ 

**3** Using the  $\oint$  and  $\blacktriangleright$  keys, select one of the three settings between "LIGHT" and "DARK", and then press the [Yes] key.

The "COPY SETTING 1" menu appears again.

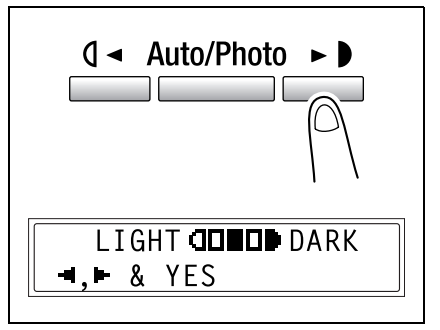

Utility Mode

# **To set the manual density level ("DENSITY LEVEL(M)" function)**

- **1** Select the "COPY SETTING 1" menu.
	- ❍ Refer to *"[To select the](#page-195-0) "COPY SETTING 1" menu" [on page 7-39](#page-195-0)*.
- **2** Press the [4] key from the 10-Key Pad to select "DENSITY LEVEL(M)".

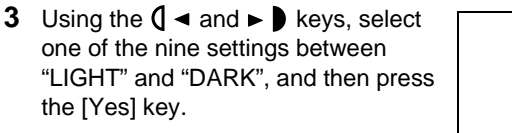

The "COPY SETTING 1" menu appears again.

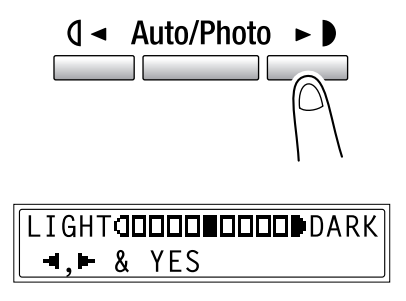

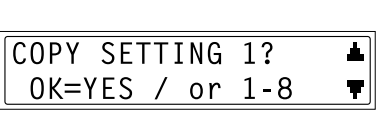

DENSITY LEVEL(M)

 $\overline{4}$ 

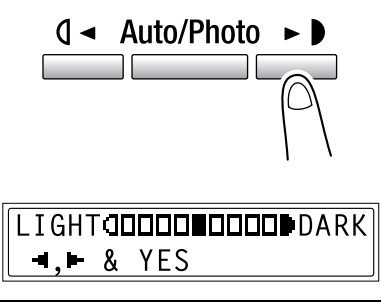

Utility Mode

Utility Mode - Copy Functions

- **1** Select the "COPY SETTING 1" menu.
	- ❍ Refer to *"[To select the](#page-195-0) "COPY SETTING 1" menu" [on page 7-39](#page-195-0)*.
- **2** Press the [5] key from the 10-Key Pad to select "BINDING POS.".

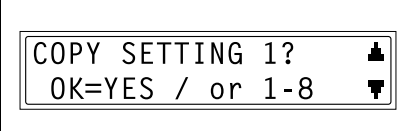

**BINDING POS.**  $\overline{5}$ 

**3** Using the  $\sqrt{4}$  and  $\blacktriangleright$  keys, select either "LEFT" or "RIGHT", and then press the [Yes] key.

The "COPY SETTING 1" menu appears again.

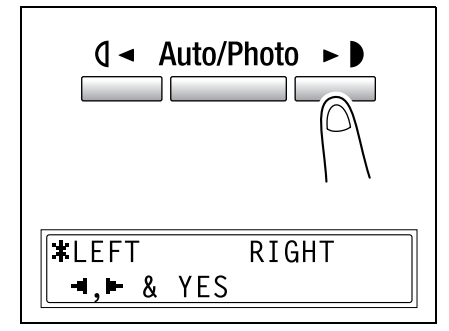

# **To specify the binding width ("MARGIN SETTING" function)**

- **1** Select the "COPY SETTING 1" menu.
	- ❍ Refer to *"[To select the](#page-195-0) "COPY SETTING 1" menu" [on page 7-39](#page-195-0)*.
- **2** Press the [6] key from the 10-Key Pad to select "MARGIN SETTING".
- **3** Using the 10-Key Pad, enter the binding width (margin), and then press the [Yes] key.
	- $\circ$  The binding width can be set between 0 inch (0 mm) and 13/16 inch (20 mm).
	- ❍ If you wish to correct the setting, press the [No/C] key, and then enter the new number.

The "COPY SETTING 1" menu appears again.

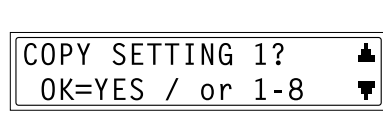

**6 MARGIN SETTING** 

 $\overline{WIDTH=10(0-20)}$ 

 $0K = YES$ 

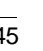

- **1** Select the "COPY SETTING 1" menu.
	- ❍ Refer to *"[To select the](#page-195-0) "COPY SETTING 1" menu" [on page 7-39](#page-195-0)*.
- **2** Press the [7] key from the 10-Key Pad to select "ERASE SETTING".

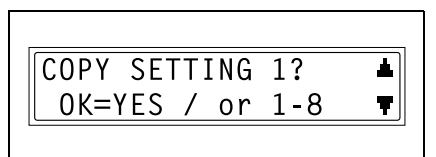

**FRASE SETTING** 

**3** Using the  $\mathbb{Q}$  and  $\blacktriangleright$  keys, select "LEFT", "UPPER" or "FRAME", and then press the [Yes] key.

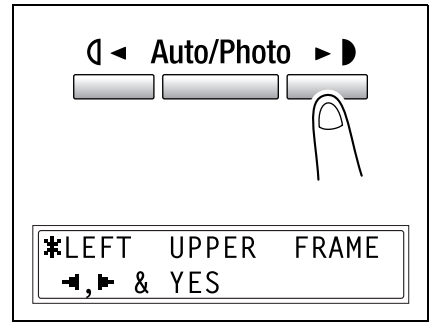

- **4** Using the 10-Key Pad, enter the width of the area to be erased, and then press the [Yes] key.
	- $\bigcirc$  The width of the area to be erased can be set between 3/16 inch (5 mm) and 13/16 inch (20 mm).

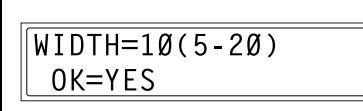

❍ If you wish to correct the setting, press the [No/C] key, and then enter the new number.

The "COPY SETTING 1" menu appears again.

## **To set the "SMALL ORIGINAL" function**

- **1** Select the "COPY SETTING 1" menu.
	- ❍ Refer to *"[To select the](#page-195-0) "COPY SETTING 1" menu" [on page 7-39](#page-195-0)*.
- **2** Press the [8] key from the 10-Key Pad to select "SMALL ORIGINAL".

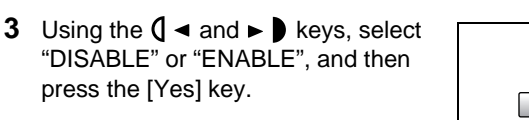

 $\circ$  If a document that cannot be detected is loaded and "ENABLE" is selected, the paper given priority is used for copying.

The "COPY SETTING 1" menu appears again.

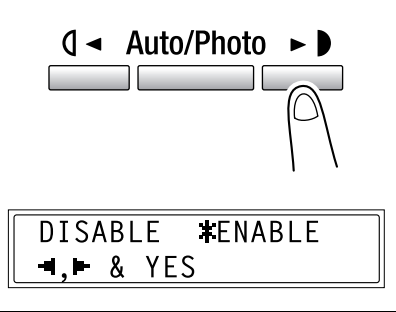

COPY SETTING 1?

OK=YES / or  $1-8$ 

8 SMALL ORIGINAL

ᅬ

v.

Utility Mode

Utility Mode - Copy Functions

Utility Mode

# <span id="page-204-0"></span>**To select the "COPY SETTING 2" menu**

**1** Press the [Utility] key. "MACHINE SETTING?" appears.

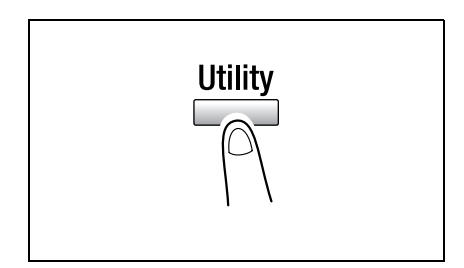

**2** Press the  $\blacktriangledown$  key 5 times to select "COPY SETTING 2".

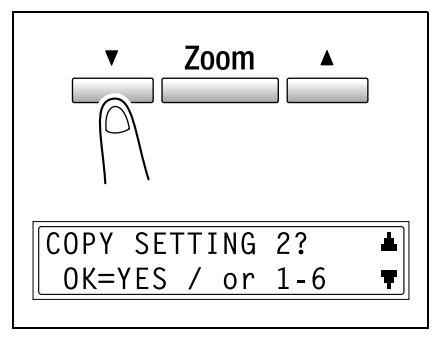

- **3** From the 10-Key Pad, press the key for the "COPY SETTING 2" function that you wish to set.
	- ❍ The "COPY SETTING 2" functions are as follows: 1 MIXED ORIGINAL
		- 2 COPY PRIORITY 3 OUTPUT PRIORITY 4 4IN1 COPY ORDER 5 CRISSCROSS MODE 6 DUPLEX COPY

# ✎

# **Tip**

*If, at any time, you wish to quit setting a "COPY SETTING 2" function, press the [No/C] key. When the message "STOP SETTING?" appears, press the [Yes] key to quit.*

## **To set the "MIXED ORIGINAL" function**

- **1** Select the "COPY SETTING 2" menu.
	- ❍ Refer to *"[To select the](#page-204-0) "COPY SETTING 2" menu" [on page 7-48](#page-204-0)*.
- **2** Press the [1] key from the 10-Key Pad to select "MIXED ORIGINAL".
- **3** Using the  $\mathbf{Q} \triangleleft \{ \text{and} \blacktriangleright \mathbf{Q} \}$  keys, select either "ON" or "OFF", and then press the [Yes] key.

The "COPY SETTING 2" menu appears again.

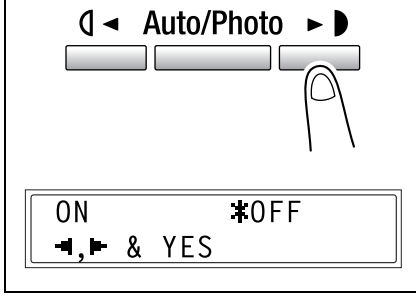

Utility Mode

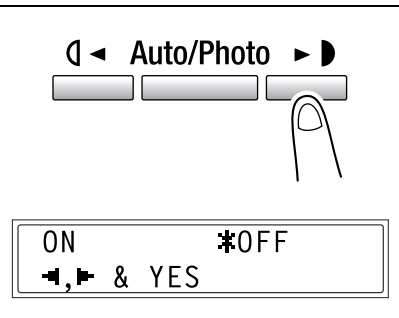

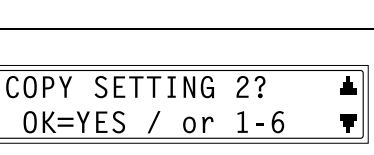

MIXED ORIGINAL

 $\mathbf{1}$ 

# **To set the "COPY PRIORITY" function**

- **1** Select the "COPY SETTING 2" menu.
	- ❍ Refer to *"[To select the](#page-204-0) "COPY SETTING 2" menu" [on page 7-48](#page-204-0)*.
- **2** Press the [2] key from the 10-Key Pad to select "COPY PRIORITY".

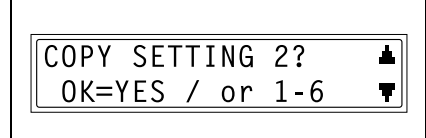

**COPY PRIORITY**  $\overline{2}$ 

**3** Using the  $\oint$  and  $\blacktriangleright$  keys, select "AP" (auto paper selection), "AS" (auto zoom ratio) or "MANUAL", and then press the [Yes] key.

The "COPY SETTING 2" menu appears again.

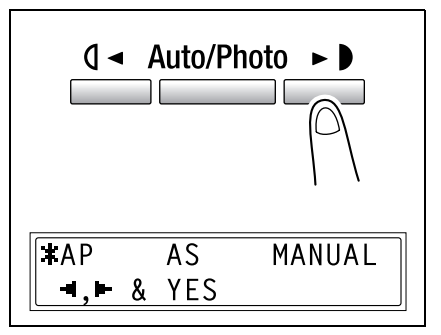

Utility Mode

# **To specify the default finishing mode ("OUTPUT PRIORITY" function)**

- **1** Select the "COPY SETTING 2" menu.
	- ❍ Refer to *"[To select the](#page-204-0) "COPY SETTING 2" menu" [on page 7-48](#page-204-0)*.
- **2** Press the [3] key from the 10-Key Pad to select "OUTPUT PRIORITY".
- **3** Using the  $\mathbf{Q} \triangleleft \{ \text{and} \blacktriangleright \mathbf{Q} \}$  keys, select "NON", "SORT" or "GROUP", and then press the [Yes] key. The "COPY SETTING 2" menu

appears again.

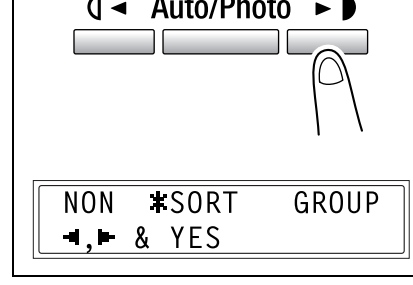

COPY SETTING 2?

OK=YES / or 1-6

**3 OUTPUT PRIORITY** 

Utility Mode

Chapter 7

 $\blacktriangle$ 

Ŧ.

# **To set the "4IN1 COPY ORDER" function**

- **1** Select the "COPY SETTING 2" menu.
	- ❍ Refer to *"[To select the](#page-204-0) "COPY SETTING 2" menu" [on page 7-48](#page-204-0)*.
- **2** Press the [4] key from the 10-Key Pad to select "4IN1 COPY ORDER".

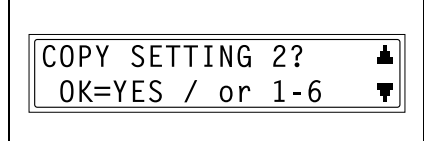

4IN1 COPY ORDER 4

**3** Using the  $\sqrt{ }$  and  $\blacktriangleright$  keys, select either "PATTERN1" or "PATTERN2", and then press the [Yes] key.

> The "COPY SETTING 2" menu appears again.

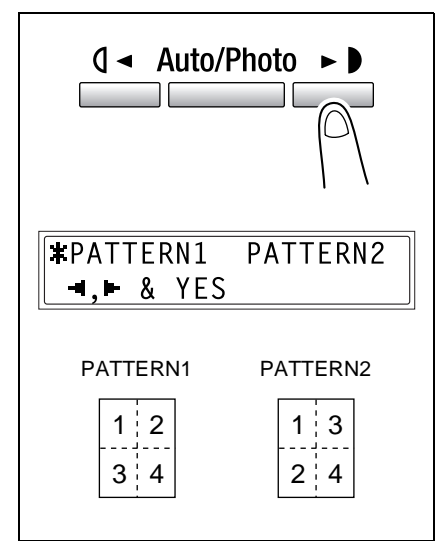

# **To set the "CRISSCROSS MODE" function**

- **1** Select the "COPY SETTING 2" menu.
	- ❍ Refer to *"[To select the](#page-204-0) "COPY SETTING 2" menu" [on page 7-48](#page-204-0)*.
- **2** Press the [5] key from the 10-Key Pad to select "CRISSCROSS MODE".
- **3** Using the  $\mathbf{Q} \triangleleft \{ \text{and} \blacktriangleright \mathbf{Q} \}$  keys, select either "ON" or "OFF", and then press the [Yes] key.

The "COPY SETTING 2" menu appears again.

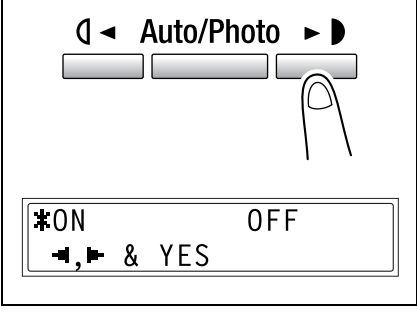

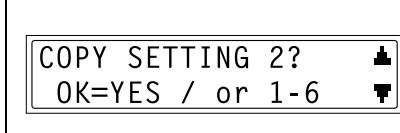

**5 CRISSCROSS MODE** 

Utility Mode

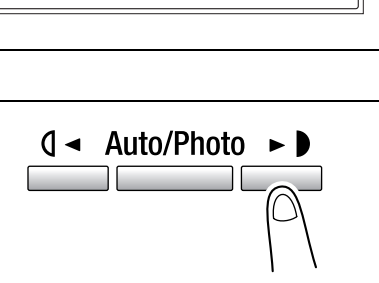

# **To set the "DUPLEX COPY" function**

- **1** Select the "COPY SETTING 2" menu.
	- ❍ Refer to *"[To select the](#page-204-0) "COPY SETTING 2" menu" [on page 7-48](#page-204-0)*.
- **2** Press the [6] key from the 10-Key Pad to select "DUPLEX COPY".

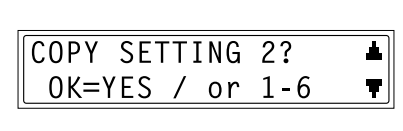

**DUPLEX COPY**  $\overline{6}$ 

**3** Using the  $\sqrt{4}$  and  $\blacktriangleright$  keys, select either "ON" or "OFF", and then press the [Yes] key.

> The "COPY SETTING 2" menu appears again.

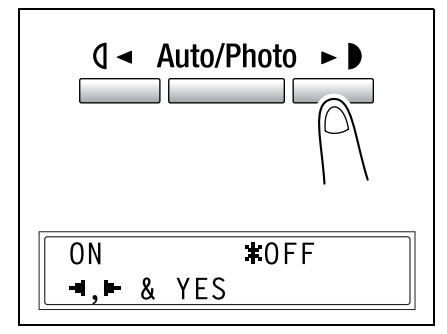

# **8** *8Error Messages*

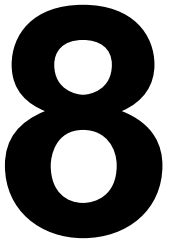

# **8.1 When the Message "TONER EMPTY" Appears**

When toner is about to run out, the message shown below appears.

When this message appears, replace the toner bottle with a new one.

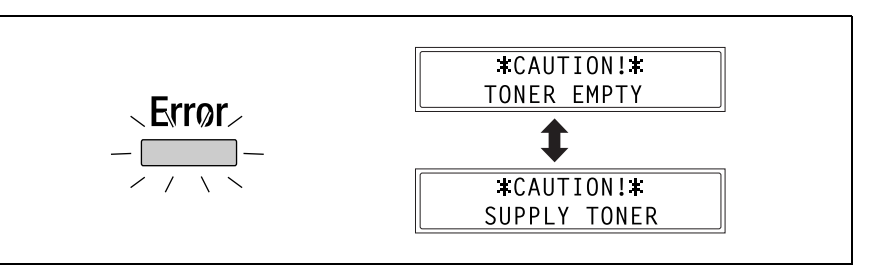

# ✎ **Note**

*Use only toner developed specifically for this machine. Use of any other type of toner may cause damage to the machine. For details, contact your service representative.*

*In order to prevent the used toner bottle from dirtying anything, keep it in the box.* 

*Dispose of the used toner bottle according to your local regulations.*

#### **To replace the toner bottle**

**1** Open the Front cover.

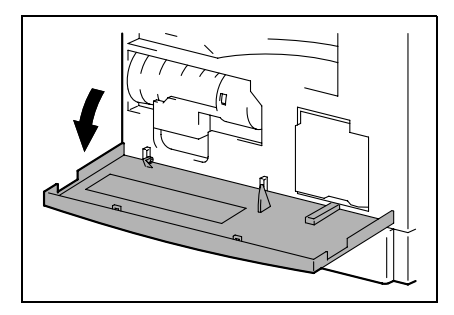

Chapter 8

**2** Swing out the Toner bottle holder, and then remove the toner bottle.

- **3** Holding the sealed end of the new toner bottle up, slowly peel off the seal toward you.
	- **?** *Have the necessary precautions been observed when peeling off the seal?*
	- ➜ Since some toner may spurt out while the seal is being peeled off, be sure to peel off the seal slowly.
- **4** With the side of the toner bottle marked "UP" facing up, insert the toner bottle into the Toner bottle holder.
	- **?** *Have the necessary precautions been observed while inserting the toner bottle?*
	- **→** As shown at the right, the tab on the toner bottle should securely fit into the notch in the Toner bottle holder.
- **5** Lightly tap the bottom of the toner bottle three or four times.

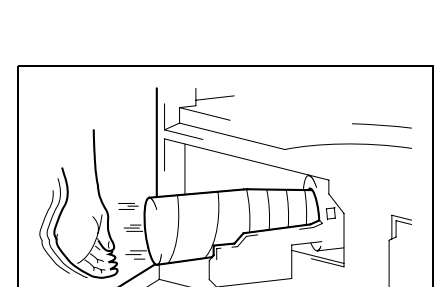

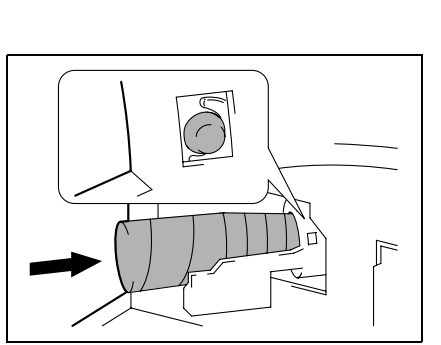

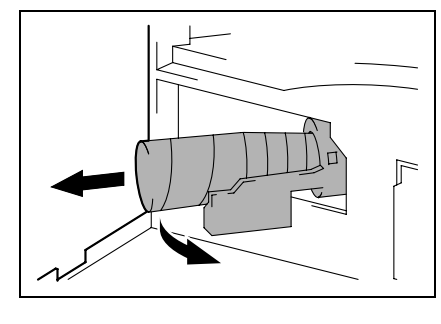

**6** Close the Toner bottle holder, and then close the Front cover.

When the Front cover is closed, the toner automatically begins refilling.

- **?** *Are copies faint immediately after the toner bottle is replaced?*
- **→** Perform the "TONER REPLENISHER" function in the Utility mode (*"[To perform the](#page-180-0)  "[TONER REPLENISHER](#page-180-0)" function" [on page 7-24](#page-180-0)*).

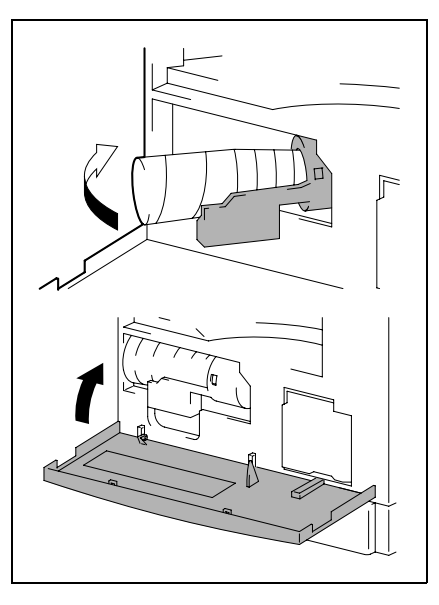

# **8.2 When the Message "PAPER JAM" Appears**

If a paper misfeed occurs while copying or printing, the message shown below appears, and copying or printing stops.

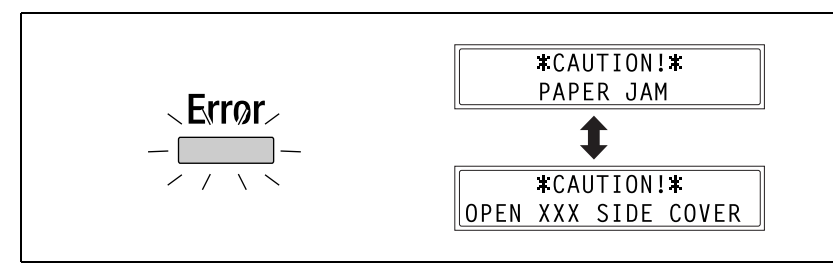

A message indicating the location of the paper misfeed appears in the bottom line of the screen.

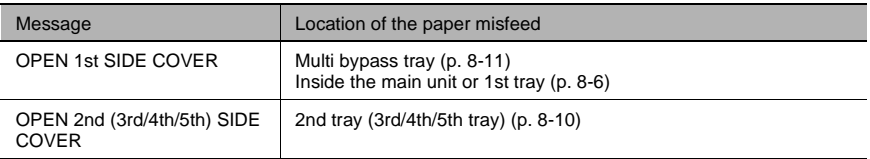

Follow the appropriate procedure described below to clear the misfed paper.

#### **To clear a paper misfeed in the Duplex unit**

**1** Open the Duplex unit door.

**3** Close the Duplex unit door.

**2** Carefully pull out any misfeed paper.

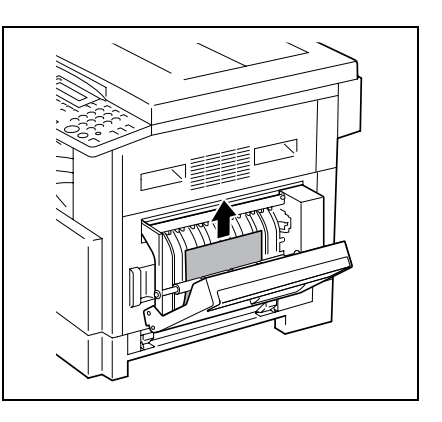
#### **To clear a paper misfeed in the main unit or 1st tray**

**1** Open the Side cover of the main unit.

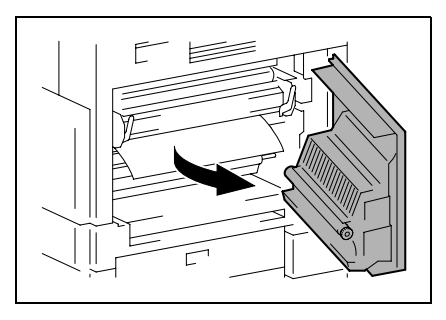

# **CAUTION**

#### **The area around the fusing unit is extremely hot.**

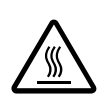

➜Touching any part other than those indicated may result in burns. If you get burnt, immediately cool the skin under cold water, and then seek professional medical attention.

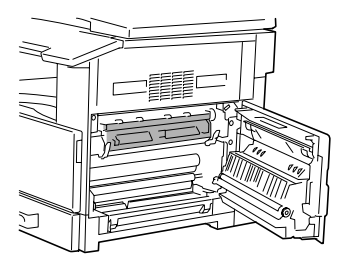

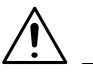

#### **CAUTION**

**Decreased copy quality may result if the surface of the PC drum is touched.**

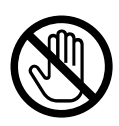

➜Be careful not to touch the surface of the PC drum.

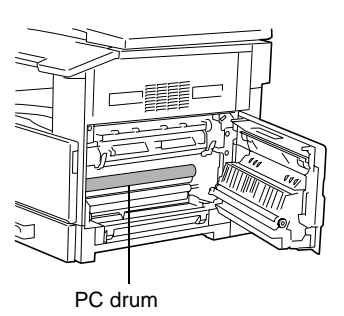

- **2** Pull down the Pressure levers.
	- **?** *Have the necessary precautions been observed when pulling down the Pressure levers?*
	- ➜ Only hold the green part of the Pressure levers when pulling them down.

**3** Slowly pull out the paper.

**4** While holding the Guide plate pressed down, slowly pull out the paper.

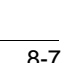

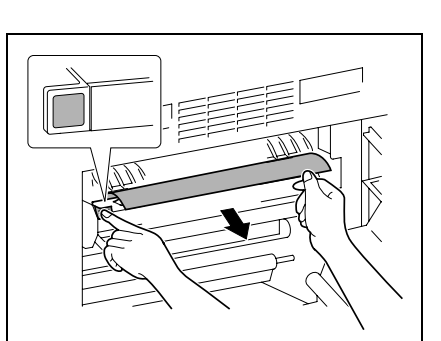

 $\frac{\|}{\| \cdot \|}$  $\equiv$ 

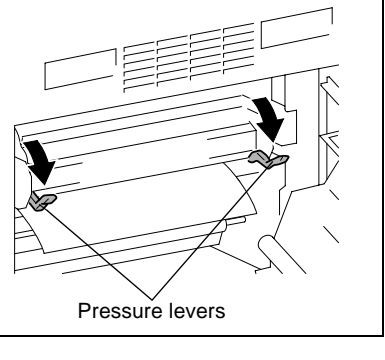

- **5** While turning the knob on the roller, slowly pull out the paper.
	- **?** *Have the necessary precautions been observed when turning the roller?*
	- **→** Only turn the green knob when turning the roller.
	- Be careful not to touch the surface of the PC drum.
- **6** Close the Side cover of the main unit.

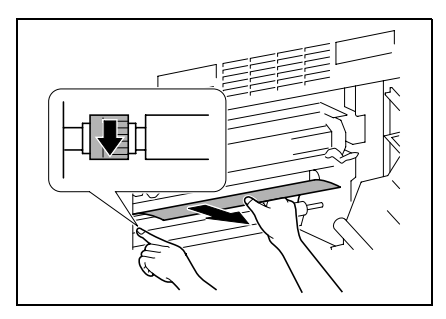

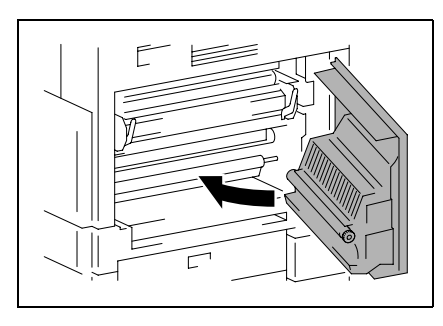

- **7** Pull out the 1st tray.
- **8** Remove all paper from the tray, and then place the paper into the tray again.

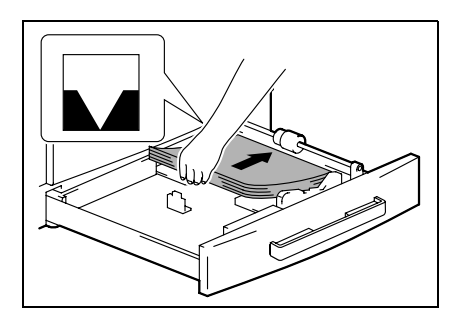

- **9** Slide the paper guides against the edges of the paper.
	- **?** *Is the paper guide positioned correctly?*
	- ➜ Make sure that the paper guides are pushed up against the edges of the paper.

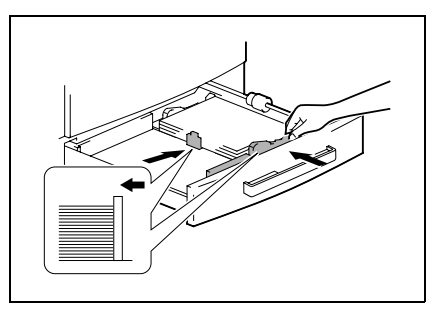

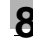

#### **10** Close the 1st tray.

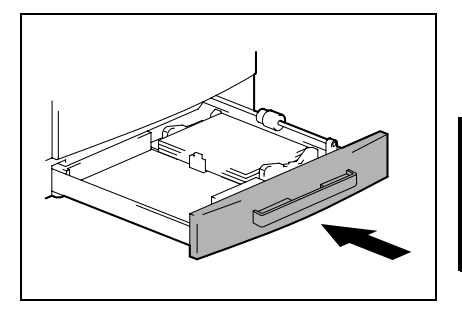

#### **To clear a paper misfeed in the 2nd/3rd/4th/5th tray**

**1** Open the Side cover of the 2nd/3rd/ 4th/5th tray.

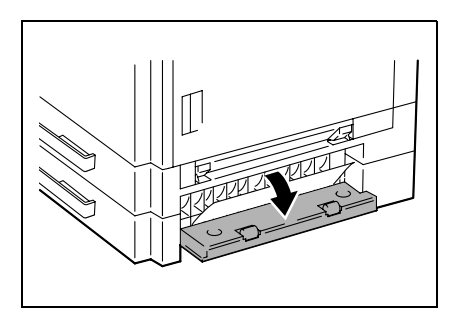

- 
- **3** Close the Side cover of the 2nd/3rd/ 4th/5th tray.

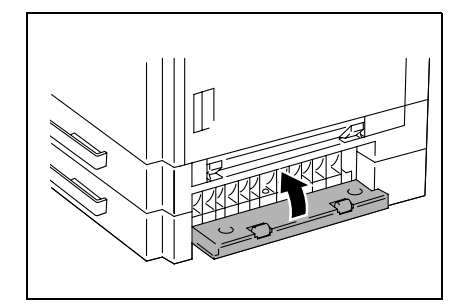

**2** Slowly pull out the paper.

#### **To clear a paper misfeed in the Multi bypass tray**

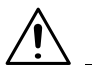

#### **CAUTION**

**Decreased copy quality may result if the surface of the image transfer roller is touched.**

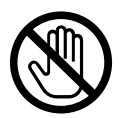

➜Be careful not to touch the surface of the image transfer roller.

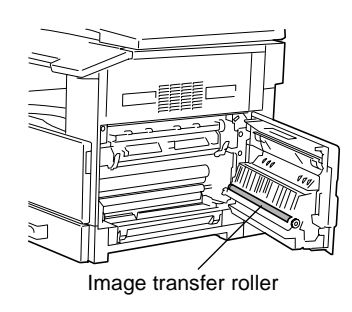

**1** Remove all paper from the Multi bypass tray.

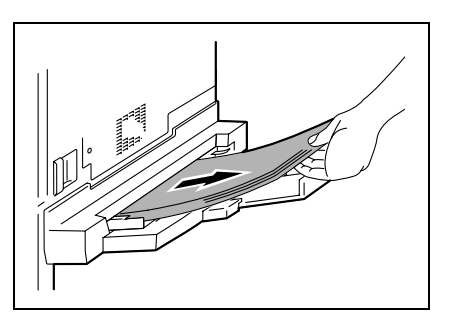

**2** Open the Side cover of the main unit.

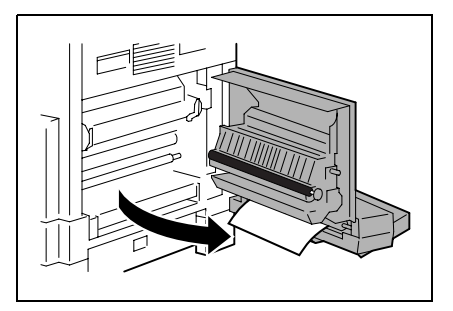

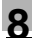

**3** Slowly pull out the paper.

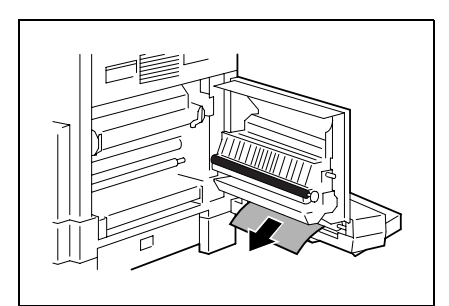

**4** Close the Side cover of the main unit.

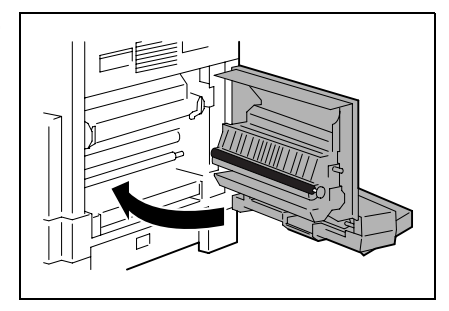

**5** Load the paper into the Multi bypass tray again.

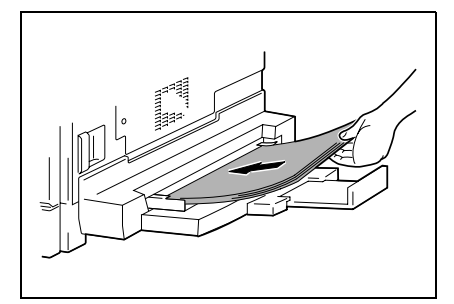

Chapter 8

## <span id="page-223-0"></span>**8.3 When the Message "ORIGINAL DOC.JAM" Appears**

If a document misfeed occurs while the document is being fed, the message shown below appears, and copying or printing stops.

Remove the misfed document according to the following procedure.

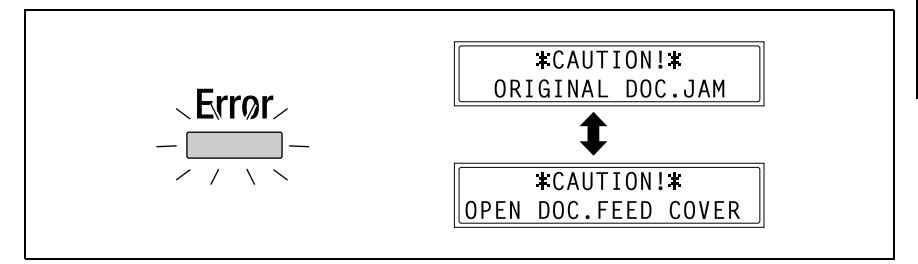

**To clear a misfeed in the Automatic document feeder (DF-502)**

**1** Open the Document feeder cover.

<span id="page-223-1"></span>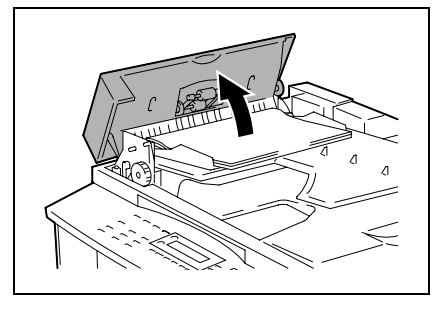

**2** Remove all document pages from the Document feeder tray.

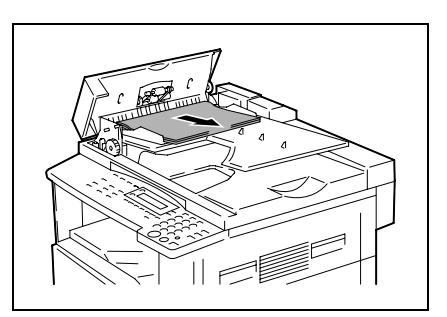

**3** Lift open the Document feeder.

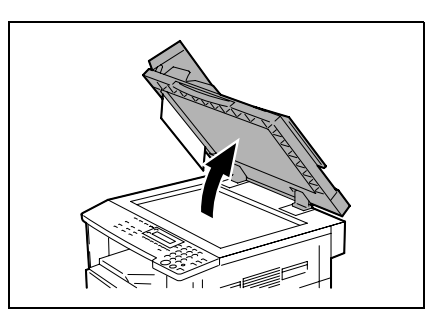

**4** While turning the Document feed knob in the direction of the arrow, slowly pull out the document.

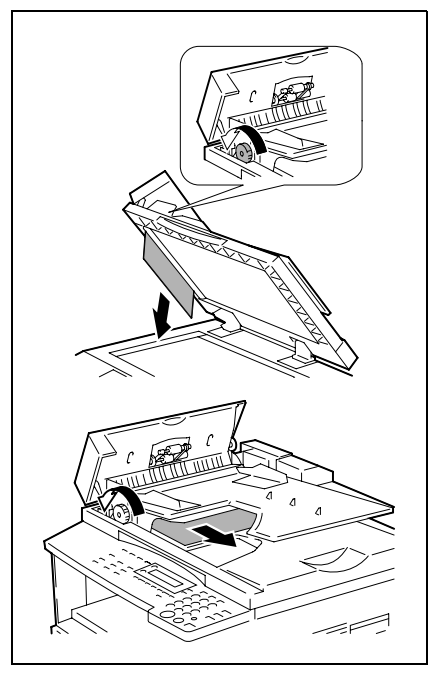

**5** Close the Document feeder and the Document feeder cover.

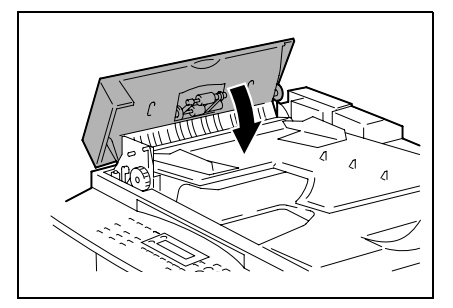

**6** Load the documents removed in step 2 back into the tray.

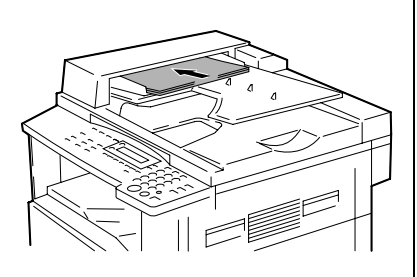

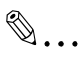

#### **Note**

*If "RETURN 1 (2) ORIG. to ADF and PRESS START KEY" appears on the display, also load the one or two document pages that caused the paper misfeed.*

#### **To clear a misfeed in the Reverse automatic document feeder (DF-605)**

**1** Pull up the lever for the Document feeder cover to open the cover.

**2** Carefully pull out any misfed documents.

**3** Swing up the Document guide lever.

**4** Turn the Document feed knob to feed out any misfed documents.

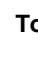

Chapter 8

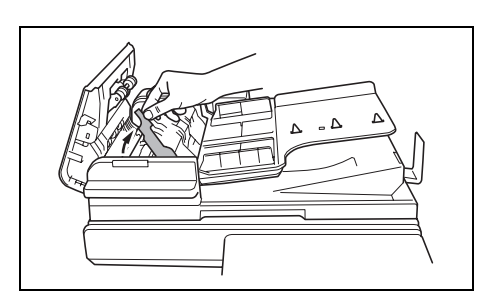

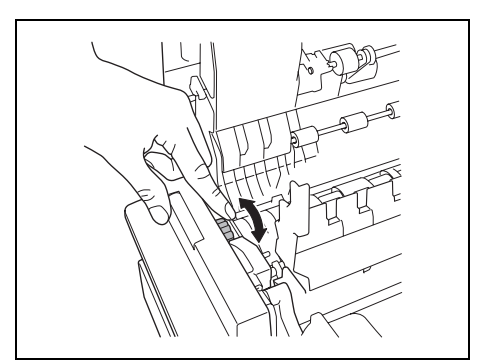

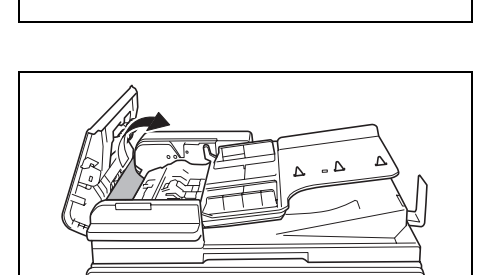

**5** While supporting the Document feed tray with your right hand, carefully pull out any misfed documents.

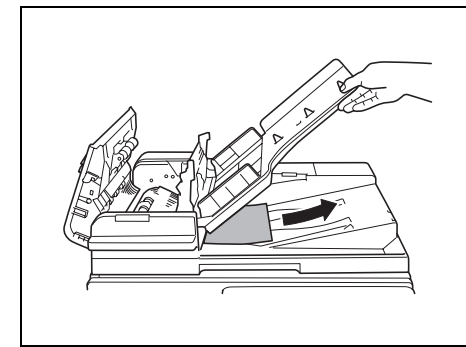

**6** Return the Document guide lever to its original position, and then close the Document feeder cover.

## <span id="page-228-0"></span>**8.4 Main Error Messages and Their Remedies**

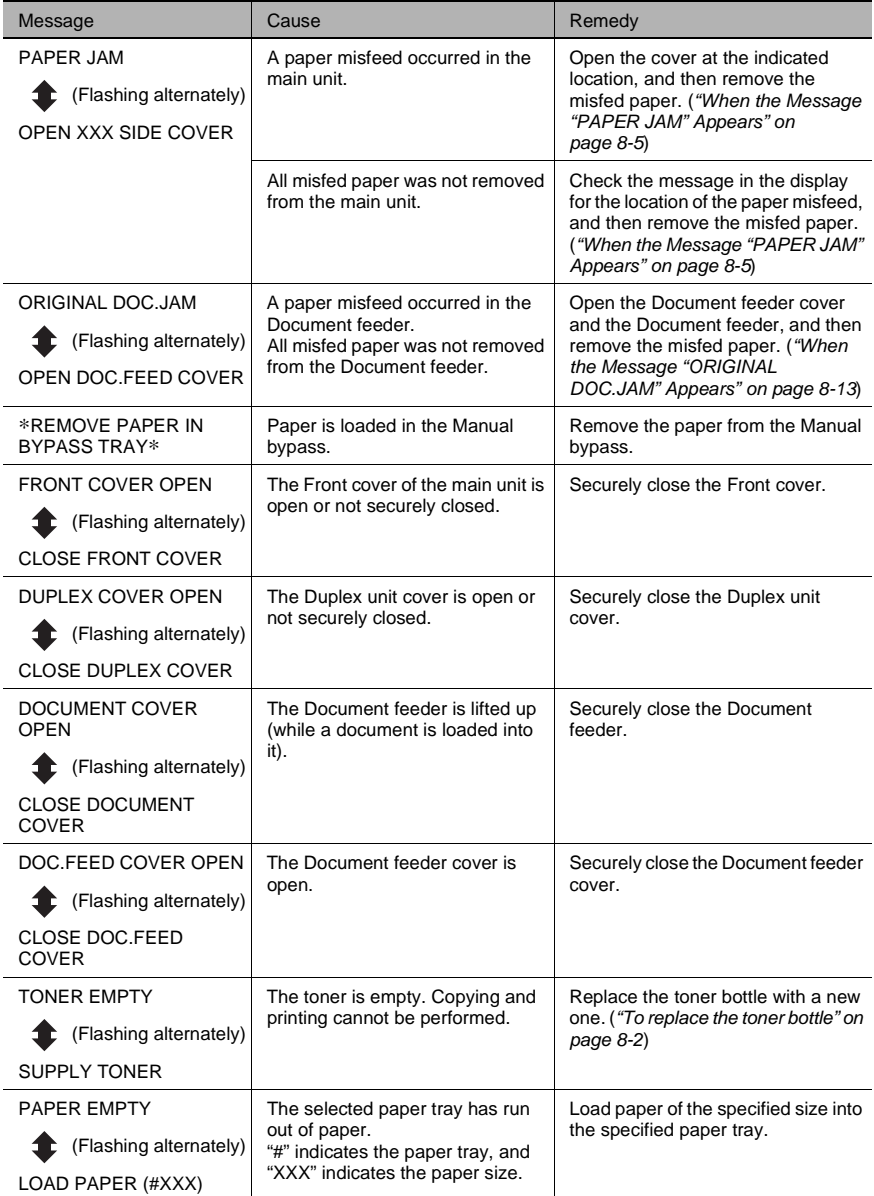

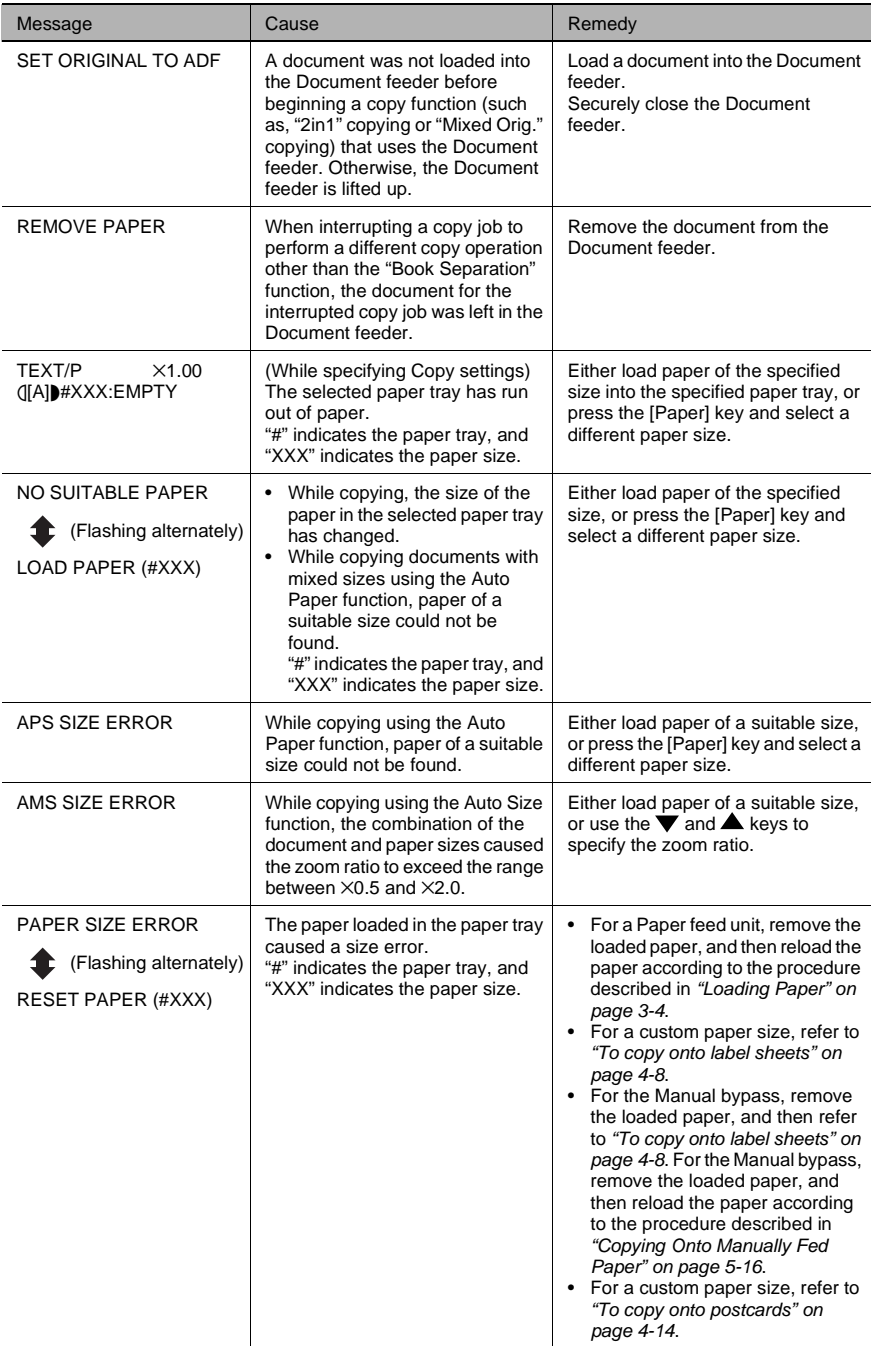

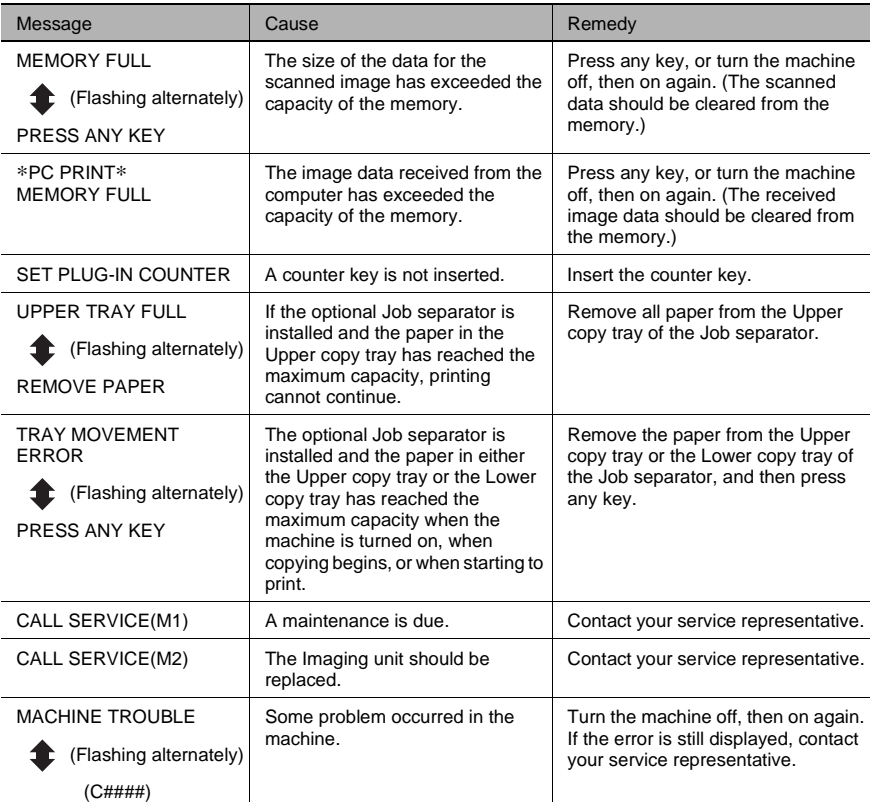

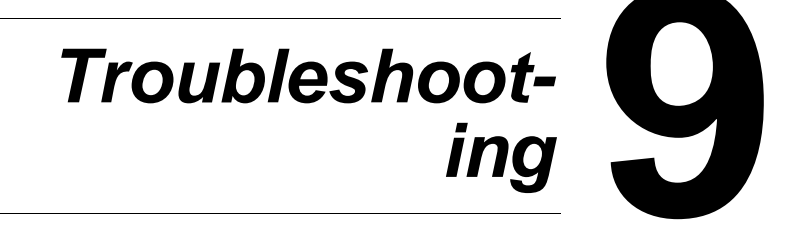

## **9.1 When Incorrect Copies Are Produced**

<span id="page-232-0"></span>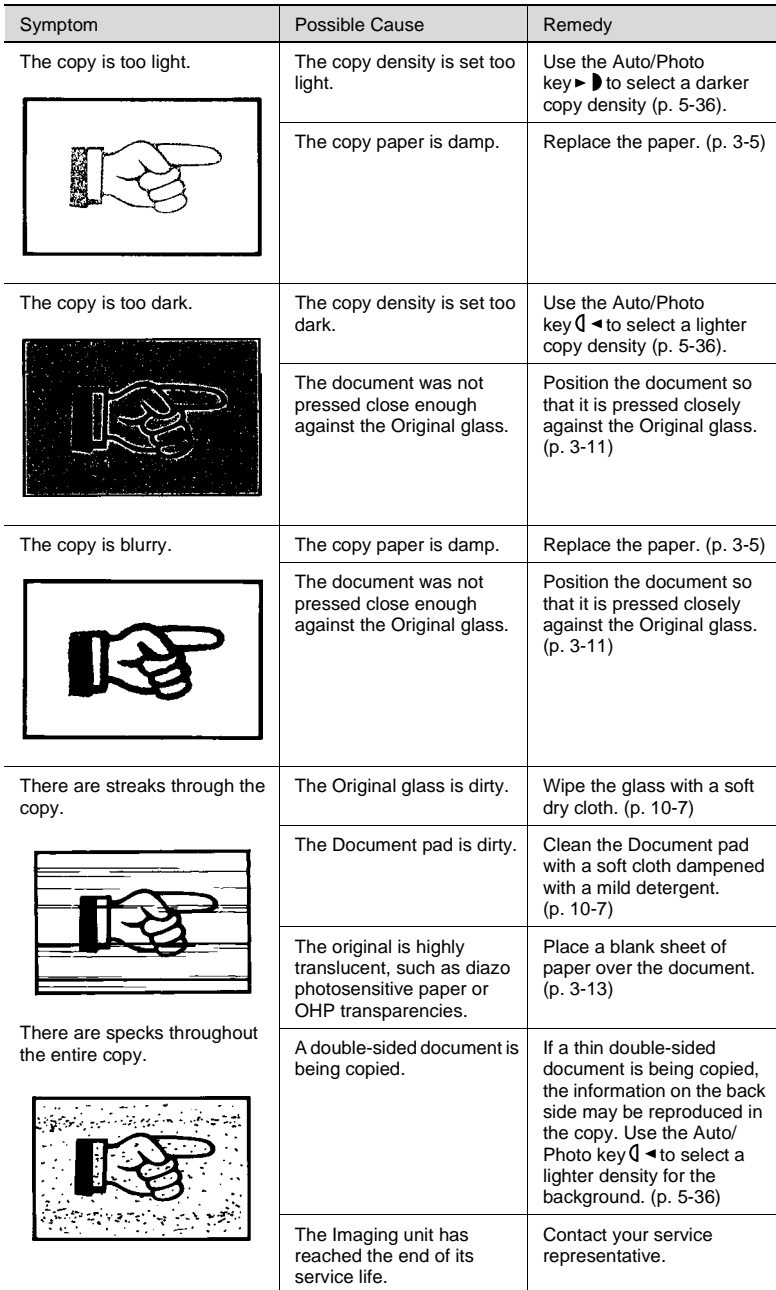

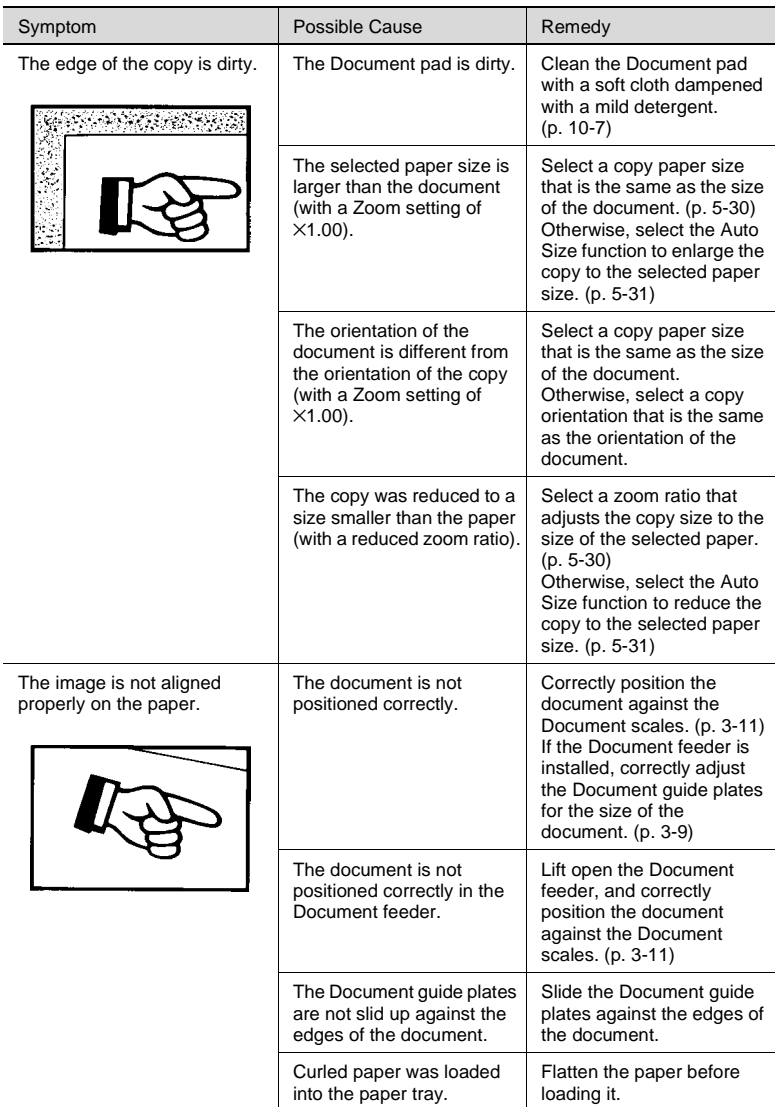

## **9.2 When Copying Is Not Performed Correctly**

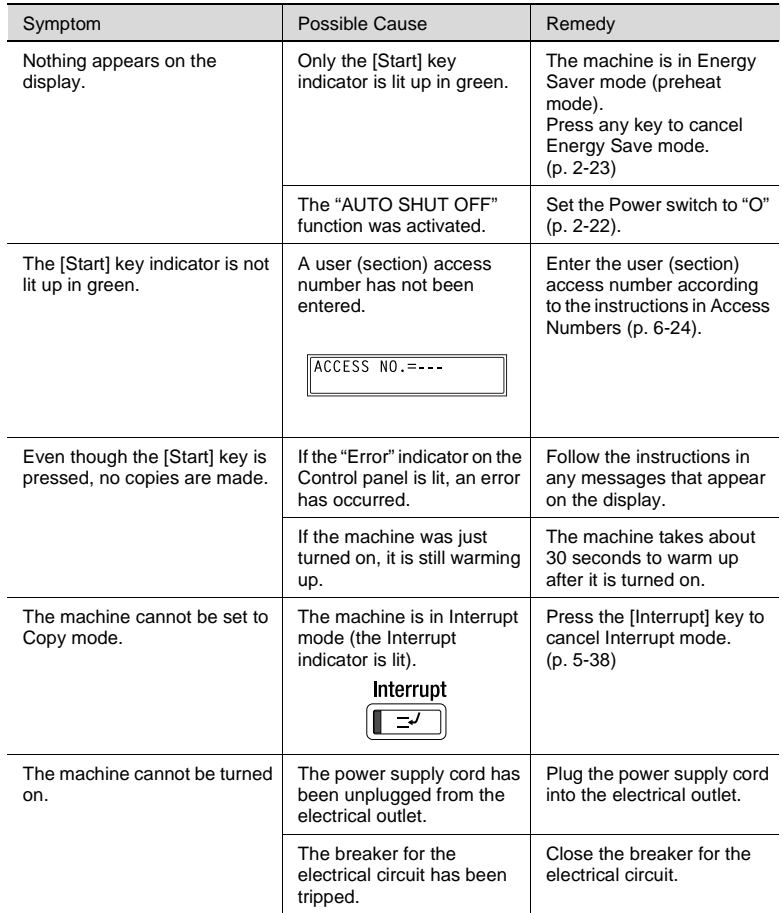

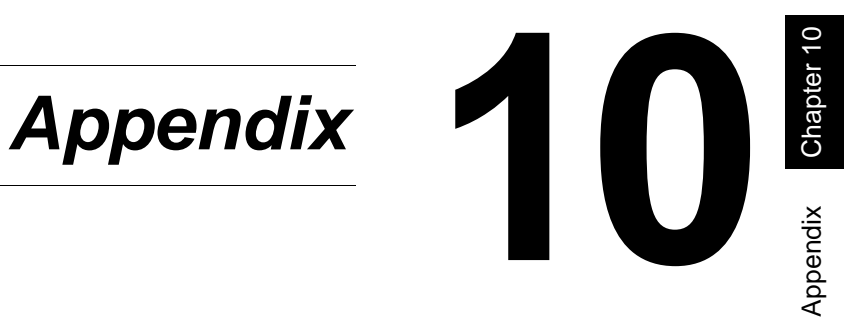

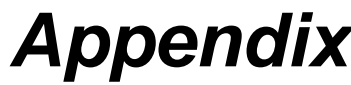

# **10.1 Specifications**

#### **Main Unit bizhub 180**

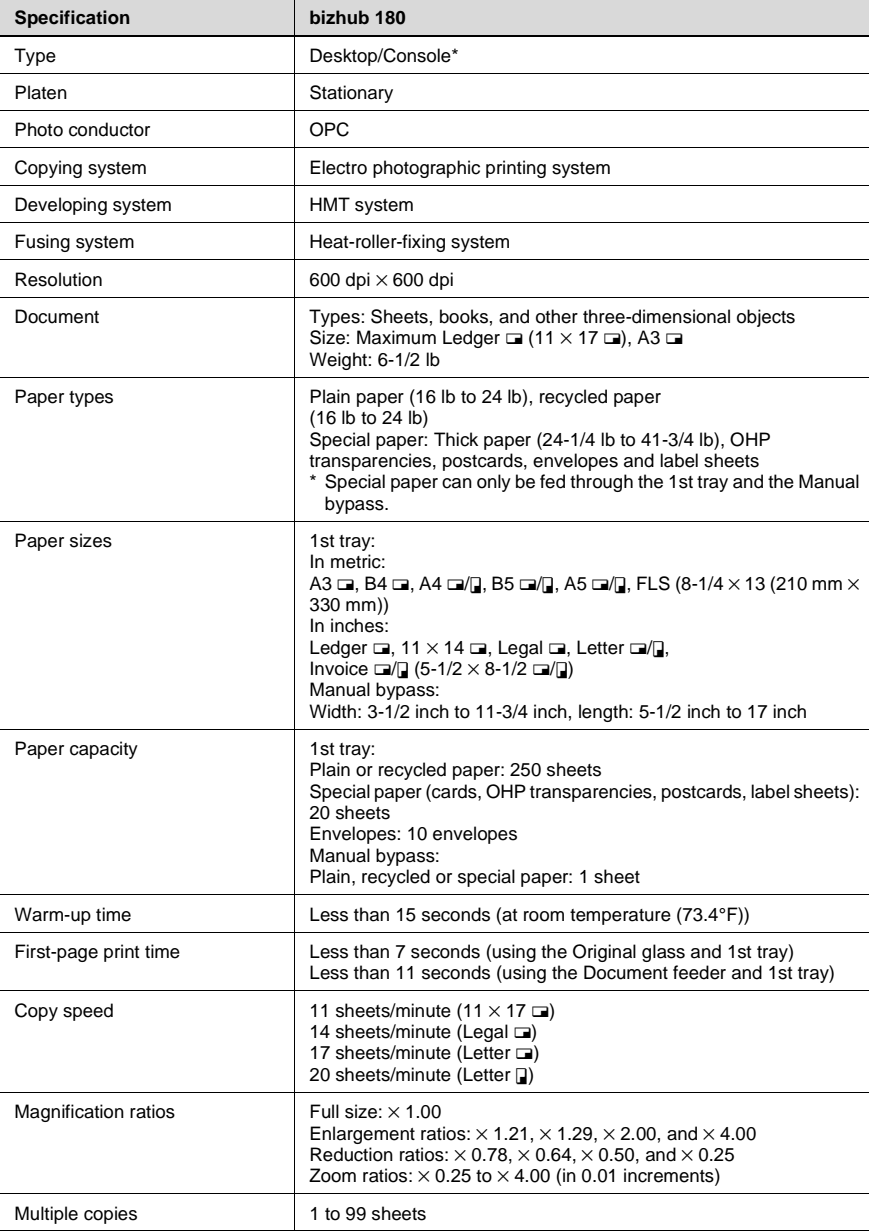

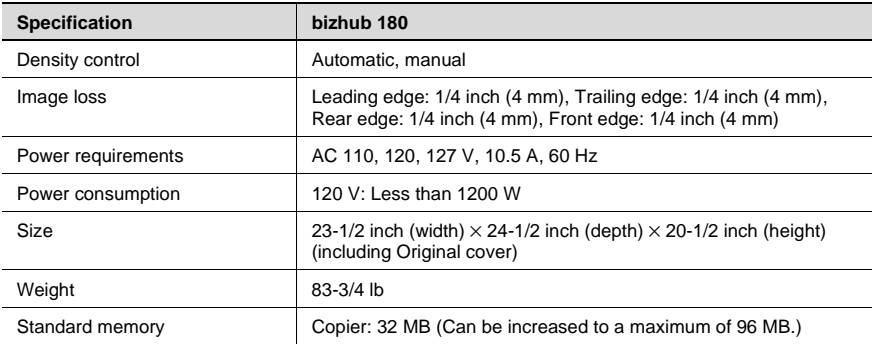

\* Depend on number of Paper feed unit option.

#### <span id="page-237-0"></span>**Automatic duplex unit AD-504**

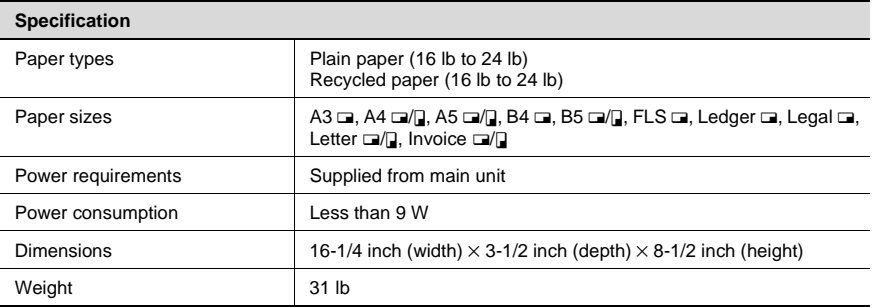

#### **Reverse automatic document feeder DF-605**

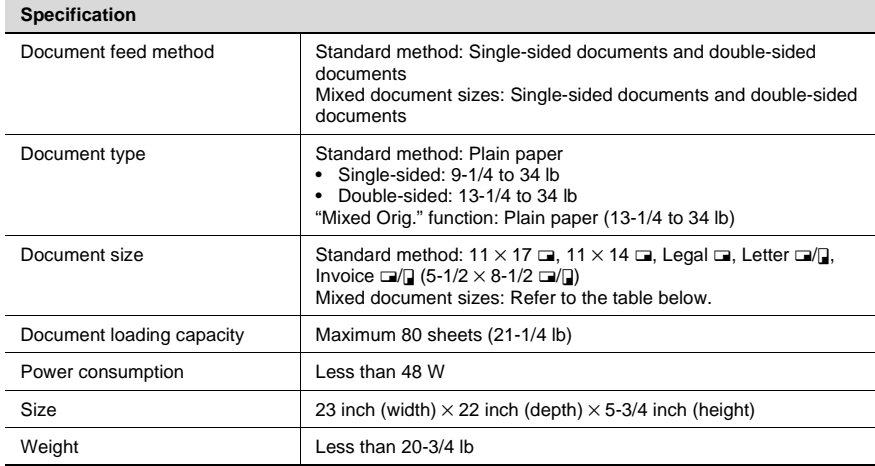

#### **Mixed Width Document Sizes (DF-605)**

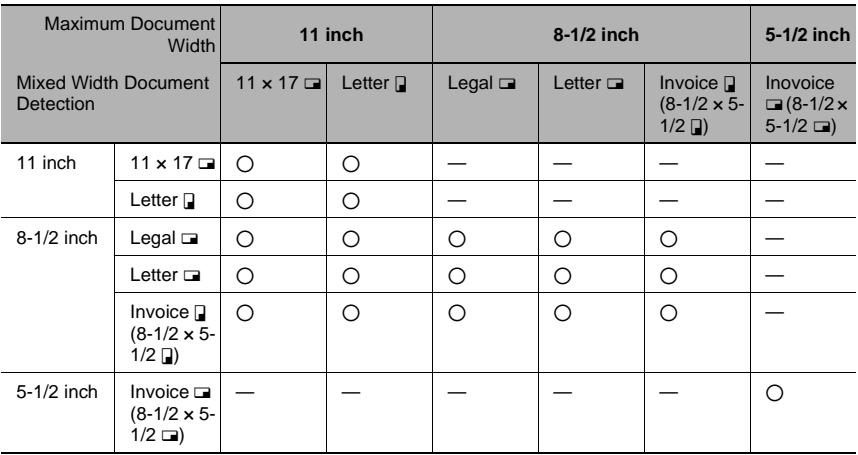

#### 2: Copying possible

—: Copying not possible

Appendix

#### <span id="page-239-0"></span>**Automatic document feeder DF-502**

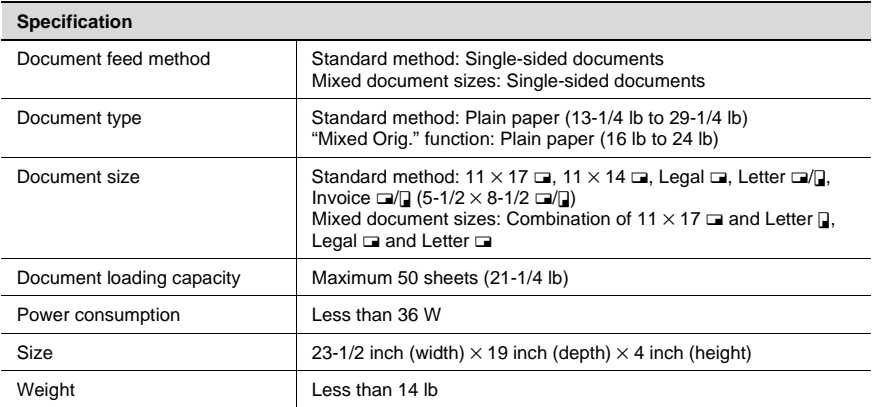

#### **Paper feed unit PF-502**

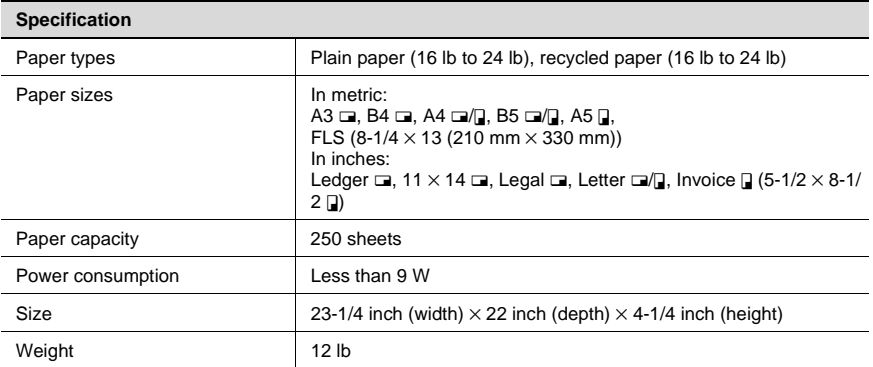

#### **Shift tray SF-501**

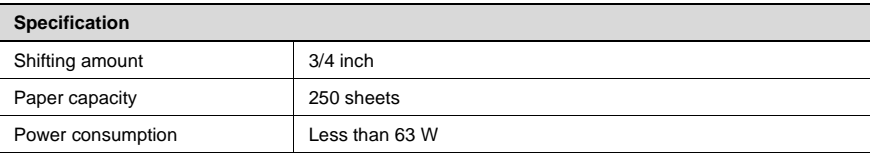

 $\overline{\phantom{a}}$ 

#### <span id="page-240-0"></span>**Job separator JS-503**

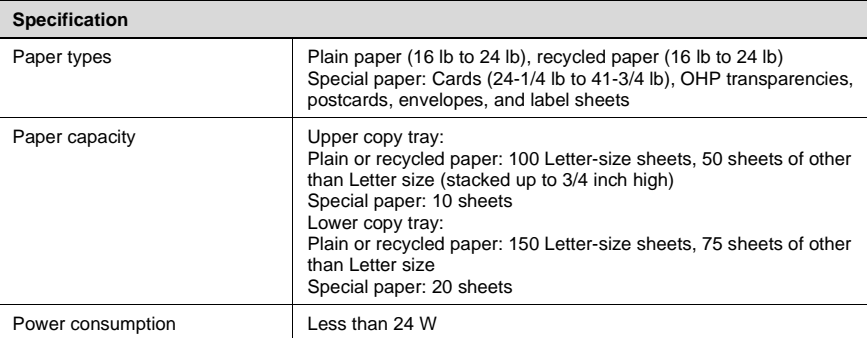

#### **Multi bypass tray MB-501**

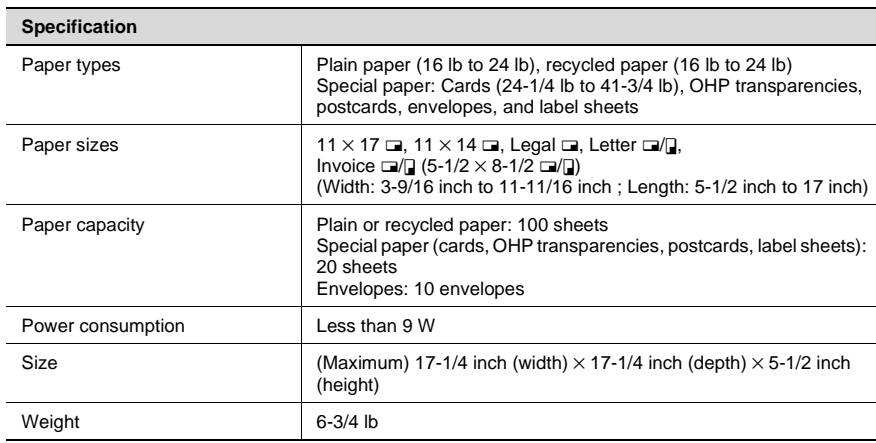

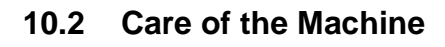

#### **Cleaning**

Turn off the machine before cleaning it.

#### **Housing**

➜ Clean the surface of the housing by wiping it with a soft cloth dampened with a mild household detergent.

<span id="page-241-2"></span>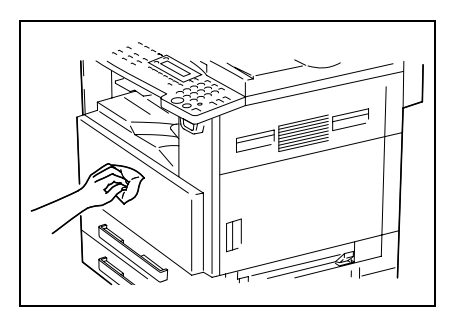

#### <span id="page-241-0"></span>**Original glass**

➜ Clean the Original glass by wiping it with a soft, dry cloth.

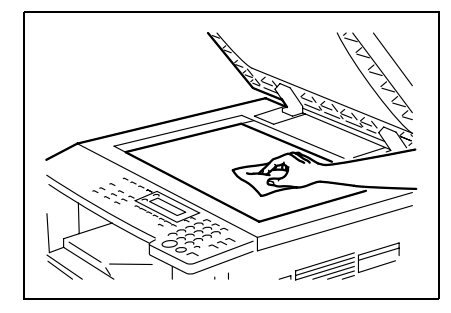

#### <span id="page-241-1"></span>**Document pad**

➜ Clean the surface of the Document pad by wiping it with a soft cloth dampened with alcohol.

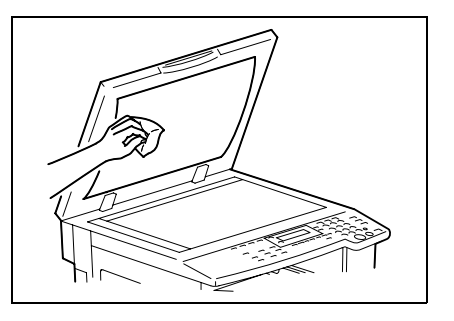

#### **Control panel**

➜ Clean the Control panel by wiping it with a soft, dry cloth.

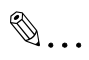

#### **CAUTION**

*Incorrectly cleaning the Control panel keys may damage them. Never use mild household detergent or glass cleaner to clean the Control panel.*

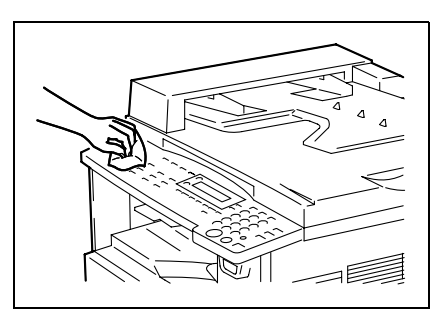

## <span id="page-243-0"></span>**10.3 Function Combination Table**

#### **Function Combination Table**

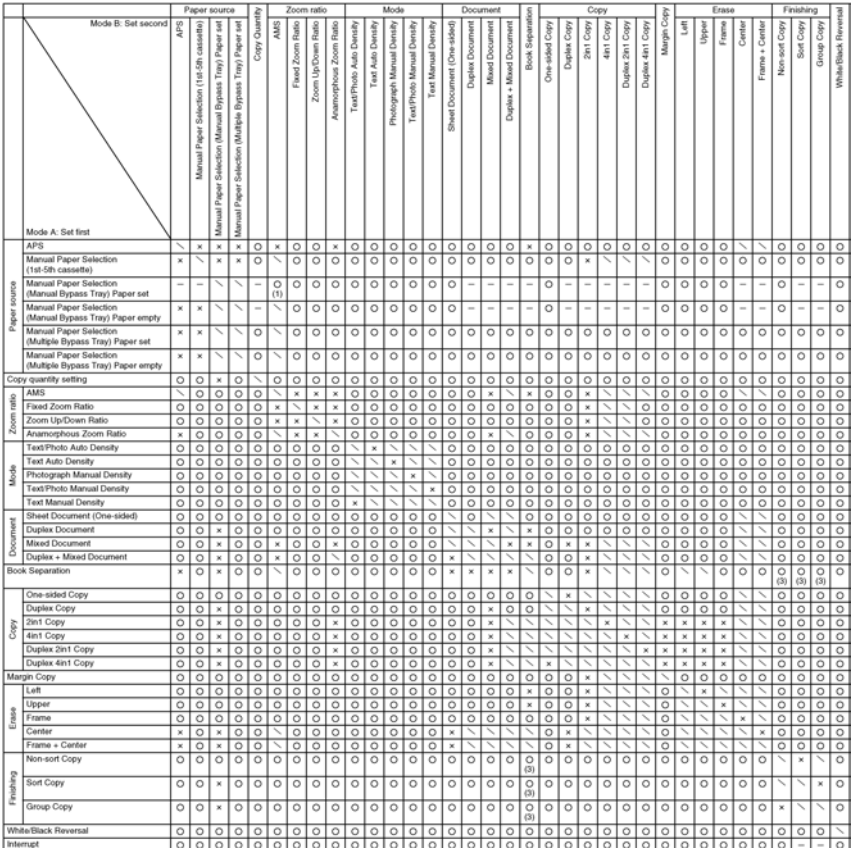

#### **Function Combination Codes**

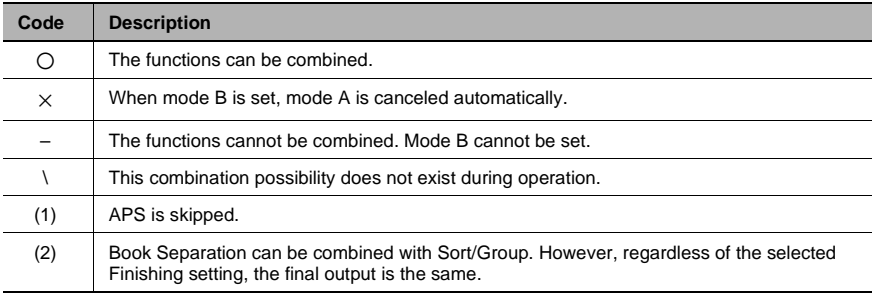

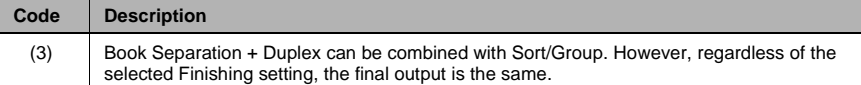

## **10.4 Paper Size and Zoom Ratio Tables**

#### **Copy Paper Sizes**

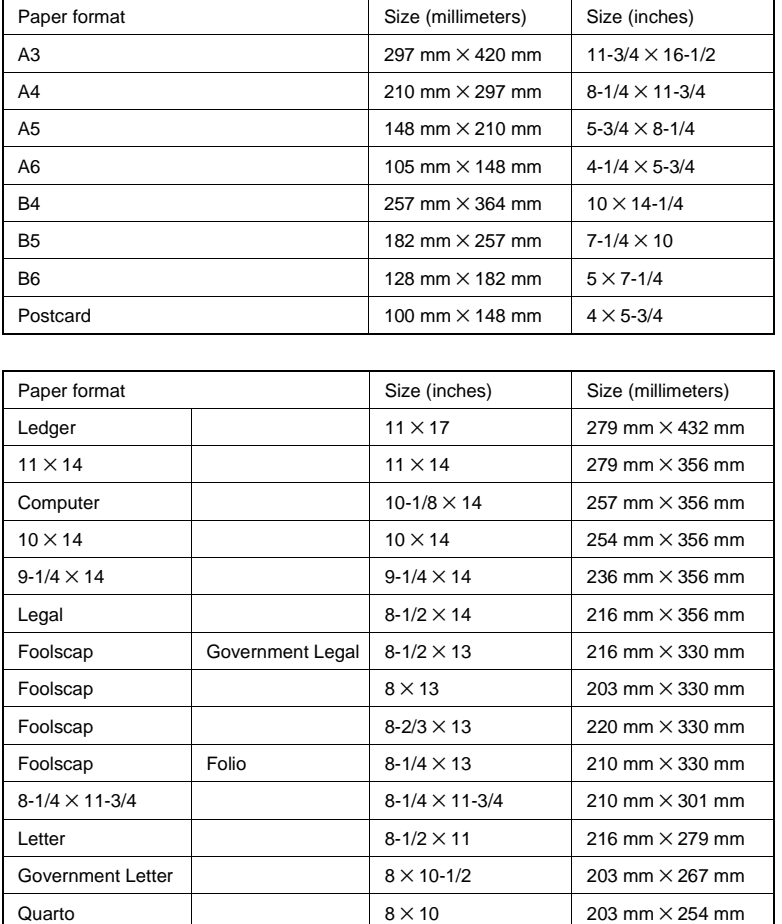

Statement Invoice  $5-1/2 \times 8-1/2$  140 mm  $\times$  216 mm

#### **Zoom Ratios**

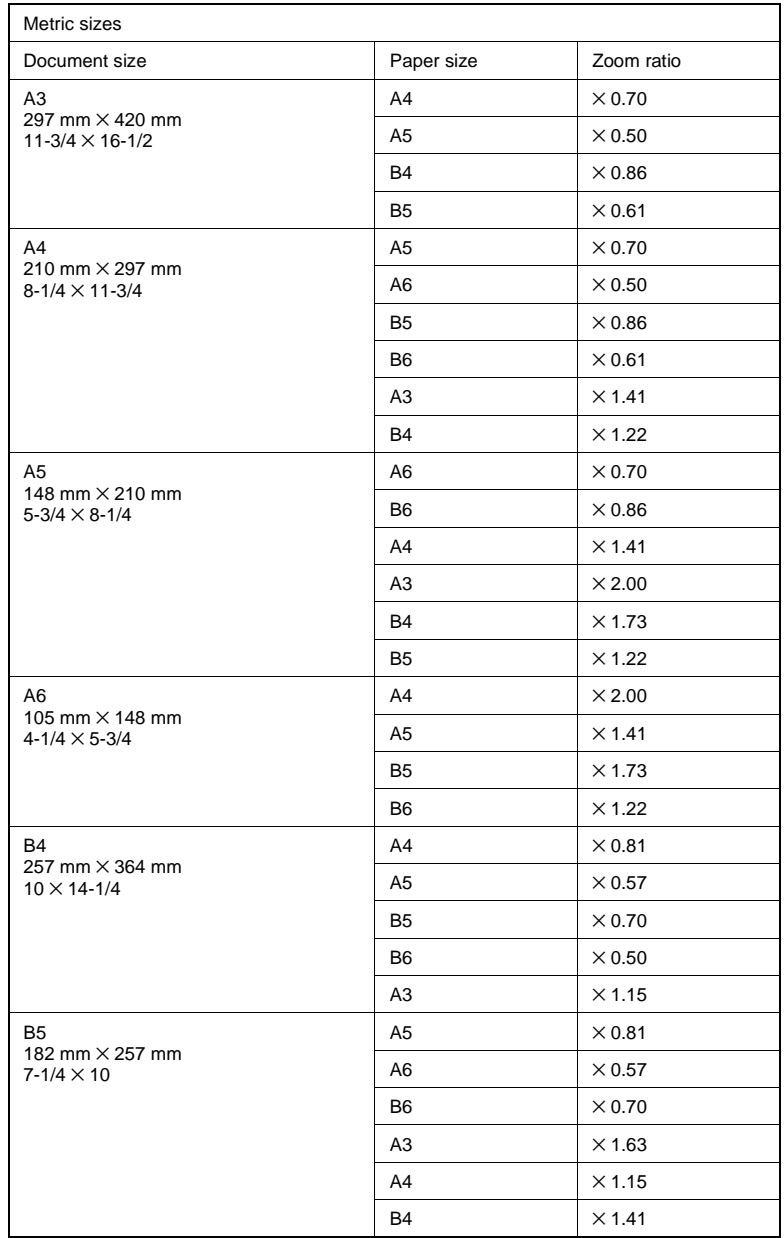

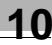

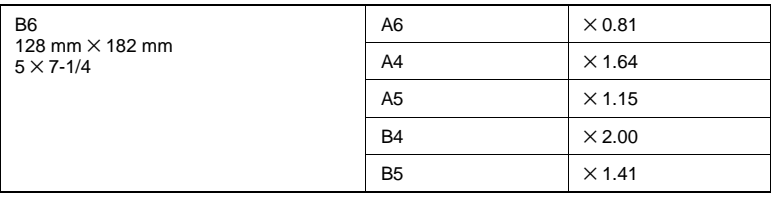

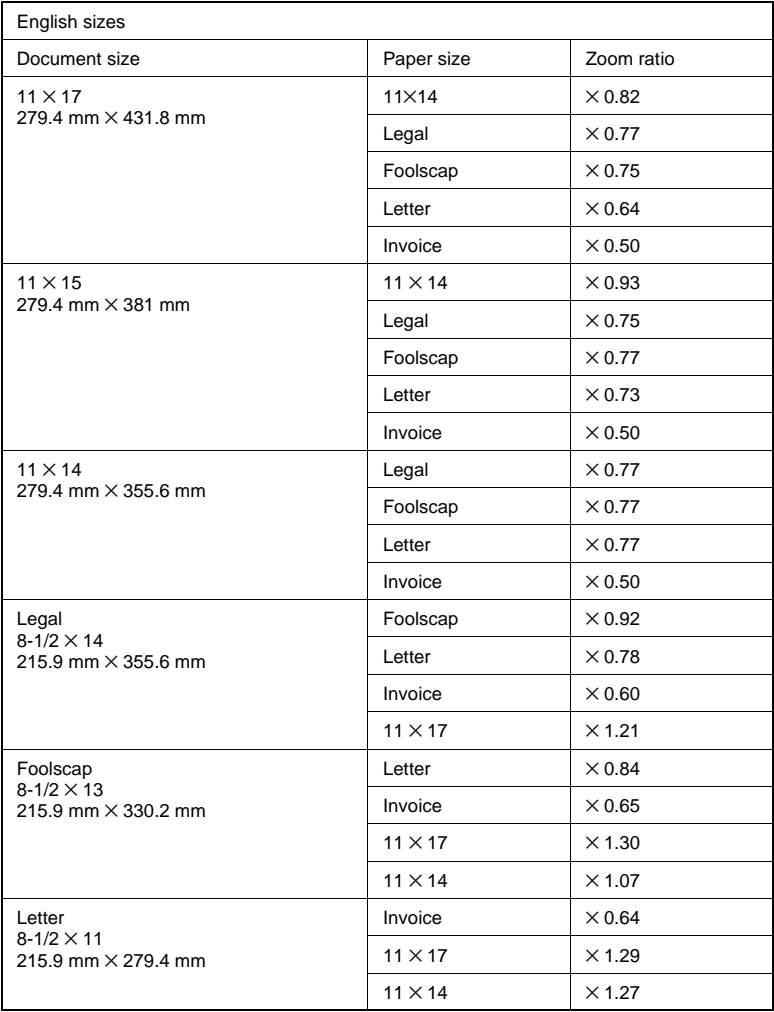

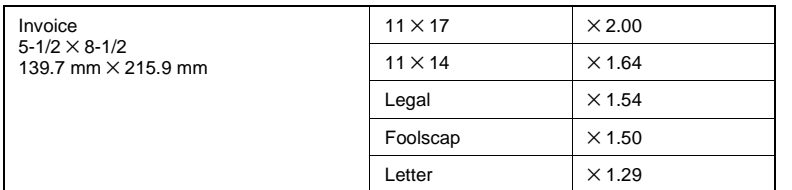

Zoom ratio=Paper size/Document size

1 inch =  $25.4$  mm

1 mm =  $0.0394$  inch

# **11**

*11Index*

#### $11.1$ Index

# **Numerics**

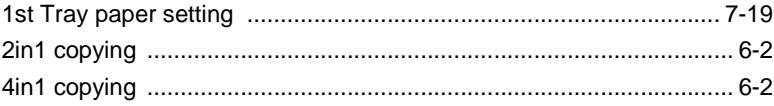

## $\boldsymbol{\mathsf{A}}$

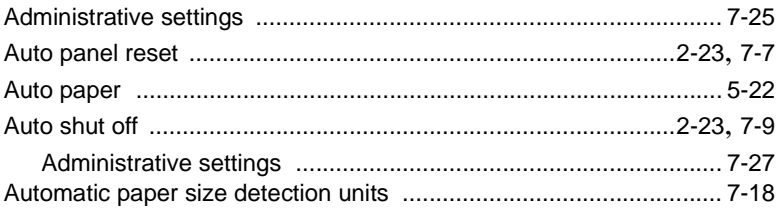

## $\overline{B}$

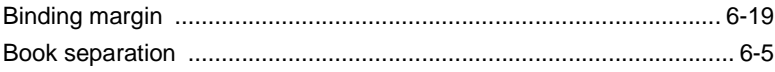

## $\overline{C}$

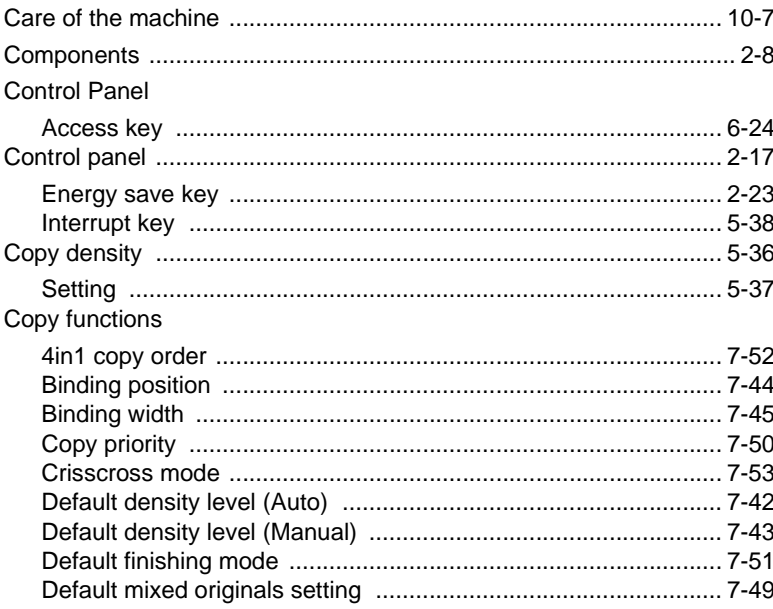

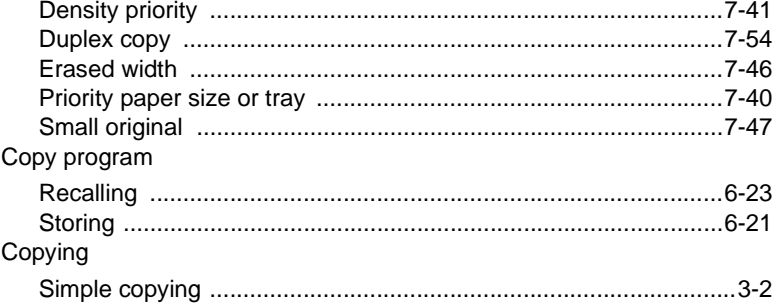

## D

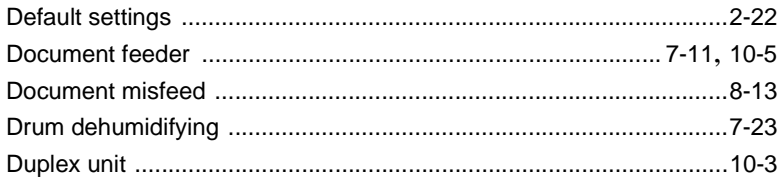

# $\mathsf{E}$

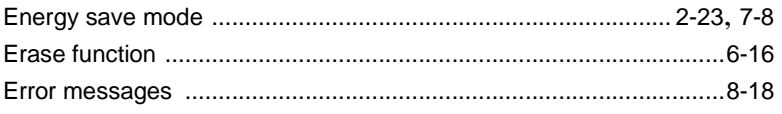

# $\overline{\mathbb{F}}$

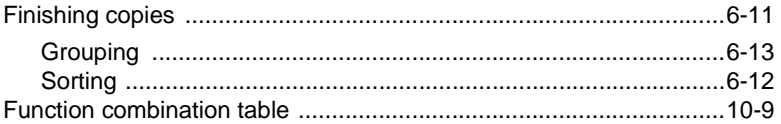

## $\begin{array}{c} \rule{0pt}{2.5ex} \rule{0pt}{2.5ex} \rule{0$

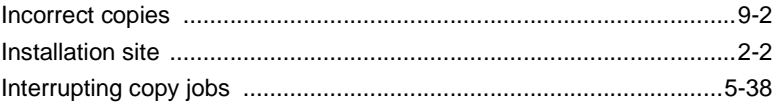

## $\bigcup$

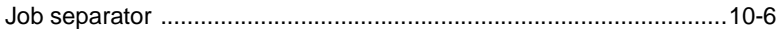

 $11$
# $\overline{\mathsf{L}}$

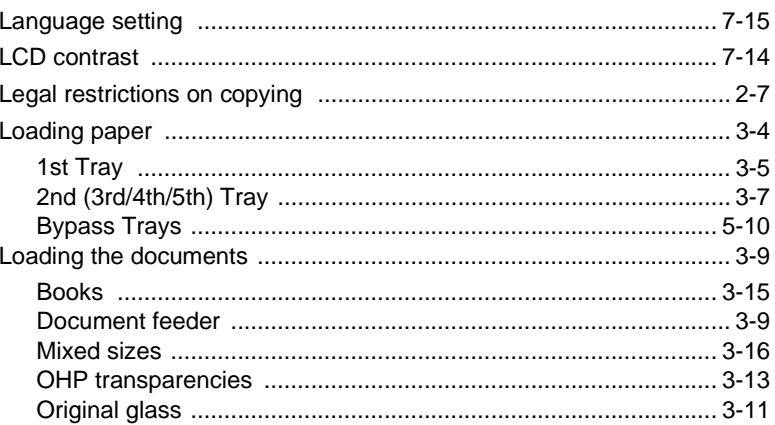

# $\overline{\mathsf{M}}$

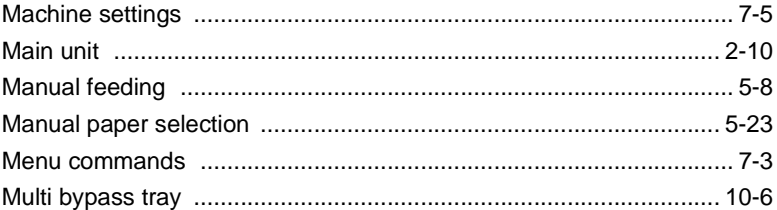

# $\overline{\mathsf{N}}$

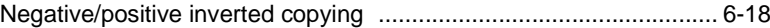

#### $\overline{O}$

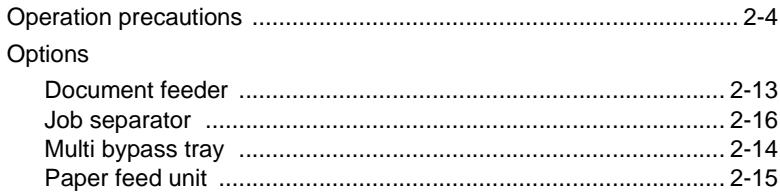

#### $\mathsf{P}$

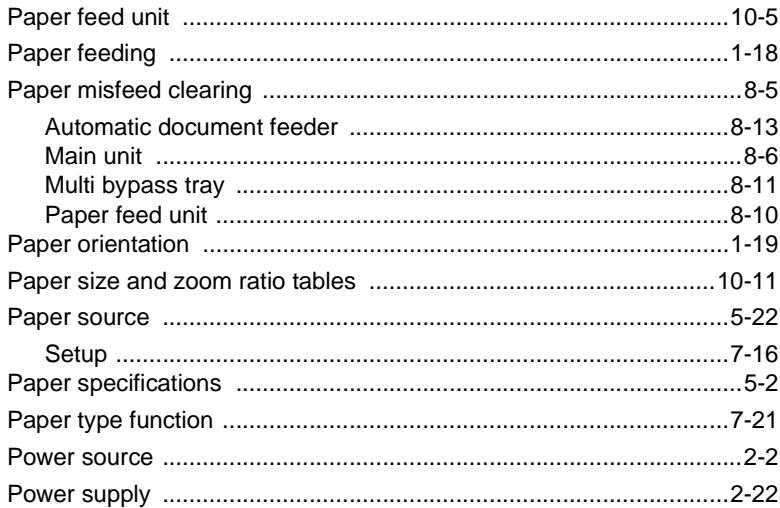

# $\overline{Q}$

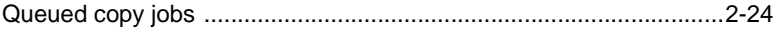

# S

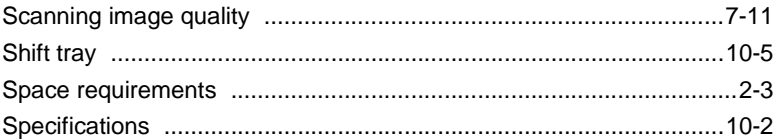

### $\top$

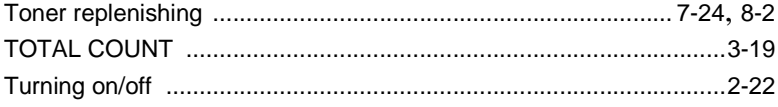

# $11$

## $\bigcup$

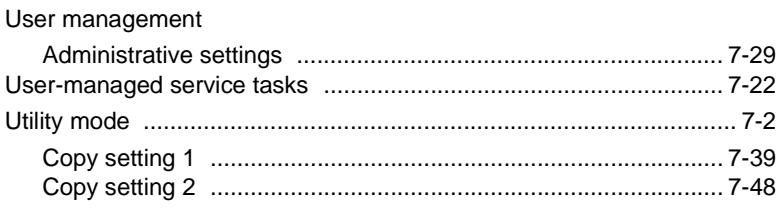

# $\overline{z}$

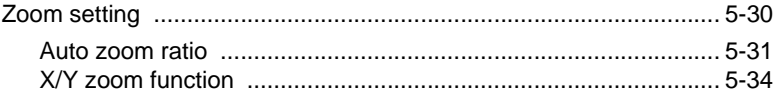

- This manual was printed using 100% post-consumer recycled paper.
- This manual was printed with soy ink.

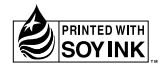

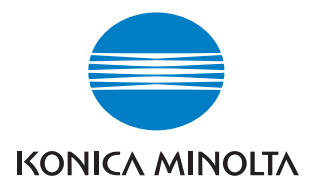

http://konicaminolta.com

**Copyright 2005** 4034-7103-02 2005. 5

Printed in China